<span id="page-0-0"></span>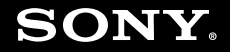

# Guide de l'utilisateur

**Ordinateur personnel** Série VGN-AR

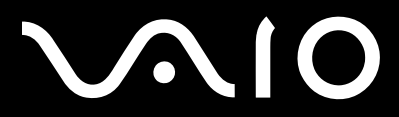

# <span id="page-1-0"></span>**VAIO**

## Table des matières

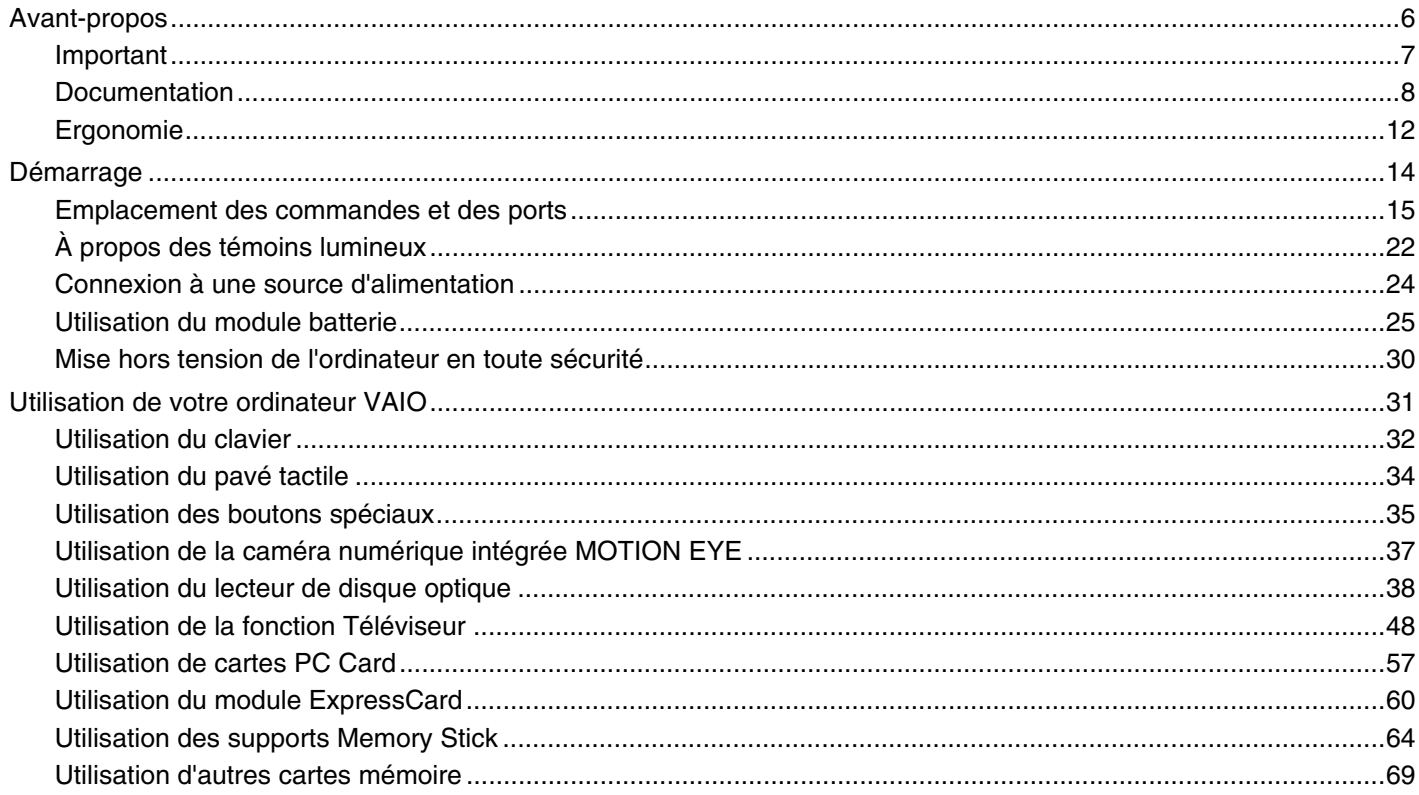

# <span id="page-2-0"></span>**AIO**

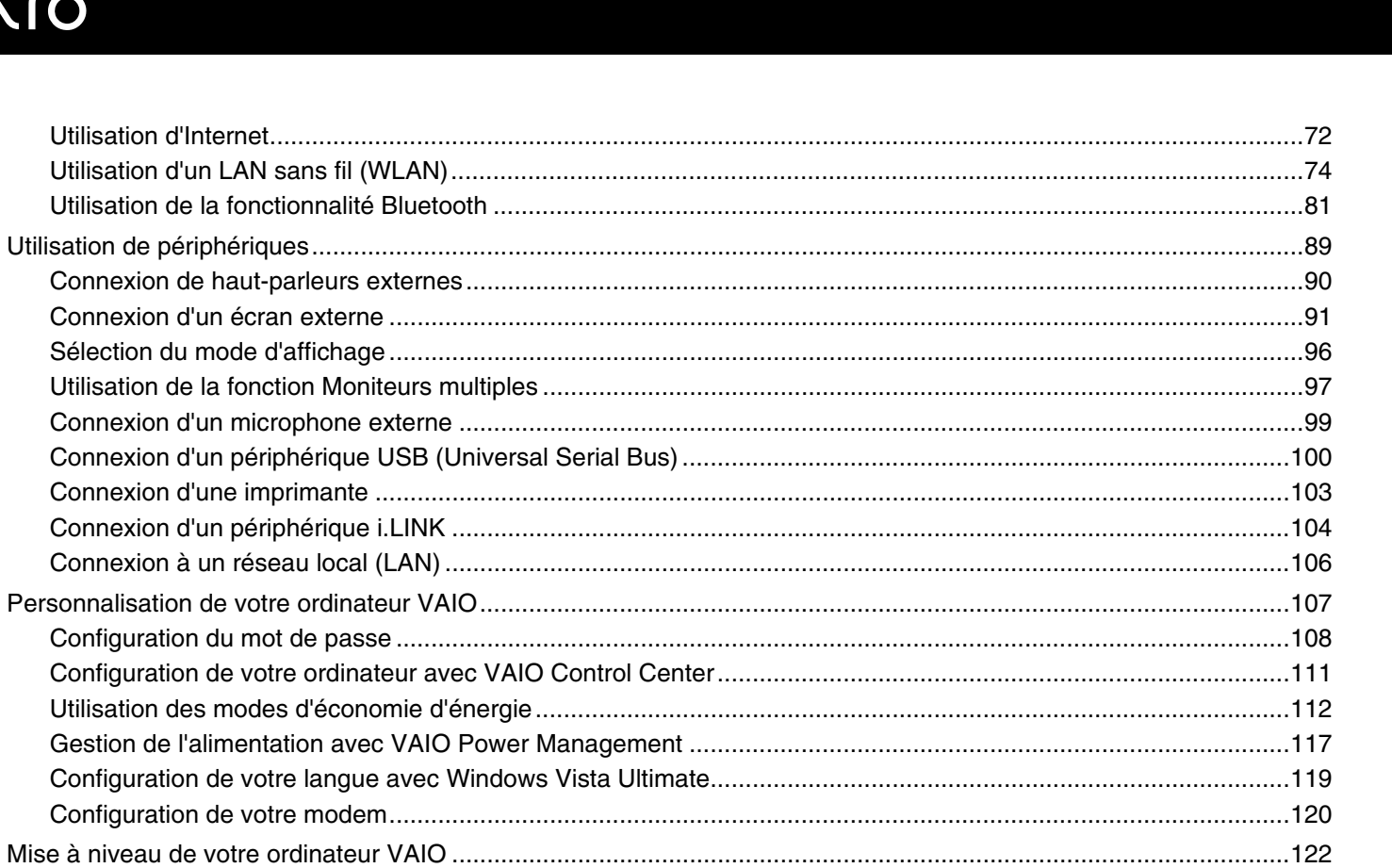

 $\mathbf{3}$ 

# <span id="page-3-0"></span>**VAIO**

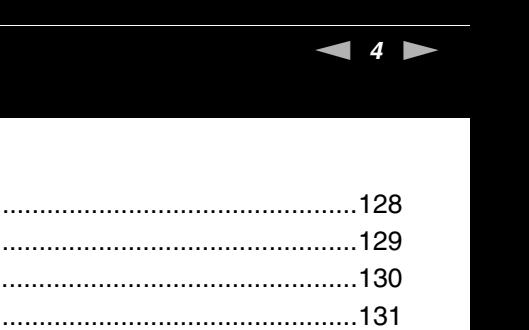

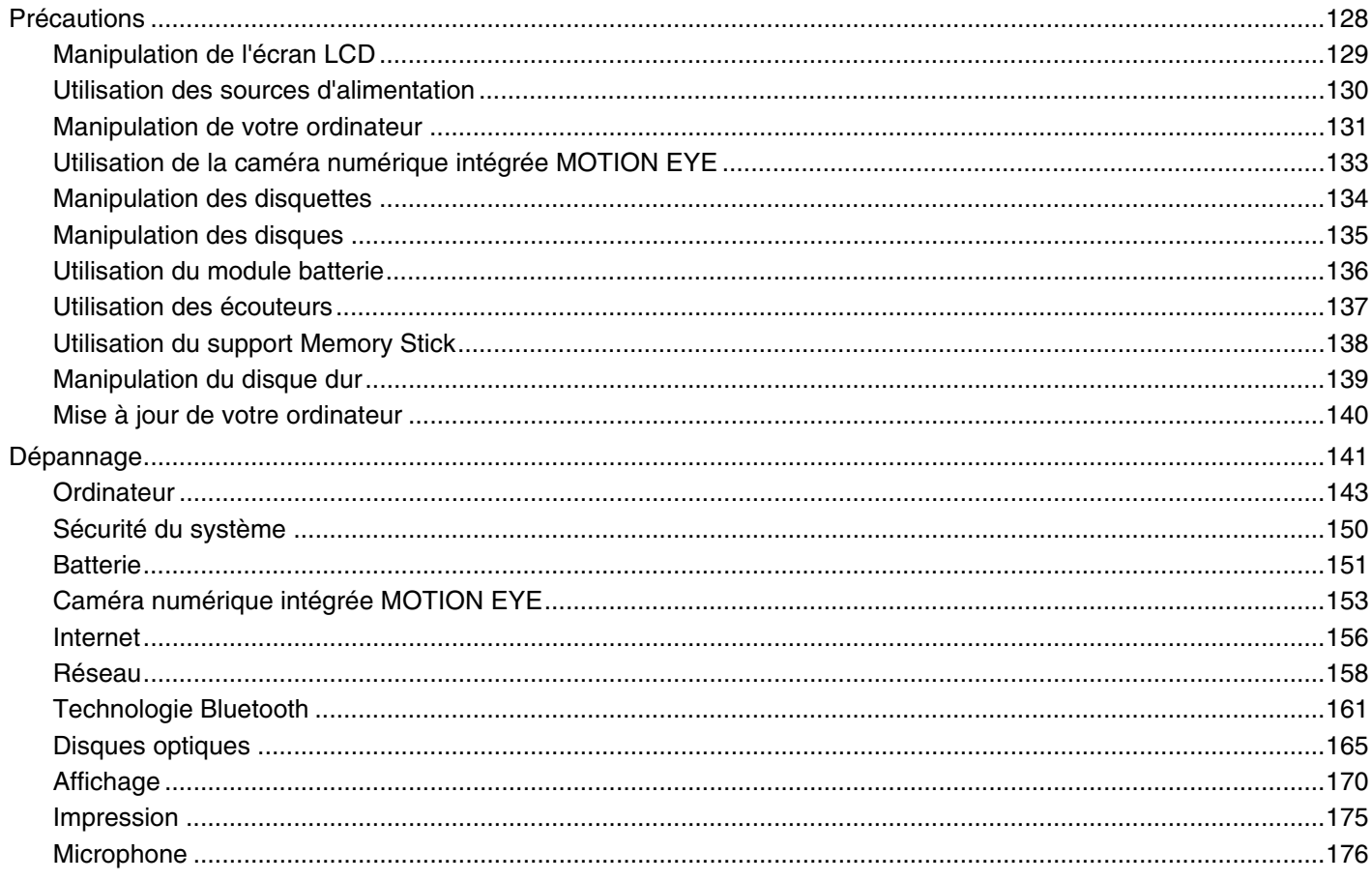

# <span id="page-4-0"></span>**VAIO**

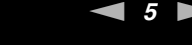

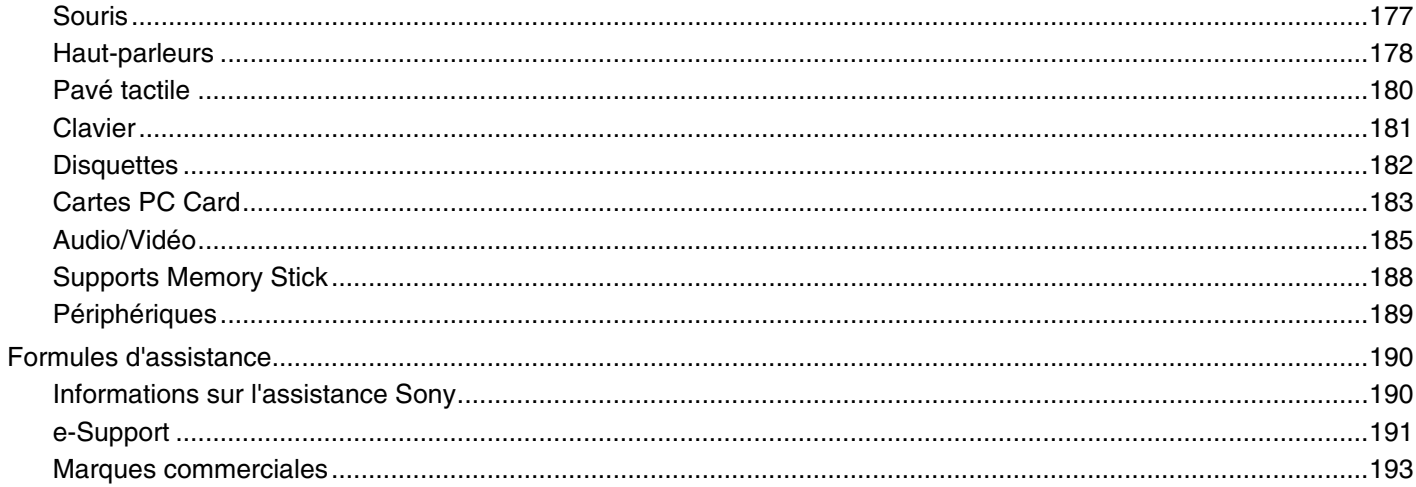

<span id="page-5-1"></span>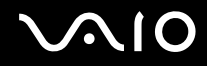

# <span id="page-5-0"></span>Avant-propos

Toutes nos félicitations pour l'achat de votre ordinateur Sony VAIO® et bienvenue dans ce Guide de l'utilisateur. Sony a combiné son savoir-faire en matière d'audio, de vidéo, d'informatique et de communications pour mettre à votre disposition un ordinateur personnel à la pointe de la technologie.

#### **!** Les illustrations de ce manuel peuvent ne pas correspondre exactement à l'aspect de votre ordinateur.

<span id="page-6-1"></span>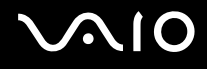

## <span id="page-6-0"></span>Important

© 2008 Sony Corporation. Tous droits réservés.

Aucune partie du présent manuel et des logiciels qu'il décrit ne peut être reproduite, traduite ou convertie en langage machine sans une autorisation écrite préalable.

Sony Corporation n'offre aucune garantie quant au présent manuel, aux logiciels ou aux informations qu'il contient et exclut toute garantie implicite d'aptitude à la commercialisation ou à un usage particulier découlant de ce manuel, des logiciels ou d'informations de même nature. En aucun cas, Sony Corporation ne sera tenue responsable de préjudices fortuits, induits ou spéciaux, qu'ils soient d'origine délictuelle ou contractuelle, ou qu'ils découlent directement ou indirectement du présent manuel, des logiciels ou des informations qu'ils contiennent ou auxquelles ils font allusion.

Les symboles ™ ou ® ne sont pas repris dans ce manuel.

Sony Corporation se réserve le droit de modifier le présent manuel ou les informations qu'il contient à tout moment et sans préavis. Les logiciels décrits dans ce manuel sont régis par un contrat de licence utilisateur distinct.

<span id="page-7-1"></span>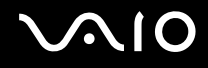

## <span id="page-7-0"></span>Documentation

La documentation est fournie sous forme imprimée et électronique accessible sur votre ordinateur VAIO.

### Documentation papier

- ❑ **Guide de démarrage rapide** Décrit les différentes étapes de préparation, depuis le déballage de votre ordinateur VAIO jusqu'à sa mise en route.
- ❑ **Guide de dépannage et de réinstallation**  Contient les solutions aux problèmes courants et aux dysfonctionnements de l'ordinateur, une explication vous permettant de créer une copie de sauvegarde de vos données et de restaurer votre système, ainsi que des solutions aux dysfonctionnements de l'ordinateur.
- ❑ **Réglementations, Garantie, EULA et Service d'assistance** Contient des informations sur les conditions de garantie Sony, les réglementations de sécurité, les règlements relatifs aux modems, les réglementations Technologie LAN sans fil, les règlements Technologie WAN sans fil, les réglementations Bluetooth, le contrat de licence logiciel utilisateur final et les services de support Sony.

<span id="page-8-0"></span>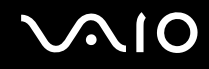

### Documentation non imprimée

❑ **Guide de l'utilisateur** (le présent manuel) — Décrit les fonctionnalités de votre ordinateur. Il contient aussi des renseignements sur les logiciels fournis avec votre ordinateur, ainsi que des informations sur la résolution des problèmes courants. Le **Guide de l'utilisateur** est fourni au format PDF qui est facile à parcourir et à imprimer.

Pour afficher ce guide en ligne :

- **1** Double-cliquez sur l'icône **Guide de l'utilisateur VAIO** (VAIO User Guide) du bureau.
- **2** Ouvrez le dossier correspondant à votre langue.
- **3** Sélectionnez le guide que vous souhaitez lire.

#### $\mathbb{Z}_n$

Vous pouvez parcourir manuellement les guides de l'utilisateur en accédant à **Ordinateur** > **VAIO (C:)** (votre lecteur C) > **Documentation** > **Documentation** et en ouvrant le dossier qui correspond à votre langue.

Pour atteindre les sites Web décrits dans ce manuel en cliquant sur les liens URL commençant par http://, votre ordinateur doit être connecté à Internet.

❑ **Caractéristiques** — Les caractéristiques en ligne décrivent les configurations matérielle et logicielle de votre ordinateur VAIO.

Pour afficher les caractéristiques en ligne :

- **1** Connectez-vous à Internet.
- **2** Visitez le site Web Sony d'assistance en ligne à l'adresse [http://www.vaio-link.com.](http://www.vaio-link.com)

#### ✍

Il se peut que la documentation des accessoires fournis se trouve sur un disque distinct.

<span id="page-9-0"></span>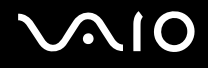

## My Club VAIO

Dans **My Club VAIO**, vous pouvez trouver :

#### ❑ **Accessoires** (Accessories)

Vous souhaitez enrichir les fonctionnalités de votre ordinateur ? Cliquez sur cette icône pour découvrir nos accessoires compatibles.

#### ❑ **Logiciels** (Software)

Envie de créativité ? Cliquez sur cette icône pour obtenir un aperçu des logiciels et des options de mise à niveau correspondantes.

#### ❑ **Papiers peints** (Wallpapers)

Cliquez sur cette icône pour découvrir les magnifiques papiers peints Sony et Club VAIO.

❑ **Liens** (Links)

Cliquez sur cette icône pour accéder aux sites Web Sony et Club VAIO les plus visités.

### Aide et support Windows

L'**Aide et support Windows** constitue une source très complète de conseils pratiques, de didacticiels et de démonstrations qui vous aident à vous familiariser avec l'utilisation de votre ordinateur.

Utilisez la fonction Rechercher, l'index ou le sommaire pour afficher toutes les ressources d'aide Windows, y compris les informations en ligne.

Pour accéder à Aide et support Windows, cliquez sur Démarrer **(2)** puis Aide et support. Pour accéder à Aide et support **Windows**, vous pouvez aussi maintenir enfoncée la touche Microsoft Windows et appuyer sur la touche **F1**.

<span id="page-10-0"></span>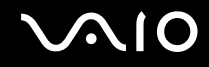

### Sources supplémentaires

- ❑ Consultez les fichiers d'aide des logiciels que vous utilisez pour obtenir des informations détaillées sur les fonctionnalités et le dépannage.
- ❑ Rendez-vous sur le site<http://www.club-vaio.com> pour consulter les didacticiels en ligne relatifs à vos logiciels VAIO préférés.

<span id="page-11-1"></span>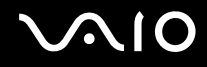

## <span id="page-11-0"></span>Ergonomie

Vous serez amené à utiliser votre ordinateur dans divers types d'environnement. Dans la mesure du possible, essayez d'observer les règles d'ergonomie suivantes, aussi bien dans votre environnement de travail habituel que lors de vos déplacements :

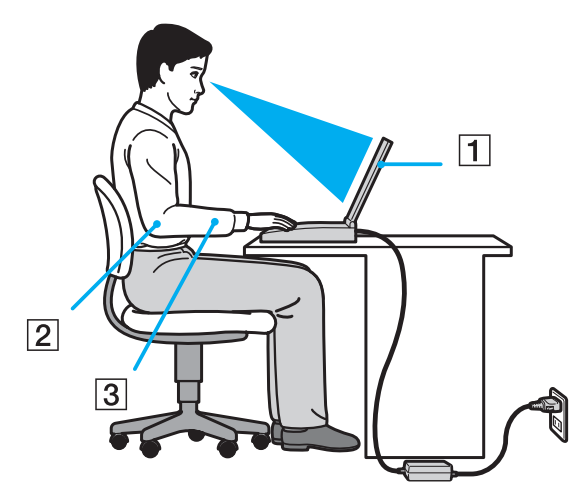

❑ **Emplacement de l'ordinateur** — Veillez à placer l'ordinateur bien en face de vous pour travailler (1). Lorsque vous utilisez le clavier, le pavé tactile ou une souris externe, maintenez vos avant-bras à l'horizontale (2) et vos poignets dans une position neutre et confortable (3). Laissez vos bras le long du corps. Prévoyez des pauses régulières lors de vos sessions de travail sur l'ordinateur. Une utilisation excessive de l'ordinateur peut provoquer une fatigue visuelle, la contraction des muscles et des tendons.

<span id="page-12-0"></span>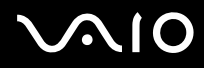

- ❑ **Mobilier et position du corps** Installez-vous sur un siège muni d'un bon dossier. Réglez le niveau du siège de sorte que vos pieds reposent bien à plat sur le sol. Pour un meilleur confort, utilisez un repose-pied. Asseyez-vous de façon détendue, tenez-vous droit et évitez de vous courber vers l'avant ou de vous incliner excessivement vers l'arrière.
- ❑ **Inclinaison de l'écran** Modifiez l'inclinaison de l'écran jusqu'à ce que vous trouviez la position qui vous convient le mieux. Une orientation optimale de l'écran réduit la fatigue oculaire et musculaire. N'oubliez pas de régler également la luminosité de votre écran.
- ❑ **Éclairage** Choisissez un emplacement où les fenêtres et l'éclairage ne produisent pas de reflets sur l'écran. Utilisez un éclairage indirect pour éviter la formation de points lumineux sur l'écran. Vous travaillerez plus confortablement et plus vite sous un bon éclairage.
- ❑ **Positionnement d'un écran externe** Un écran externe doit être placé à une distance confortable pour les yeux. Assurez-vous que l'écran se trouve au niveau des yeux ou légèrement en dessous lorsque vous êtes assis devant le moniteur.

<span id="page-13-1"></span>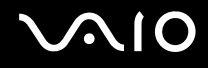

# <span id="page-13-0"></span>Démarrage

Cette section explique comment commencer à utiliser votre ordinateur VAIO.

- ❑ **Emplacement des commandes et des ports [\(à la page 15\)](#page-14-0)**
- ❑ **À propos des témoins lumineux [\(à la page 22\)](#page-21-0)**
- ❑ **Connexion à une source d'alimentation [\(à la page 24\)](#page-23-0)**
- ❑ **Utilisation du module batterie [\(à la page 25\)](#page-24-0)**
- ❑ **Mise hors tension de l'ordinateur en toute sécurité [\(à la page 30\)](#page-29-0)**

<span id="page-14-1"></span>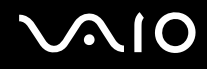

## <span id="page-14-0"></span>Emplacement des commandes et des ports

Prenez quelques minutes pour identifier les commandes et les ports illustrés dans les pages suivantes.

**!** Du fait des différences de spécifications, il se peut que l'aspect de votre ordinateur diffère de ceux représentés dans ce manuel. L'apparence peut aussi varier d'un pays ou d'une région à l'autre.

# <span id="page-15-0"></span> $\mathcal{C}$ 10

## Avant

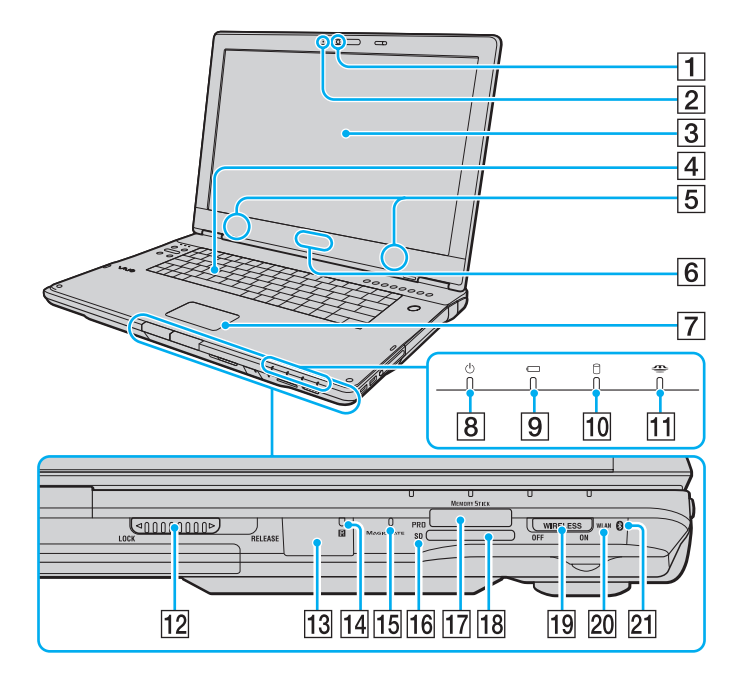

- A Caméra numérique intégrée **MOTION EYE** [\(à la page 37\)](#page-36-1)
- B Témoin de la caméra numérique intégrée **MOTION EYE** [\(à la page 22\)](#page-21-0)
- $\overline{3}$  Écran LCD [\(à la page 129\)](#page-128-1)
- $\boxed{4}$  Clavier [\(à la page 32\)](#page-31-1)
- $\overline{5}$  Haut-parleurs intégrés (stéréo)
- F Lampe du logo **SONY**\*1 [\(à la page 111\)](#page-110-1)
- **7** Pavé tactile [\(à la page 34\)](#page-33-1)
- $\boxed{8}$  Témoin d'alimentation [\(à la page 22\)](#page-21-0)
- $\boxed{9}$  Témoin de la batterie [\(à la page 22\)](#page-21-0)
- 10 Témoin du disque dur [\(à la page 22\)](#page-21-0)
- **11** Témoin Memory Stick [\(à la page 22\)](#page-21-0)
- 12 Loquet de verrouillage LOCK/RELEASE de l'écran LCD Veillez à mettre ce commutateur en position **LOCK** avant de déplacer l'ordinateur.
- 13 Capteur infrarouge<sup>\*1</sup>

Dirigez la télécommande fournie vers ce capteur pour la faire fonctionner.

- $\overline{14}$  Témoin du capteur infrarouge<sup>\*1</sup> [\(à la page 22\)](#page-21-0)
- 15 Microphone intégré (monophone)
- 16 Témoin de carte mémoire **SD** [\(à la page 22\)](#page-21-0)
- 17 Emplacement Memory Stick<sup>\*2</sup> [\(à la page 66\)](#page-65-0)
- R Emplacement de carte mémoire **SD** Card [\(à la page 69\)](#page-68-1)
- 19 Commutateur WIRELESS [\(à la page 74\)](#page-73-1)
- 20 Témoin WLAN (Wireless LAN) [\(à la page 22\)](#page-21-0)
- $[21]$  Témoin Bluetooth<sup>\*1</sup> [\(à la page 22\)](#page-21-0)
- \*1 Sur certains modèles seulement.
- \*2 Votre ordinateur prend en charge les supports Memory Stick standard et Duo.

<span id="page-16-0"></span>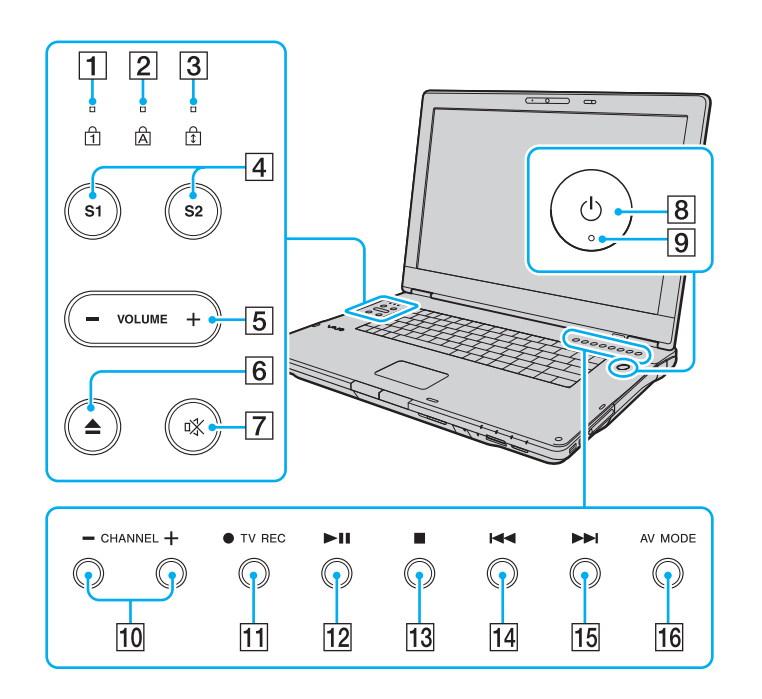

- $\boxed{1}$  Témoin de la fonction Verrouillage du pavé numérique [\(à la page 22\)](#page-21-0)
- $\boxed{2}$  Témoin de la fonction Verr Maj [\(à la page 22\)](#page-21-0)
- C Témoin de la fonction Verrouillage du défilement [\(à la page 22\)](#page-21-0)
- D Boutons **S1**/**S2** [\(à la page 35\)](#page-34-1)
- E Boutons **VOLUME** [\(à la page 35\)](#page-34-1)
- 6 Bouton d'éjection du disque [\(à la page 38\)](#page-37-1)
- $\boxed{7}$  Bouton de coupure du son [\(à la page 35\)](#page-34-1)
- $\boxed{8}$  Bouton d'alimentation
- **9** Témoin d'alimentation [\(à la page 22\)](#page-21-0)
- 10 Touches **CHANNEL<sup>\*</sup>** [\(à la page 35\)](#page-34-1)
- **11** Touche **TV REC<sup>\*</sup>** [\(à la page 35\)](#page-34-1)
- 12 Touche de lecture/pause [\(à la page 35\)](#page-34-1)
- 13 Bouton Stop [\(à la page 35\)](#page-34-1)
- 14 Touche de piste précédente [\(à la page 35\)](#page-34-1)
- 15 Bouton de piste suivante [\(à la page 35\)](#page-34-1)
- 16 Bouton **AV MODE** [\(à la page 35\)](#page-34-1)
- Sur certains modèles seulement.

# <span id="page-17-0"></span>**AIO**

## Arrière

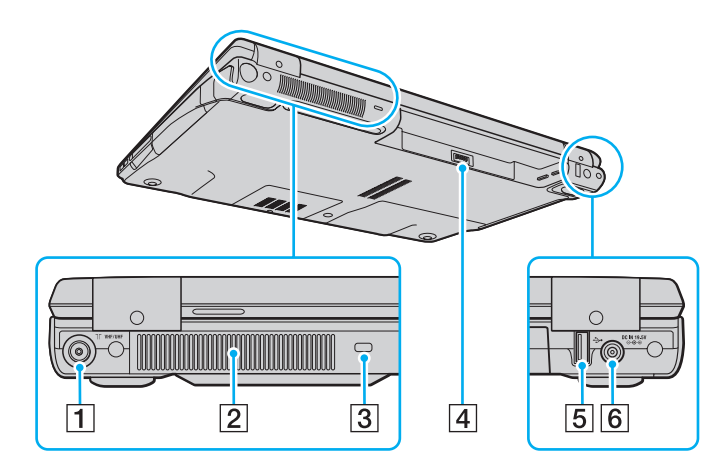

- A Port d'entrée **VHF/UHF**\*1 [\(à la page 48\)](#page-47-1)
- $\boxed{2}$  Orifice d'aération
- 3 Emplacement de sécurité
- 4 Connecteur de la batterie [\(à la page 25\)](#page-24-0)
- E Port Hi-Speed USB (USB 2.0)\*2 [\(à la page 100\)](#page-99-1)
- **6** Port DC IN [\(à la page 24\)](#page-23-0)
- \*1 Sur certains modèles seulement.
- \*2 Prend en charge les vitesses faible, moyenne et rapide.

# <span id="page-18-0"></span>**210**

## **Droite**

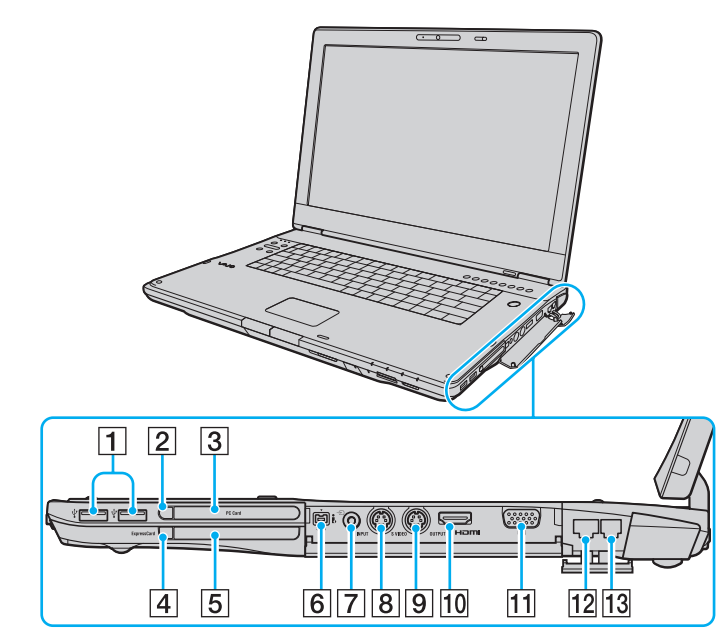

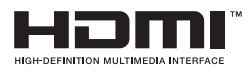

- $\boxed{1}$  Ports Hi-Speed USB (USB 2.0)<sup>\*1</sup> [\(à la page 100\)](#page-99-1)
- $\boxed{2}$  Bouton de déverrouillage de la carte PC Card [\(à la page 59\)](#page-58-0)
- C Emplacement **PC Card** [\(à la page 57\)](#page-56-1)
- $\overline{4}$  Bouton de déverrouillage du module ExpressCard [\(à la page 63\)](#page-62-0)
- E Emplacement universel **ExpressCard** [\(à la page 61\)](#page-60-0)
- **6** Port S400 i.LINK (IEEE 1394) [\(à la page 104\)](#page-103-1)
- $\boxed{7}$  Prise d'entrée AV<sup>\*2 \*3</sup>

Pour relier un périphérique externe tel qu'un magnétoscope.

- **B** Port **S VIDEO INPUT**<sup>\*2 \*3</sup>
	- Pour relier un périphérique externe tel qu'un magnétoscope.
- **9** Port **S VIDEO OUTPUT** [\(à la page 93\)](#page-92-0)
- J Port **HDMI** [\(à la page 93\)](#page-92-0)
- **11** Port moniteur (VGA) [\(à la page 91\)](#page-90-1)
- 12 Port réseau (Ethernet) [\(à la page 106\)](#page-105-1)
- 13 Port modem [\(à la page 72\)](#page-71-1)
- \*1 Prend en charge les vitesses faible, moyenne et rapide.
- \*<sup>2</sup> Sur certains modèles seulement.
- \*3 L'utilisation en parallèle de la prise d'entrée AV et du port **S VIDEO INPUT** dirigera les signaux vidéo vers le port **S VIDEO INPUT** .

<span id="page-19-0"></span>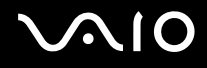

### **Gauche**

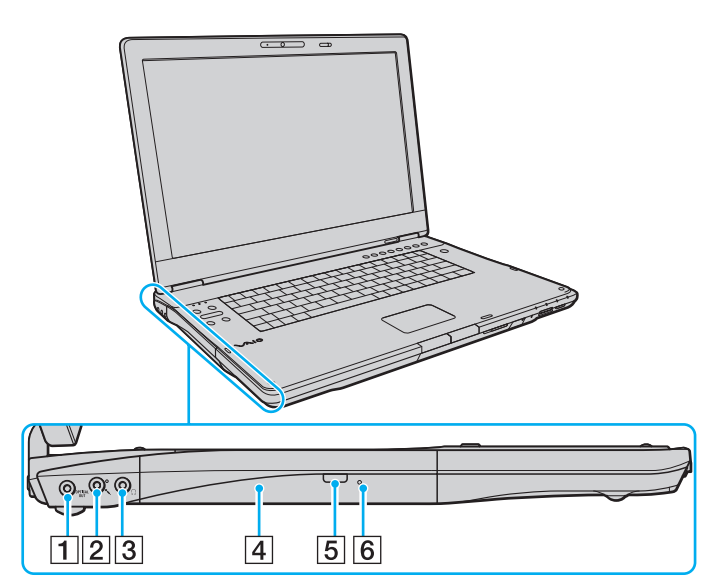

#### A Port **OPTICAL OUT**

(fréquences d'échantillonnage de sortie : 44,1 KHz/48,0 KHz/ 96,0 KHz)

Pour relier un périphérique S/PDIF comme un casque d'écoute numérique ou un amplificateur AV.

- 2 Prise microphone [\(à la page 99\)](#page-98-1)
- 3 Prise casque [\(à la page 90\)](#page-89-1)
- 4 Lecteur de disque optique [\(à la page 38\)](#page-37-1)
- 5 Touche d'éjection de secours [\(à la page 38\)](#page-37-1)/ Témoin du lecteur de disque optique [\(à la page 22\)](#page-21-0)
- $\boxed{6}$  Orifice d'éjection manuelle [\(à la page 165\)](#page-164-1)

<span id="page-20-0"></span>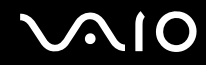

### **Dessous**

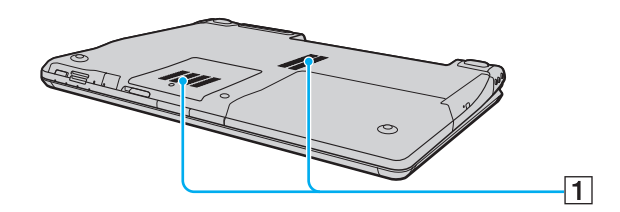

1 Orifices d'aération

# <span id="page-21-1"></span><span id="page-21-0"></span>À propos des témoins lumineux

Votre ordinateur est équipé des témoins lumineux décrits ci-après.

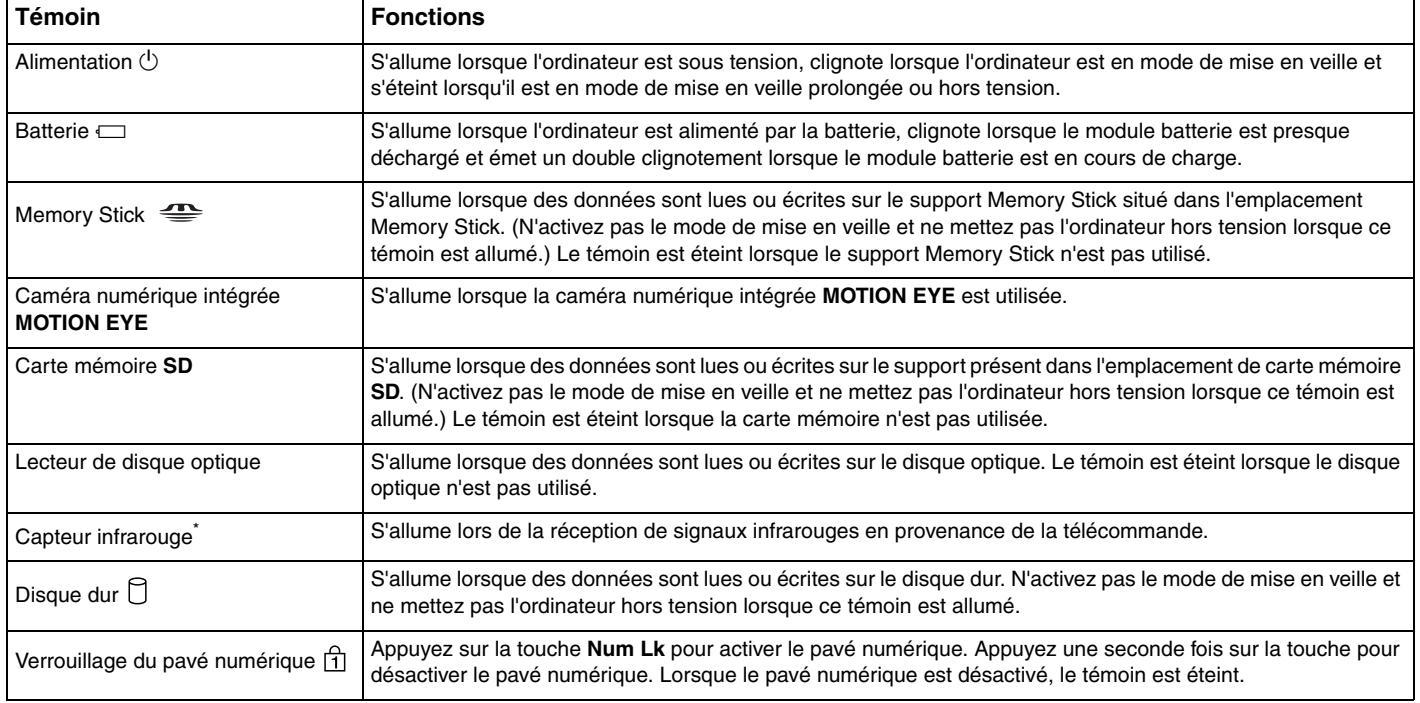

<span id="page-22-0"></span>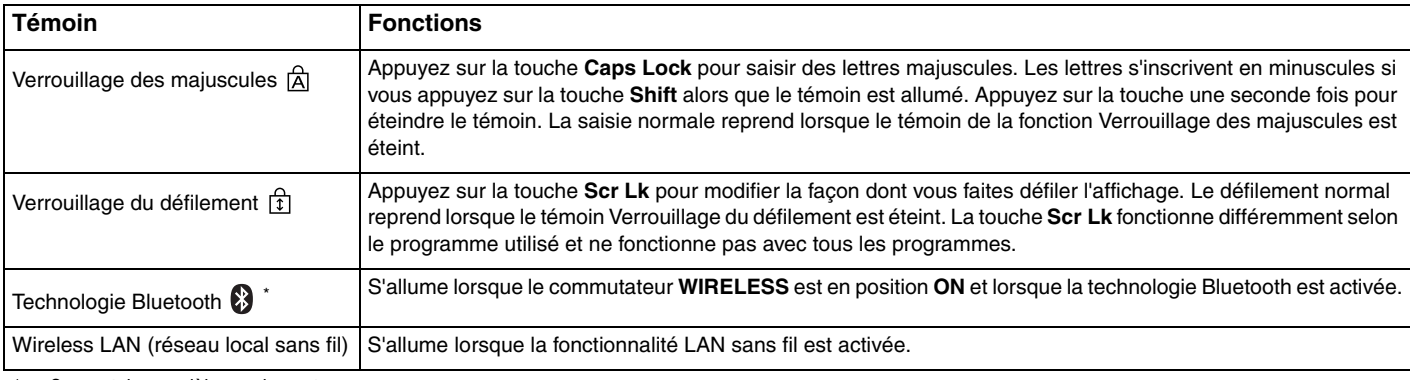

\* Sur certains modèles seulement.

## <span id="page-23-1"></span><span id="page-23-0"></span>Connexion à une source d'alimentation

Pour alimenter votre ordinateur, vous pouvez utiliser soit un adaptateur secteur, soit un module batterie rechargeable.

## Utilisation de l'adaptateur secteur

✍ N'utilisez l'ordinateur qu'avec l'adaptateur secteur fourni.

### Pour utiliser l'adaptateur secteur

- **1** Branchez l'une des extrémités du cordon d'alimentation (1) sur l'adaptateur secteur (3).
- **2** Insérez l'autre extrémité dans une prise secteur (2).
- **3** Branchez le câble connecté à l'adaptateur secteur (3) sur le port **DC IN** (4) de l'ordinateur.

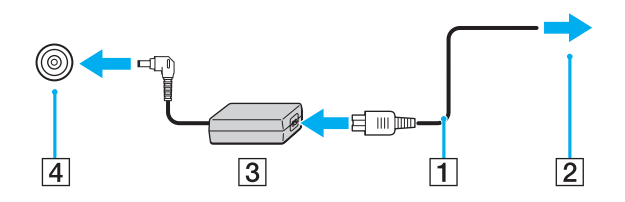

**!** La forme du connecteur DC IN varie selon l'adaptateur secteur.

### $\mathbb{Z}_n$

Pour déconnecter complètement l'ordinateur de l'alimentation secteur, débranchez l'adaptateur secteur.

Veillez à ce que la prise secteur soit facile d'accès.

Si l'ordinateur doit rester inutilisé pour une période prolongée, mettez-le en mode de mise en veille prolongée. Voir la section **Mode de mise en veille prolongée [\(à la page 115\)](#page-114-0)**. Ce mode d'économie d'énergie vous permet de gagner du temps par rapport à la procédure habituelle d'extinction et de redémarrage de l'ordinateur.

# <span id="page-24-1"></span>**210**

## <span id="page-24-0"></span>Utilisation du module batterie

Le module batterie fourni n'est pas complètement chargé lorsque vous prenez livraison de votre ordinateur.

### Installation du module batterie

Pour installer le module batterie

- **1** Mettez l'ordinateur hors tension et fermez l'écran LCD.
- **2** Faites coulisser le loquet de verrouillage (1) du module batterie vers l'intérieur.

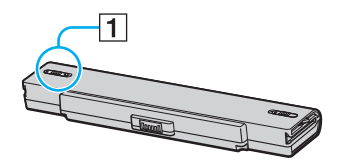

**3** Insérez le module batterie dans son logement jusqu'à ce qu'un clic se produise.

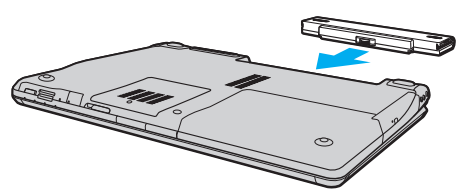

**4** Positionnez le bouton de verrouillage de la batterie (1) sur **LOCK** pour fixer le module batterie à l'ordinateur.

<span id="page-25-0"></span>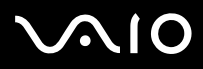

#### ✍

Lorsque l'ordinateur est directement connecté au secteur et qu'un module batterie est installé, l'ordinateur utilise l'alimentation secteur.

#### **!**

Certaines batteries rechargeables ne répondent pas aux normes de qualité et de sécurité de Sony. Pour des raisons de sécurité, cet ordinateur ne peut fonctionner qu'avec des batteries de marque Sony conçues pour ce modèle. Si vous installez un autre type de batterie, elle ne se charge pas et l'ordinateur ne fonctionne pas.

<span id="page-26-0"></span>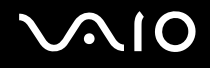

## Chargement du module batterie

Le module batterie fourni n'est pas complètement chargé lorsque vous prenez livraison de votre ordinateur.

Pour charger le module batterie

- **1** Installez le module batterie.
- **2** Branchez l'adaptateur secteur sur l'ordinateur.

L'ordinateur charge automatiquement la batterie (le témoin de batterie émet un double clignotement pendant la charge de la batterie). Le témoin de batterie s'éteint lorsque le module batterie est chargé à 85 % environ.

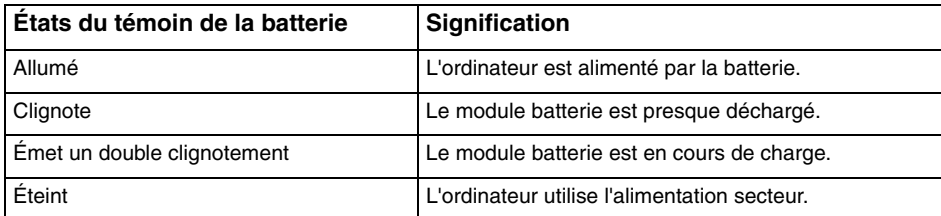

**!** Rechargez le module batterie comme décrit dans ce manuel pour la première charge.

# <span id="page-27-0"></span> $\bigwedge$ io

#### ✍

Lorsque le module batterie est presque déchargé, les témoins de la batterie et d'alimentation se mettent à clignoter.

Laissez le module batterie dans l'ordinateur lorsque celui-ci est directement connecté au secteur. Le module batterie continue à se charger pendant l'utilisation de l'ordinateur.

Si le niveau de la batterie passe en dessous de 10 %, branchez l'adaptateur secteur pour recharger le module batterie ou mettez l'ordinateur hors-tension et installez un module batterie complètement chargé.

Le module batterie fourni avec l'ordinateur est un module batterie au lithium-ion rechargeable à tout moment. Le fait de recharger un module batterie partiellement déchargé n'affecte en rien sa longévité.

Le témoin de la batterie est allumé lorsque vous utilisez le module batterie comme source d'alimentation. Lorsque la batterie est presque déchargée, les témoins de batterie et d'alimentation se mettent à clignoter.

Il se peut qu'avec certains logiciels et périphériques, l'ordinateur ne passe pas en mode de mise en veille prolongée, même lorsque la batterie est presque déchargée. Pour éviter de perdre des données en cas d'alimentation par la batterie, nous vous recommandons de les enregistrer fréquemment et de n'activer que manuellement les modes de gestion de l'alimentation, comme la mise en veille ou la mise en veille prolongée.

Si le module batterie vient à se décharger complètement alors que l'ordinateur est en mode de mise en veille, vous perdrez toutes les données non encore enregistrées. Il ne sera pas possible de rétablir la précédente session de travail. Aussi, pour éviter de perdre vos données, enregistrez-les régulièrement.

Lorsque l'ordinateur est directement connecté au secteur et qu'un module batterie est installé, l'ordinateur utilise l'alimentation secteur.

<span id="page-28-0"></span>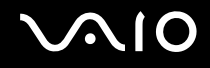

## Retrait du module batterie

**!**

Vous risquez de perdre des données si vous retirez le module batterie alors que l'ordinateur est sous tension sans être branché sur l'adaptateur secteur ou si l'ordinateur est en mode de mise en veille.

### Pour retirer le module batterie

- **1** Mettez l'ordinateur hors tension et fermez l'écran LCD.
- **2** Faites coulisser le loquet de verrouillage (1) du module batterie vers l'intérieur.

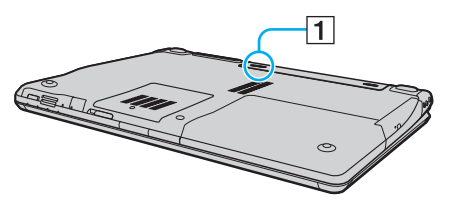

**3** Faites glisser le loquet de déverrouillage de la batterie (2) sans le relâcher, puis retirez le module batterie de l'ordinateur.

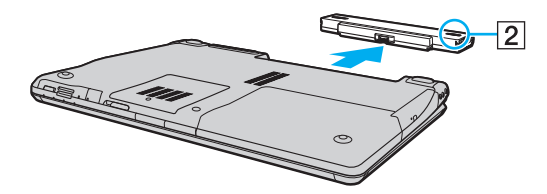

# <span id="page-29-1"></span>**AIO**

## <span id="page-29-0"></span>Mise hors tension de l'ordinateur en toute sécurité

Pour éviter de perdre des données non enregistrées, veillez à arrêter votre ordinateur correctement, comme indiqué ci-après.

### Pour arrêter votre ordinateur

- **1** Mettez hors tension les périphériques connectés à l'ordinateur.
- **2** Cliquez sur **Démarrer**, la flèche en regard du bouton **Verrouiller** et **Arrêter**.
- **3** Répondez à toute invite vous demandant si vous voulez enregistrer les documents ou considérer d'autres utilisateurs et attendez que votre ordinateur se mette automatiquement hors tension. Le témoin d'alimentation s'éteint.

# <span id="page-30-1"></span><span id="page-30-0"></span>Utilisation de votre ordinateur VAIO

Cette section décrit comment tirer le meilleur parti de votre ordinateur VAIO.

- ❑ **Utilisation du clavier [\(à la page 32\)](#page-31-0)**
- ❑ **Utilisation du pavé tactile [\(à la page 34\)](#page-33-0)**
- ❑ **Utilisation des boutons spéciaux [\(à la page 35\)](#page-34-0)**
- ❑ **Utilisation de la caméra numérique intégrée MOTION EYE [\(à la page 37\)](#page-36-0)**
- ❑ **Utilisation du lecteur de disque optique [\(à la page 38\)](#page-37-0)**
- ❑ **Utilisation de la fonction Téléviseur [\(à la page 48\)](#page-47-0)**
- ❑ **Utilisation de cartes PC Card [\(à la page 57\)](#page-56-0)**
- ❑ **Utilisation du module ExpressCard [\(à la page 60\)](#page-59-0)**
- ❑ **Utilisation des supports Memory Stick [\(à la page 64\)](#page-63-0)**
- ❑ **Utilisation d'autres cartes mémoire [\(à la page 69\)](#page-68-0)**
- ❑ **Utilisation d'Internet [\(à la page 72\)](#page-71-0)**
- ❑ **Utilisation d'un LAN sans fil (WLAN) [\(à la page 74\)](#page-73-0)**
- ❑ **Utilisation de la fonctionnalité Bluetooth [\(à la page 81\)](#page-80-0)**

## <span id="page-31-2"></span><span id="page-31-1"></span><span id="page-31-0"></span>Utilisation du clavier

Votre clavier est semblable à celui d'un ordinateur de bureau, mais il présente des touches supplémentaires qui exécutent des tâches propres au modèle.

Le site Web VAIO-Link ([http://www.vaio-link.com\)](http://www.vaio-link.com) contient également un glossaire qui pourra vous aider dans votre utilisation du clavier.

### Combinaisons et fonctions disponibles avec la touche Fn

#### ✍

Certaines fonctions du clavier ne sont utilisables que lorsque le système d'exploitation a terminé son lancement.

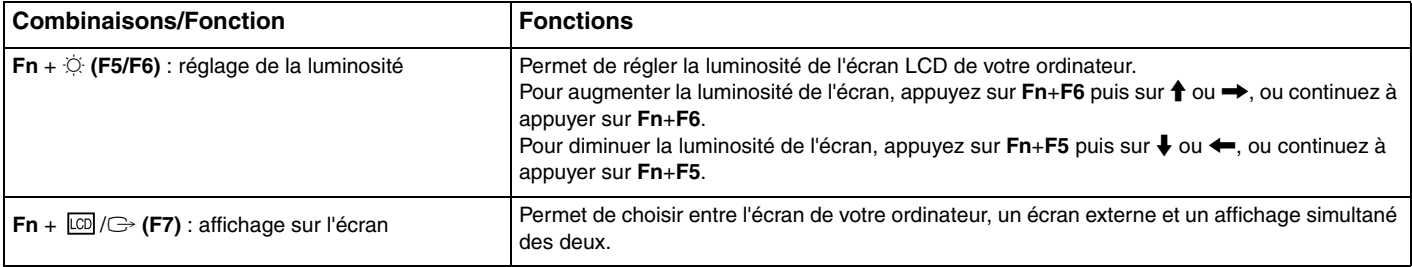

<span id="page-32-0"></span>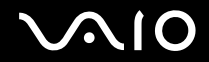

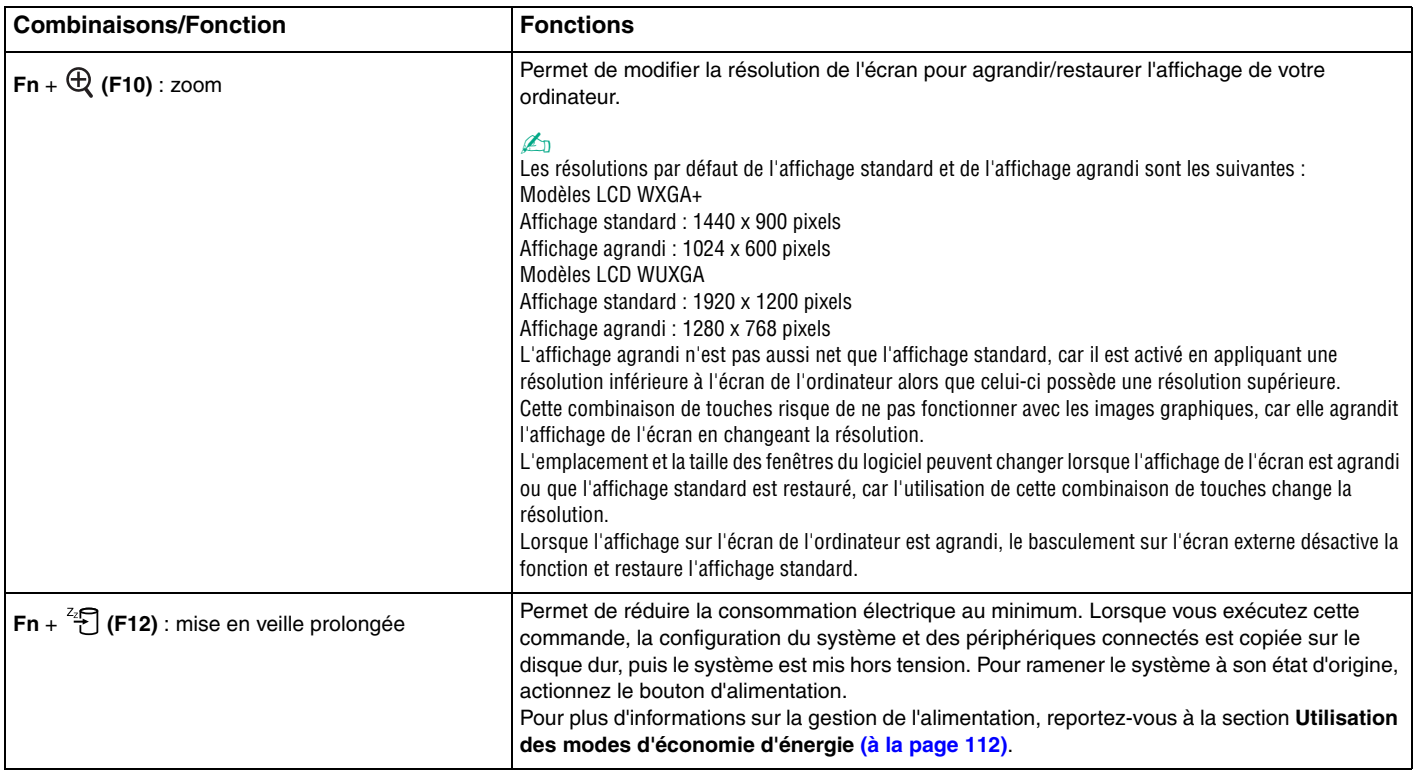

## <span id="page-33-2"></span><span id="page-33-1"></span><span id="page-33-0"></span>Utilisation du pavé tactile

Ce pavé tactile vous permet de pointer sur des objets affichés à l'écran et de les sélectionner, les faire glisser et les faire défiler.

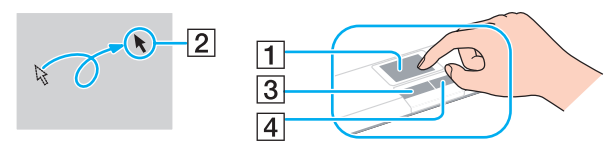

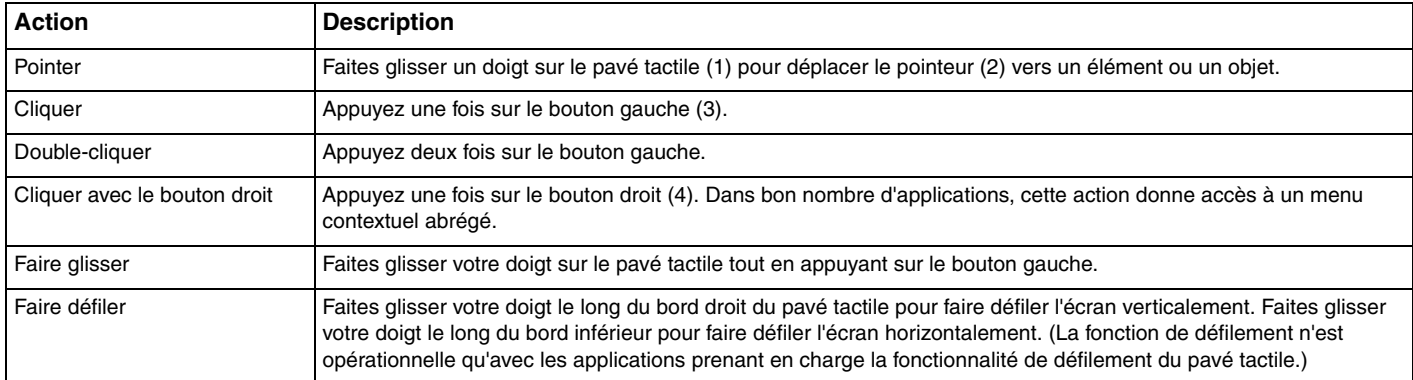

#### $\mathbb{Z}_n$

Vous pouvez activer/désactiver le pavé tactile si vous préférez utiliser la souris. Reportez-vous à la section **Configuration de votre ordinateur avec VAIO Control Center [\(à la page 111\)](#page-110-2)** pour lancer **VAIO Control Center**. Une fois VAIO Control Center lancé, sélectionnez la rubrique sur le dispositif de pointage et consultez le fichier d'aide pour obtenir les instructions détaillées.

#### **!**

Veillez à connecter une souris avant de désactiver le pavé tactile. Si vous désactivez le pavé tactile sans connecter une souris, vous ne pourrez utiliser que le clavier pour le pointage.

## <span id="page-34-2"></span><span id="page-34-1"></span><span id="page-34-0"></span>Utilisation des boutons spéciaux

Votre ordinateur est équipé de boutons spéciaux qui permettent d'exécuter des fonctions particulières selon les modèles.

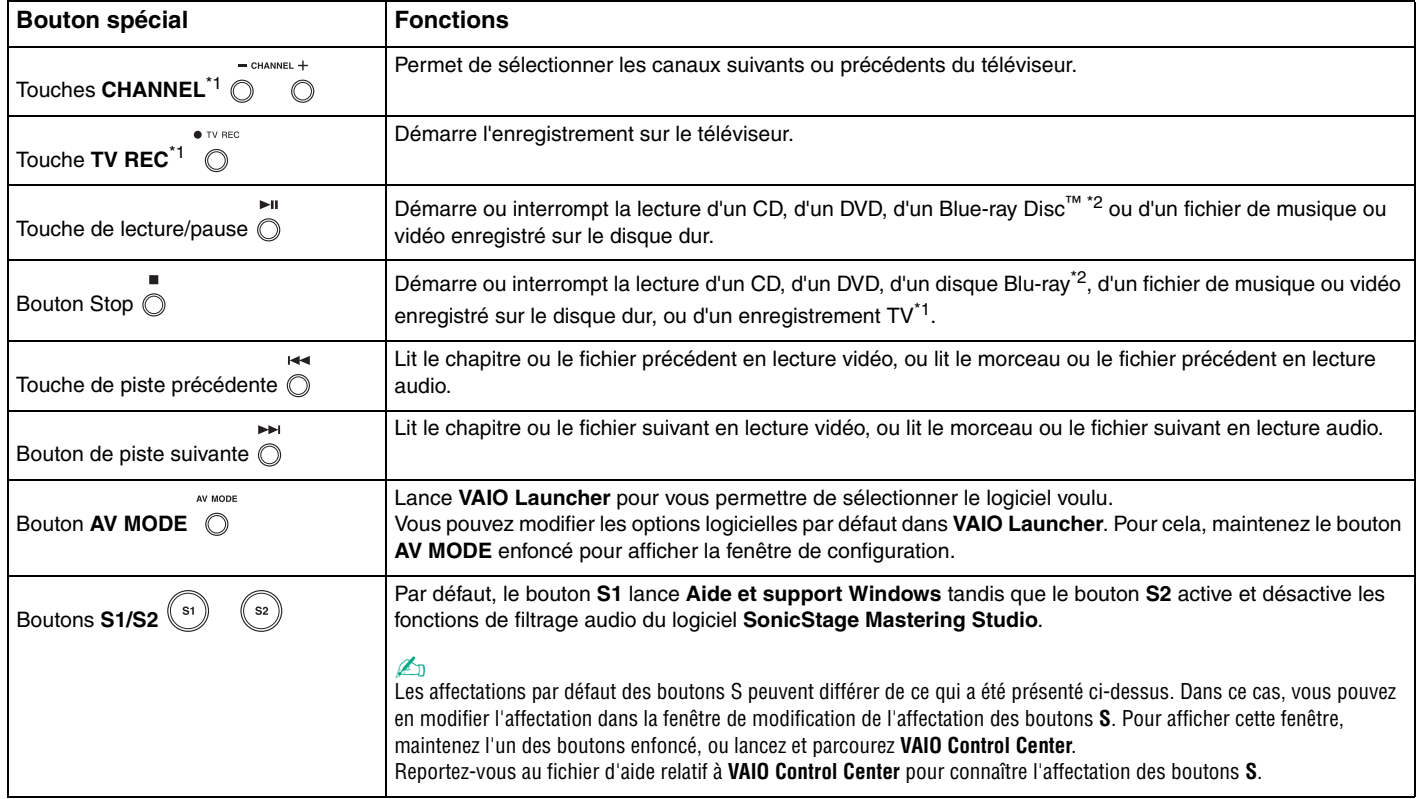

<span id="page-35-0"></span>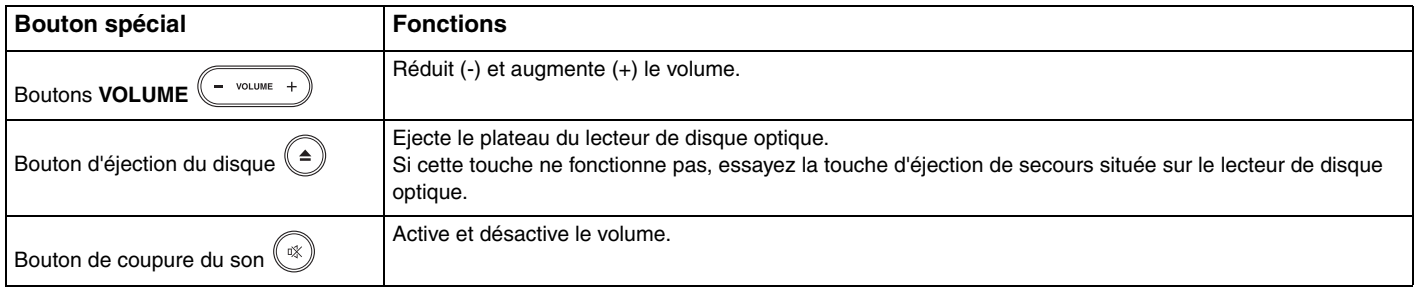

\*1 Seulement pour les modèles équipés d'une carte télé.

\*2 Uniquement sur les modèles à lecteur de disque Blu-ray. Utilisez le logiciel **WinDVD BD** pour la lecture.
## <span id="page-36-0"></span>Utilisation de la caméra numérique intégrée MOTION EYE

Votre ordinateur est équipé d'une caméra numérique intégrée **MOTION EYE**.

La caméra numérique intégrée **MOTION EYE** permet d'ajouter une fonctionnalité vidéo aux logiciels de messagerie instantanée et d'édition vidéo.

La caméra numérique intégrée **MOTION EYE** est automatiquement activée au démarrage de l'ordinateur. Vous pouvez alors démarrer une vidéo conférence avec le logiciel approprié.

Sachez toutefois que le démarrage ou la fermeture des logiciels de messagerie instantanée et d'édition vidéo n'active ni ne désactive la caméra numérique intégrée **MOTION EYE**, respectivement.

✍

La caméra numérique intégrée **MOTION EYE** ne peut pas être partagée par plusieurs applications. Si une autre application utilise la caméra, quittez cette application avant d'utiliser la caméra numérique intégrée **MOTION EYE**.

Pour capturer une image dans un endroit sombre, cliquez sur **Démarrer**, **Tous les programmes**, **VAIO Camera Capture Utility** et **VAIO Camera Capture Utility** pour démarrer **VAIO Camera Capture Utility**. Cliquez sur le bouton **Appareil** (Camera) pour afficher la fenêtre **Propriétés** (Properties) et activez la case **Lumière faible** (Low Light). Cette option diminue la cadence de prise de vues et ralentit la vitesse d'obturation pour permettre à la caméra de prendre davantage de lumière.

**!** La fenêtre de la visionneuse peut présenter des parasites, par exemple des lignes horizontales, si vous visionnez un objet se déplaçant rapidement. Ce phénomène est normal et ne constitue nullement un signe de dysfonctionnement.

Vous ne pouvez pas faire fonctionner la caméra numérique intégrée **MOTION EYE** à l'aide du logiciel **Microsoft Windows MovieMaker**.

### <span id="page-37-0"></span>Utilisation du lecteur de disque optique

Votre ordinateur est équipé d'un lecteur de disque optique.

### Pour insérer un disque

- **1** Mettez votre ordinateur sous tension.
- **2** Appuyez sur la touche d'éjection (1) pour ouvrir le lecteur. Le plateau du lecteur s'ouvre.

#### ✍

Si la touche d'éjection du disque ne fonctionne pas, essayez la touche d'éjection de secours située sur le lecteur de disque optique.

Si l'alimentation du lecteur de disque optique est désactivée par **VAIO Power Management**, l'éjection du lecteur nécessitera un certain temps. Notez que la touche d'éjection de secours est désactivée lorsque le lecteur de disque optique est hors tension.

Lors de la restauration du système, mettez votre ordinateur sous tension, puis appuyez sur la touche d'éjection de secours située sur le lecteur de disque optique. Insérez le disque de réinstallation dans le lecteur de disque optique, éteignez puis rallumez l'ordinateur pour lancer la réinstallation.

**3** Déposez un disque au centre du plateau avec l'étiquette orientée vers le haut, puis appuyez délicatement sur le disque jusqu'à ce qu'un déclic se produise.

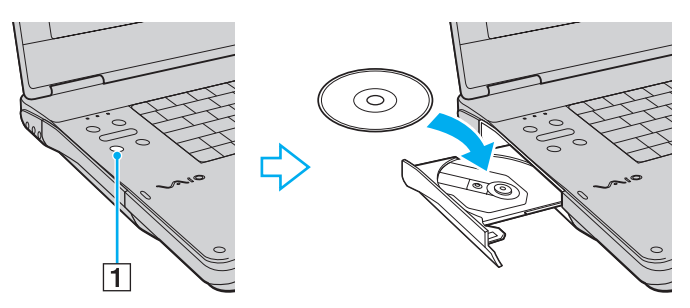

**4** Refermez le plateau en le poussant doucement.

<span id="page-38-0"></span>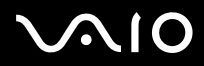

#### **!**

Ne retirez jamais le disque optique lorsque l'ordinateur est en mode d'économie d'énergie (mise en veille ou mise en veille prolongée). Vous risqueriez de provoquer un dysfonctionnement de l'ordinateur.

#### ✍

Si vous souhaitez utiliser un lecteur de disque optique externe, connectez ce lecteur avant de lancer tout programme d'utilisation de disque préinstallé.

### <span id="page-39-1"></span><span id="page-39-0"></span>Lecture et gravure de disques optiques

Selon le modèle, votre ordinateur permet de lire et de graver des CD, des DVD et des disques Blu-ray. Consultez les caractéristiques techniques pour connaître le type de lecteur de disque optique installé sur votre ordinateur. Consultez le tableau ci-dessous pour connaître les types de support pris en charge par votre lecteur de disque optique.

#### LE : lecture et enregistrement

L : lecture uniquement

– : ni lisible, ni inscriptible

<span id="page-40-0"></span>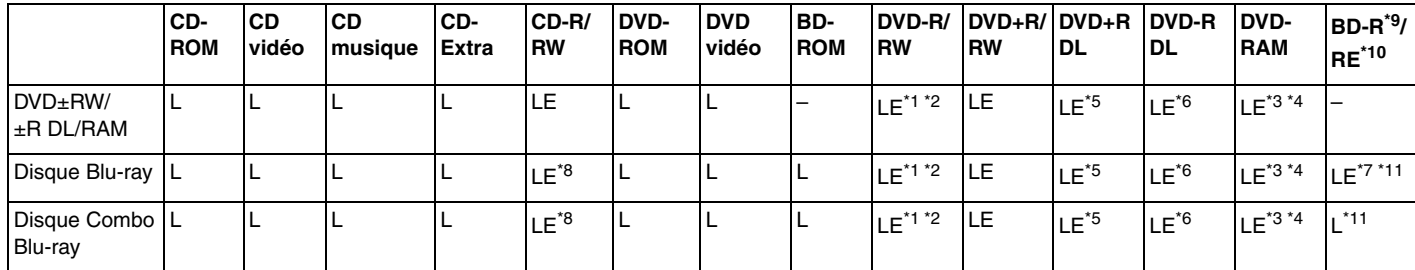

\*1 Prend en charge l'écriture de données sur les disques DVD-R conformes à la norme DVD-R, version 2.0/2.1.

\*2 Prend en charge l'écriture de données sur les disques DVD-RW conformes à la norme DVD-RW, version 1.1/1.2.

\*3 Le lecteur de DVD±RW/RAM de votre ordinateur ne prend pas en charge la cartouche DVD-RAM. Utilisez des disques sans cartouche ou des disques avec cartouche amovible.

\*4 L'écriture de données sur les disques monofaces DVD-RAM (2,6 Go) compatibles avec DVD-RAM version 1.0 n'est pas prise en charge. Les disques DVD-RAM version 2.2 et DVD-RAM 12X révision 5.0 ne sont pas pris en charge.

\*5 L'écriture de données sur les disques DVD+R DL (Double couche) n'est possible qu'avec les disques prenant en charge l'enregistrement DVD+R DL (Double couche).

\*6 L'écriture de données sur les disques DVD-R DL (Double couche) n'est possible que sur les disques prenant en charge l'enregistrement sur DVD-R DL (Double couche).

- \*7 Prend en charge l'écriture de données sur les disques BD-R version 1.1 (disques à une couche d'une capacité de 25 Go, disques double couche d'une capacité de 50 Go) et disques BD-RE version 2.1 (disques à une couche d'une capacité de 25 Go, disques double couche d'une capacité de 50 Go).
- \*8 Les modèles équipés du lecteur de disque Blu-ray ne permettent pas de graver les disques CD-RW Ultra Speed.
- $*9$  BD-R signifie Blu-ray Disc-Recordable (disque Blu-ray inscriptible) au format de la version 1.1.
- \*10 BD-RE signifie Blu-ray Disc-Rewritable (disque Blu-ray réinscriptible) au format de la version 2.1.

\*11 Le lecteur de disque Blu-ray de votre ordinateur ne prend pas en charge les disques BD-RE version 1.0 ni les disques Blu-ray avec cartouche.

<span id="page-41-0"></span>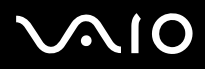

**!** Ce produit a été conçu pour permettre la lecture de disques compatibles avec la norme Compact Disc Digital Audio (CD Standard). DualDisc est un format de disque à deux faces, qui associe contenu DVD d'un côté et contenu audio numérique de l'autre. Veuillez noter que la face audio (face non DVD) d'un DualDisc risque de ne pas être lisible sur cet appareil car elle n'est pas compatible avec la norme CD Standard.

En raison des nombreux formats désormais disponibles, lorsque vous achetez des disques préenregistrés ou vierges à utiliser avec votre ordinateur VAIO, veillez à lire attentivement les avis inscrits sur leur pochette afin de vous assurer s'ils sont compatibles à la fois en lecture et en gravure avec les lecteurs de disques optiques de votre ordinateur. Sony NE garantit PAS la compatibilité des lecteurs de CD VAIO avec les disques non conformes à la norme officielle relative aux formats de CD (ou de DVD ou de disque Blu-ray pour les lecteurs correspondants). L'UTILISATION DE DISQUES NON COMPATIBLES PEUT PROVOQUER DES DOMMAGES IRRÉMÉDIABLES SUR VOTRE ORDINATEUR VAIO OU ENGENDRER DES CONFLITS LOGICIELS ET PROVOQUER UNE ERREUR SYSTÈME.

Pour toute question sur les formats de disque, contactez l'éditeur du disque préenregistré ou le fabricant du disque enregistrable.

#### $\mathbb{Z}_n$

L'écriture sur les disques de 8 cm n'est pas prise en charge.

**!** Pour lire les disques Blu-ray protégés par copyright, vous devez mettre à jour la clé AACS. Notez que la mise à jour de la clé AACS nécessite un accès à Internet.

À l'instar des autres lecteurs de disques optiques, certaines conditions peuvent limiter la compatibilité ou empêcher la lecture des supports Blu-ray. Les ordinateurs VAIO peuvent ne pas prendre en charge la lecture des films gravés aux formats AVC ou VC1 à des bitrates élevés.

Les paramètres régionaux sont nécessaires pour certains contenus sur les disques DVD et BD-ROM. Si le paramètre régional du lecteur de disque optique ne correspond pas à celui du disque, la lecture est impossible.

À moins que votre écran externe soit compatible avec la norme HDCP (High-bandwidth Digital Content Protection), vous ne pouvez pas lire ni afficher le contenu des disques Blu-ray protégés par copyright.

Pour certains contenus, la sortie vidéo peut être limitée à la résolution standard, voire être totalement indisponible. Pour optimiser la compatibilité et la qualité de lecture, il est fortement conseillé de mettre en œuvre un environnement compatible HDCP.

### <span id="page-42-0"></span>Remarques relatives à l'écriture de données sur un disque

❑ Pour la lecture et l'enregistrement sur disque, n'utilisez que les logiciels recommandés par Sony qui ont été préinstallés sur votre ordinateur.

Les autres programmes logiciels ne sont peut-être pas totalement compatibles et peuvent provoquer des erreurs.

- ❑ Pour que les données contenues sur un disque puissent être lues par le lecteur de disque optique, vous devez fermer la session avant d'éjecter le disque. Pour ce faire, reportez-vous aux instructions fournies avec votre logiciel.
- ❑ N'utilisez que des disques ronds. N'utilisez pas de disques d'autres formes (étoile, cœur, carte, etc.) qui risqueraient d'endommager le lecteur de disque optique.
- ❑ Ne manipulez/secouez pas l'ordinateur lorsqu'une gravure est en cours.
- ❑ Désactivez l'économiseur d'écran et quittez l'application anti-virus avant de graver des données sur le disque.
- ❑ N'utilisez pas d'utilitaires résidant en mémoire lors de la gravure des données sur un disque. Cela risque de provoquer un dysfonctionnement de l'ordinateur.
- ❑ Avant de graver un disque à l'aide d'un logiciel de gravure, veillez à quitter et à fermer toutes les autres applications.
- ❑ Ne mettez pas votre ordinateur dans l'un des modes d'économie d'énergie lorsque vous utilisez le logiciel préinstallé ou tout logiciel de gravure de disque.
- ❑ Branchez l'adaptateur secteur et utilisez-le pour alimenter l'ordinateur ou assurez-vous que le module batterie est chargé à 50 % minimum.
- ❑ Pour graver de nouvelles données sur un disque déjà utilisé, assurez-vous d'utiliser le même logiciel de gravure. Un dysfonctionnement pourrait en résulter dans le cas contraire. Par exemple, si vous disposez d'un disque sur lequel des données ont été gravées à l'aide du logiciel **Roxio Easy Media Creator**, utilisez à nouveau le logiciel **Roxio Easy Media Creator** pour ajouter des données à ce disque.

<span id="page-43-0"></span>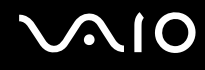

### Remarques relatives à la lecture de disques

Afin de lire vos DVD dans des conditions optimales, observez les recommandations ci-dessous.

- ❑ Il se peut que certains lecteurs de CD ou lecteurs de disques optiques d'ordinateur ne puissent pas lire des CD audio gravés sur des supports CD-R ou CD-RW.
- ❑ Il se peut que certains lecteurs de DVD ou lecteurs de disques optiques d'ordinateur ne puissent pas lire des DVD gravés sur des supports DVD+R DL, DVD-R DL, DVD+R, DVD+RW, DVD-R, DVD-RW ou DVD-RAM.
- ❑ Lors de la lecture d'un disque, n'utilisez pas d'utilitaires résidant en mémoire qui accélèrent l'accès au disque. Cela risque de provoquer un dysfonctionnement de l'ordinateur.
- ❑ Ne mettez pas votre ordinateur dans l'un des modes d'économie d'énergie pendant qu'il lit un disque.
- ❑ Des codes de région sont indiqués sur les étiquettes des DVD. Ils signalent dans quelle région et sur quel type de lecteur vous pouvez lire le disque. Vous ne pouvez lire le disque sur cet ordinateur que si un « 2 » (l'Europe appartenant à la région « 2 ») ou la mention « all » (signifiant que ce DVD peut être lu dans la plupart des régions du monde) figure sur votre DVD ou sur son emballage.

#### **!**

Si vous changez le code géographique du DVD alors que le logiciel **WinDVD** ou **WinDVD BD** est en cours d'utilisation, redémarrez le logiciel ou éjectez le disque, puis réinsérez-le pour appliquer le nouveau paramètre.

❑ N'essayez pas de modifier le code de région du lecteur de DVD. Tout dommage provoqué par la modification du code de région du lecteur de DVD ne sera pas couvert par la garantie.

<span id="page-44-0"></span>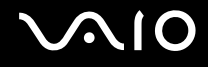

### Lecture de CD

Pour lire un CD audio

- **1** Insérez un disque dans le lecteur de disque optique.
- **2** Si rien ne s'affiche sur le bureau, cliquez sur **Démarrer**, **Tous les programmes**, puis sur le logiciel de CD voulu pour lire le CD.

Si la fenêtre **CD audio** s'affiche, sélectionnez une option.

### Copie de fichiers sur des CD

Pour copier des fichiers sur un disque

**!** Ne manipulez/secouez pas l'ordinateur lorsqu'une gravure est en cours.

- **1** Insérez un disque dans le lecteur de disque optique. Si la fenêtre **Exécution automatique** apparaît, cliquez sur **Graver les fichiers sur un disque** et suivez les instructions à l'écran jusqu'à ce que le dossier disque vide s'affiche.
- **2** Ouvrez le dossier qui contient le ou les fichiers que vous souhaitez copier et faites-les glisser dans le dossier vide du disque.
- **3** Fermez le dossier du disque.

<span id="page-45-0"></span>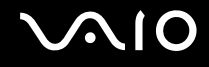

### Lecture de DVD

#### Pour lire un DVD

- **1** Fermez toutes les applications en cours d'exécution.
- **2** Insérez un DVD dans le lecteur de disque optique.
- **3** Si rien ne s'affiche sur le bureau, cliquez sur **Démarrer**, sélectionnez **Tous les programmes**, puis cliquez pour démarrer le logiciel souhaité pour lire le DVD.

Pour consulter des instructions sur l'utilisation du logiciel, reportez-vous au fichier d'aide relatif au logiciel de DVD.

### Copie de fichiers sur un DVD

Pour copier des fichiers sur un disque

- **1** Branchez l'adaptateur secteur sur l'ordinateur.
- **2** Insérez un disque dans le lecteur de disque optique.
- **3** Si rien ne s'affiche sur le bureau, cliquez sur **Démarrer**, **Tous les programmes**, puis sur le logiciel de DVD voulu pour graver des fichiers sur le DVD.

Pour consulter des instructions sur l'utilisation du logiciel, reportez-vous au fichier d'aide relatif au logiciel de gravage de DVD.

<span id="page-46-0"></span>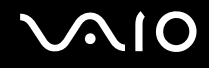

### Lecture de disques Blu-ray

**!** La fonction de lecture de disques Blu-ray est uniquement disponible sur certains modèles. Reportez-vous aux caractéristiques en ligne pour connaître le type de votre lecteur de disque optique, puis reportez-vous à la section **Lecture et gravure de disques optiques [\(à la page 40\)](#page-39-1)** pour obtenir plus d'informations sur les disques pris en charge.

#### Lecture d'un disque Blu-ray

- **1** Fermez toutes les applications en cours d'exécution.
- **2** Insérez un disque Blu-ray dans le lecteur de disque optique.
- **3** Si rien ne s'affiche sur le bureau, cliquez sur **Démarrer**, **Tous les programmes**, puis sur le logiciel de disque Blu-ray pour lire le disque.

Pour consulter des instructions sur l'utilisation du logiciel, reportez-vous au fichier d'aide de votre logiciel.

### Copie de fichiers sur un disque Blu-ray

**!** La fonction de gravure de disques Blu-ray est uniquement disponible sur certains modèles. Reportez-vous aux caractéristiques en ligne pour connaître le type de votre lecteur de disque optique, puis reportez-vous à la section **Lecture et gravure de disques optiques [\(à la page 40\)](#page-39-1)** pour obtenir plus d'informations sur les disques pris en charge.

#### Pour copier des fichiers sur un disque Blu-ray

- **1** Branchez l'adaptateur secteur sur l'ordinateur.
- **2** Insérez un disque Blu-ray dans le lecteur de disque optique.
- **3** Si rien ne s'affiche sur le bureau, cliquez sur **Démarrer**, **Tous les programmes**, puis sur le logiciel de gravure de disque Blu-ray pour copier les fichiers sur le disque.

Pour consulter des instructions sur l'utilisation du logiciel, reportez-vous au fichier d'aide relatif au logiciel de gravure de DVD.

### <span id="page-47-0"></span>Utilisation de la fonction Téléviseur

Il se peut que votre ordinateur soit équipé d'une carte télé hybride installée avec le système d'exploitation **Microsoft Windows Vista Ultimate**, lequel comprend **Windows Media Center** qui permet de regarder, d'enregistrer et de lire des émissions de télévision. Reportez-vous aux caractéristiques en ligne pour en savoir plus sur la configuration de votre carte télé.

La carté télé hybride prend en charge les modes de diffusion suivants :

❑ Télévision analogique terrestre et par câble : Systèmes : B/G/I/D/K/L/L' Codage couleur : PAL et SECAM Bande de fréquences : 48,25 MHz à 855,25 MHz

❑ Télévision numérique terrestre (DVB-T) : Système : DVB-T Système vidéo : MPEG2<sup>\*</sup> Bande de fréquences : 48,25 MHz à 855,25 MHz

**!** Les fonctions associées à la télévision numérique terrestre (DVB-T) s'appliquent uniquement aux pays ou régions bénéficiant d'une couverture par signaux numériques terrestres DVB-T MPEG2<sup>\*</sup>. Assurez-vous que vous pouvez recevoir un signal DVB-T MPEG2<sup>\*</sup> sur votre lieu de résidence.

\* MPEG4/H.264 AVC s'applique aussi aux modèles français vendus en France lorsque vous utilisez **TV Enhance pour VAIO**. Pour plus d'information, voyez la rubrique **Configuration de TV Enhance pour VAIO [\(à la page 56\)](#page-55-0)**.

# <span id="page-48-0"></span>**210**

Pour relier votre ordinateur à un service de télévision numérique terrestre ou de télévision par câble

**!** L'aspect du câble télé antenne/câble et du port d'entrée **VHF/UHF** peut varier d'un pays ou d'une région à l'autre.

- **1** Branchez l'une des extrémités du câble télé antenne/câble (non fourni) (1) sur le port **VHF/UHF** (3) de l'ordinateur.
- **2** Branchez l'autre extrémité du câble sur la prise murale de télévision/l'accès des services du câble (2).

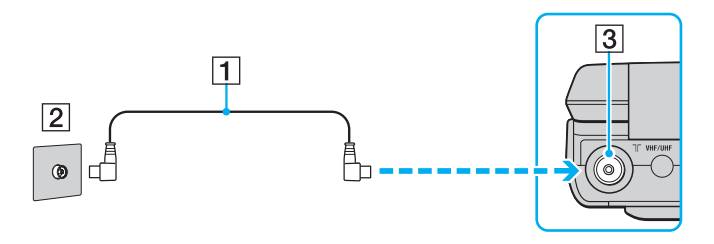

<span id="page-49-0"></span>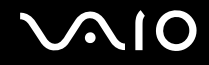

### Utilisation de la télécommande

Si votre ordinateur est équipé de la fonction TV, il est fourni avec une télécommande pour utiliser les fonctionnalités Media Center, dont la sélection des canaux de télévision.

<span id="page-50-0"></span>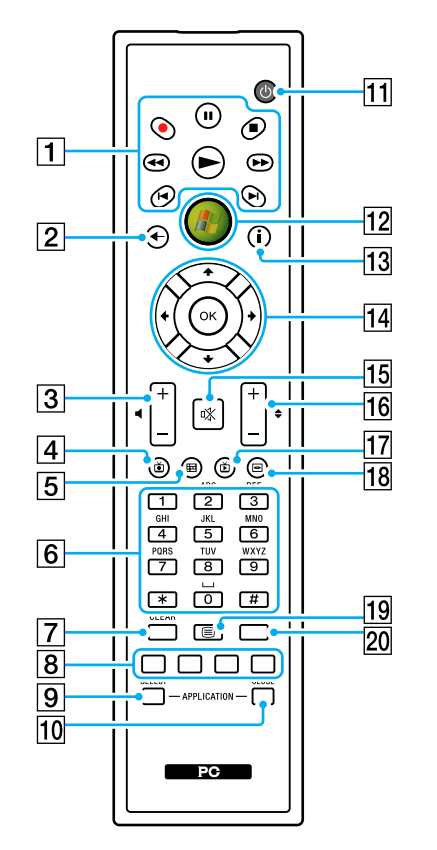

 $\mathbb{Z}_p$ La télécommande anglaise est illustrée ci-dessus à titre d'exemple.

#### $\Pi$  Touche Pause  $\Pi$

Appuyez sur cette touche pour suspendre la lecture sur le support. Appuyez à nouveau dessus pour reprendre la lecture.

Touche d'arrêt  $\blacksquare$ 

Appuyez sur cette touche pour arrêter la lecture sur le support ou la session d'enregistrement sur le téléviseur.

Touche d'avance rapide  $\blacktriangleright\blacktriangleright$ 

Appuyez sur cette touche pour avancer rapidement sur le support avec trois vitesses possibles.

#### Touche de saut  $\blacktriangleright$ I

Appuyez sur cette touche pour avancer sur le support, par exemple d'une piste audio, d'un chapitre sur un DVD et de 30 secondes sur un enregistrement télé ou vidéo.

Touche de relecture  $\blacktriangleright$ 

Appuyez sur cette touche pour revenir en arrière sur le support, par exemple d'une piste audio, d'un chapitre sur un DVD et de sept secondes sur un enregistrement télé ou vidéo.

Touche de retour rapide  $\blacktriangleleft$ 

Appuyez sur cette touche pour revenir en arrière sur le support avec trois vitesses possibles.

Touche d'enregistrement  $\bullet$ 

Appuyez sur cette touche pour commencer l'enregistrement.

Touche de lecture  $\blacktriangleright$ 

Appuyez sur cette touche pour commencer la lecture sur le support.

**2** Touche de retour

Appuyez sur cette touche pour revenir à la fenêtre précédente.

**3** Boutons de volume

Appuyez sur ces touches pour augmenter (+) ou diminuer (-) le volume.

 $\boxed{4}$  Touche des programmes de télévision enregistrés

Appuyez sur cette touche pour regarder des émissions de télévision enregistrées précédemment.

#### <span id="page-51-0"></span>**5** Touche de quide

Appuyez sur cette touche pour afficher le guide des programmes de télévision pour votre région.

#### $|6|$  Touches alphanumériques

Appuyez sur ces touches pour sélectionner des canaux spécifiques ou entrer du texte. (Appuyez sur **ENTER** ou sur **OK** pour activer la sélection des canaux.)

#### G Touche **CLEAR**

Appuyez sur cette touche pour reculer ou supprimer du texte entré.

 $|8|$  Touches du mode de programmes de télévision en télétexte Touche rouge

Appuyez sur cette touche pour passer au lien de raccourci rouge en mode de programme de télévision en télétexte.

Touche verte

Appuyez sur cette touche pour passer au lien de raccourci vert en mode de programme de télévision en télétexte.

Touche jaune

Appuyez sur cette touche pour passer au lien de raccourci jaune en mode de programme de télévision en télétexte.

Touche bleue

Appuyez sur cette touche pour passer au lien de raccourci bleu en mode de programme de télévision en télétexte.

#### **9** Bouton **APPLICATION** SELECT

Appuyez sur ce bouton pour passer d'une application ouverte à une autre. Cette touche fonctionne comme la combinaison **Alt**+**Tab**.

#### **10 Bouton APPLICATION CLOSE**

Appuyez sur ce bouton pour fermer la fenêtre de l'application active.

#### **11** Touche Mettre en veille

Appuyez sur cette touche pour mettre l'ordinateur en mode Veille afin de réduire la consommation d'énergie.

12 Bouton Démarrer

Appuyez sur ce bouton pour ouvrir le menu **Media Center Start**.

13 Touche Autres

Appuyez sur cette touche pour afficher d'autres options disponibles pour les fonctionnalités de Media Center.

14 Touches de direction fléchées

Appuyez sur les touches  $\dagger, \blacklozenge, \Leftrightarrow$  et  $\Rightarrow$  pour déplacer le pointeur sur l'écran.

#### Touche **OK**

Appuyez sur cette touche pour sélectionner l'action ou l'option de fenêtre souhaitée. Lorsque vous regardez la télévision en plein écran, appuyez sur cette touche pour revenir au canal précédent. Appuyez de nouveau sur cette touche pour changer de canal.

#### $\overline{15}$  Bouton de coupure du son

Appuyez sur ce bouton pour couper le son. Appuyez à nouveau sur cette touche pour rétablir le son.

#### 16 Touches de canal/page

Appuyez sur cette touche pour changer de canal ou passer au canal précédent/suivant (sans avoir à entrer le numéro du canal).

#### 17 Touche des programmes de télévision en direct

Appuyez sur cette touche pour regarder des émissions de télévision.

18 Touche du menu DVD

Appuyez sur cette touche pour ouvrir le menu principal sur un DVD.

19 Touches de sélection du mode de programmes de télévision en télétexte

Appuyez sur ces touches pour activer/désactiver le mode de programmes de télévision en télétexte.

#### 20 Touche **ENTER**

Appuyez sur cette touche pour activer une fonctionnalité ou une action, par exemple la sélection d'un canal ou le retour à un canal précédent. (Les actions de cette touche sont semblables à l'utilisation de la touche **OK**.)

<span id="page-52-0"></span>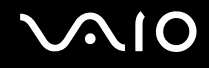

### Avant d'utiliser la télécommande

Avant d'utiliser la télécommande, vous devez insérer les piles AA au manganèse fournies et établir la communication entre l'ordinateur et la télécommande.

#### Pour insérer les piles

- **1** Retournez la télécommande.
- **2** Appuyez délicatement sur la languette (1), faites coulisser le couvercle des piles dans le sens de la flèche et enlevez le couvercle.

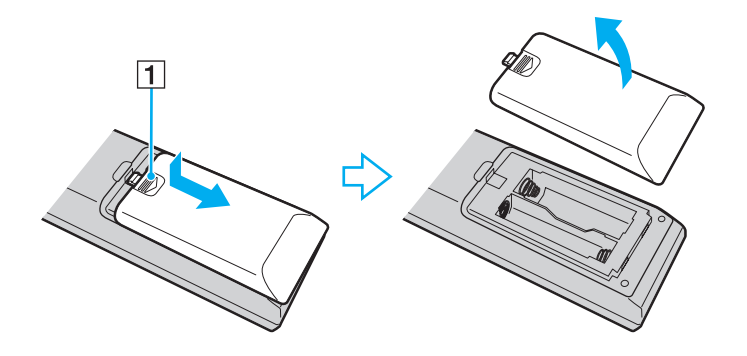

<span id="page-53-0"></span>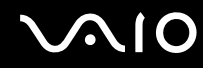

**3** Insérez les deux piles AA fournies dans la télécommande.

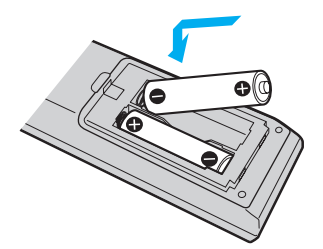

**4** Remettez le couvercle des piles en place sur la télécommande, et faites-le coulisser dans le sens opposé à la flèche représentée plus haut jusqu'au déclic de fermeture.

#### ✍

Si la télécommande ne fonctionne pas correctement, vous devez peut-être remplacer les piles. Si vous prévoyez de ne pas utiliser la télécommande pendant une longue période, retirez les piles afin d'éviter qu'elles ne fuient et n'endommagent la télécommande.

### <span id="page-54-0"></span>Installation de Windows Media Center

La première fois que vous ouvrez **Windows Media Center**, son assistant d'installation s'affiche. Pour configurer la carte télé, cliquez sur **Installation personnalisée** et suivez les instructions à l'écran. Dans la fenêtre **Configuration facultative**, cliquez sur **Configurer les tuners, les signaux TV et le Guide** et suivez les instructions affichées.

Si la carte télé n'a pas été configurée lors du premier lancement de **Windows Media Center**, vous pouvez le faire en sélectionnant **Configurer la TV** dans la section **TV + films**.

Si vous souhaitez changer de signal d'entrée TV (Signal TV ou Type de signal TV) ou d'emplacement, cliquez sur **paramètres** dans la section **Tâches**, puis sur **TV**.

Sachez que, dans ce cas, une nouvelle recherche des canaux est nécessaire et que les informations précédentes de la liste des canaux et du **Guide** seront perdues, et que les enregistrements programmés seront annulés.

### <span id="page-55-1"></span><span id="page-55-0"></span>Configuration de TV Enhance pour VAIO

**TV Enhance pour VAIO** n'est disponible que sur les modèles français vendus en France.

**TV Enhance pour VAIO** vous permet de regarder et d'enregistrer les programmes de télé numérique terrestre standard et à haute définition, ce qui enrichit encore votre expérience multimédia.

Pour lancer l'application, démarrez **Windows Media Center**, allez sur **TNT** et sélectionnez :

- ❑ **TV en direct** : pour regarder la télé en direct.
- ❑ **TV enregistrée** : pour accéder à vos enregistrements télé.
- ❑ **Guide** : pour consulter le guide des programmes électronique.
- ❑ **TV + menu** : pour regarder la télé en direct et avoir un accès facile aux réglages.

La première fois que vous lancez **TV Enhance pour VAIO**, l'Assistant Installation s'affiche. Suivez les instructions qui s'affichent à l'écran pour configurer l'application.

Lorsque vous voulez rechercher à nouveau les chaînes ou changer l'emplacement, allez dans le **Menu**, puis **Paramètres** et cliquez sur **Paramètres signal** ou **Rechercher les chaînes**. Pour plus d'informations, reportez-vous au fichier d'aide de votre application.

#### $\mathbb{Z}_n$

Dans les systèmes avec une seule carte télé, le tuner peut être utilisé par MCE TV ou par **TV Enhance pour VAIO**.

La télécommande fournie peut aussi être utilisée avec **TV Enhance pour VAIO** mais les touches suivantes sont réservées à **Windows Media Center** : Télévision en direct, Télévision enregistrée, Guide, DVD et Autres.

## <span id="page-56-0"></span>Utilisation de cartes PC Card

Les cartes PC Card permettent de connecter des périphériques externes portables à votre ordinateur.

### Insertion d'une carte PC Card

**!** Votre ordinateur est livré avec un capot de protection d'emplacement dans l'emplacement **PC Card**. Retirez le capot de protection avant d'utiliser l'emplacement pour la première fois.

Il se peut que certaines cartes PC Card ou leurs fonctions ne soient pas compatibles avec l'ordinateur.

#### $\mathbb{Z}_n$

Il n'est pas nécessaire de mettre l'ordinateur hors tension pour insérer ou retirer une carte PC Card.

#### Pour insérer une carte PC Card

- **1** Appuyez sur le bouton de déverrouillage de la carte PC Card de manière à ce qu'il ressorte.
- **2** Appuyez une deuxième fois sur le bouton de déverrouillage de la carte PC Card afin d'extraire le capot de protection de l'emplacement.
- **3** Saisissez doucement le capot et retirez-le de l'emplacement.
- **4** Insérez la carte **PC Card** dans l'emplacement prévu à cet effet avec l'étiquette orientée vers vous.
- **5** Insérez délicatement la carte PC Card dans son logement et poussez-la à fond. La carte PC Card est détectée automatiquement par votre système. L'icône **Supprimer le périphérique en toute sécurité** s'affiche dans la barre des tâches.

<span id="page-57-0"></span>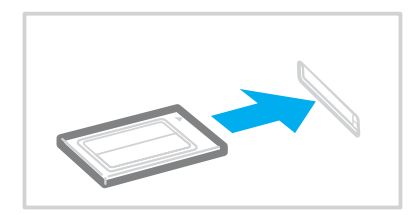

**!**

Insérez le capot de protection afin de protéger l'emplacement pour carte PC Card de la poussière lorsque vous n'utilisez pas de carte PC Card. Avant de déplacer votre ordinateur, veillez à bien insérer le capot de protection de l'emplacement pour carte PC Card dans son emplacement.

#### $\n *A*$

Il se peut que certains périphériques ne fonctionnent pas correctement si vous passez sans cesse des modes de mise en veille ou de mise en veille prolongée au mode normal. Avec certaines cartes PC Card, il peut arriver que votre ordinateur ne reconnaisse pas l'un ou l'autre des périphériques connectés à votre système lorsque vous alternez entre le mode normal, le mode veille et le mode de mise en veille prolongée. Dans ce cas, redémarrez votre système pour résoudre le problème.

Lorsque la carte est insérée, il se peut que l'ordinateur ne puisse pas passer en mode de mise en veille prolongée. Nous vous recommandons de retirer la carte si vous désirez mettre l'ordinateur en veille prolongée.

Veillez à utiliser le pilote le plus récent du fabricant de la carte PC Card.

Ne forcez jamais l'insertion d'une carte PC Card dans son emplacement. Vous pourriez endommager les broches du connecteur. Si vous ne parvenez pas à insérer la carte PC Card, vérifiez que vous l'insérez dans le bon sens. Pour plus d'informations, reportez-vous au manuel fourni avec votre carte PC Card.

<span id="page-58-0"></span>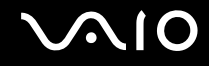

### Retrait d'une carte PC Card

Pour retirer la carte PC Card pendant que votre ordinateur est sous tension, suivez la procédure ci-dessous. Une mauvaise opération risquerait de gêner le fonctionnement de votre système.

### Pour retirer une carte PC Card

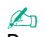

Pour retirer une carte PC Card lorsque l'ordinateur est hors tension, ignorez les étapes 1 à 7.

- **1** Double-cliquez sur l'icône **Supprimer le périphérique en toute sécurité** dans la barre des tâches. La fenêtre **Supprimer le périphérique en toute sécurité** s'affiche.
- **2** Sélectionnez l'élément matériel que vous souhaitez déconnecter.
- **3** Cliquez sur **Arrêter**. La fenêtre **Arrêt d'un périphérique matériel** s'affiche.
- **4** Vérifiez que le périphérique peut être retiré du système en toute sécurité.
- **5** Cliquez sur **OK**. Un message indiquant que vous pouvez à présent retirer le périphérique en toute sécurité s'affiche.
- **6** Cliquez sur **OK**.
- **7** Cliquez sur **Fermer** pour fermer la fenêtre **Supprimer le périphérique en toute sécurité**.
- **8** Appuyez sur le bouton de déverrouillage de la carte PC Card de manière à ce qu'il ressorte.
- **9** Appuyez une deuxième fois sur le bouton de déverrouillage de la carte PC Card afin d'extraire la carte.
- **10** Saisissez délicatement la carte PC Card et retirez-la de son emplacement.
- **11** Si le bouton de déverrouillage de la carte PC Card est encore sorti, enfoncez-le à nouveau à fond.

### <span id="page-59-0"></span>Utilisation du module ExpressCard

Votre ordinateur est équipé d'un emplacement Universal ExpressCard<sup>\*</sup> ou d'un emplacement ExpressCard/34<sup>\*</sup> pour transférer des données entre des appareils photos numériques, des caméscopes, des lecteurs de musique et d'autres périphériques audio/vidéo. Le premier format peut accueillir un module pour ExpressCard/34 (largeur 34mm) ou pour ExpressCard/54 (largeur 54mm)<sup>\*</sup>, comme illustré ci-dessous. Le second ne peut accueillir qu'un module ExpressCard/34<sup>\*</sup>.

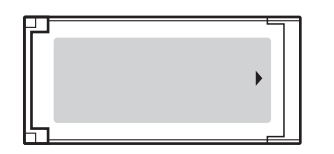

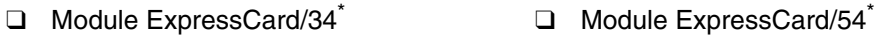

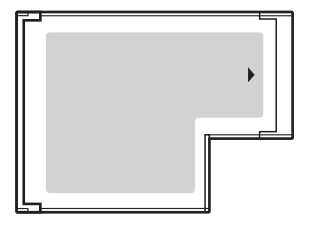

Votre ordinateur est équipé d'un emplacement Universal ExpressCard<sup>\*</sup>.

Appelé, dans ce document, emplacement ExpressCard et module ExpressCard.

<span id="page-60-0"></span>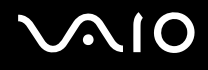

### Insertion d'un module ExpressCard

#### **!**

Votre ordinateur est livré avec un capot de protection dans l'emplacement ExpressCard. Retirez le capot de protection avant d'utiliser l'emplacement pour la première fois.

Faites attention lors de l'insertion ou du retrait du module ExpressCard de l'emplacement. Ne forcez pas l'insertion ou le retrait du module.

#### ✍

Il n'est pas nécessaire de mettre l'ordinateur hors tension pour insérer ou retirer un module ExpressCard.

#### Pour insérer un module ExpressCard

- **1** Recherchez l'emplacement ExpressCard situé sur la droite de l'ordinateur.
- **2** Appuyez sur le bouton de déverrouillage du module ExpressCard de manière à ce qu'il ressorte.
- **3** Appuyez une deuxième fois sur le bouton de déverrouillage du module ExpressCard afin d'amorcer la sortie du capot de protection de l'emplacement.
- **4** Saisissez doucement le capot de l'emplacement ExpressCard et retirez-le de l'emplacement.
- **5** Saisissez le support ExpressCard avec la flèche orientée vers le haut et en direction de l'emplacement ExpressCard.
- **6** Glissez délicatement le module ExpressCard dans son emplacement jusqu'à ce qu'un déclic se produise. Ne forcez pas l'insertion dans l'emplacement.

<span id="page-61-0"></span>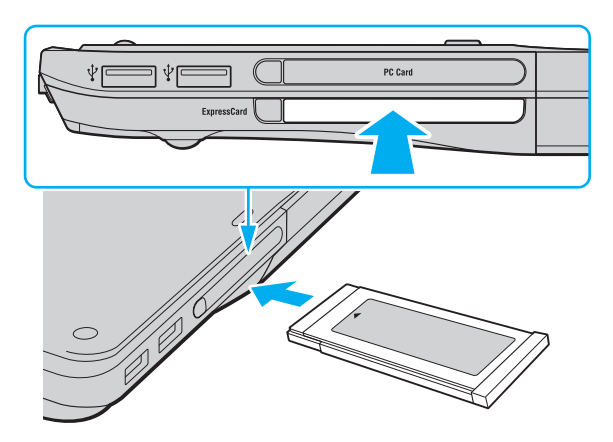

#### **!**

Insérez le capot de protection de l'emplacement ExpressCard afin de protéger l'emplacement de la poussière lorsque vous n'utilisez pas de support ExpressCard. Avant de déplacer l'ordinateur, veillez à bien réinsérer le capot de protection dans l'emplacement ExpressCard.

#### ✍

Si le module ou l'adaptateur n'entre pas aisément dans l'emplacement, retirez-le doucement et vérifiez que vous l'insérez dans le bon sens.

Veillez à utiliser le pilote le plus récent du fabricant du module ExpressCard.

<span id="page-62-0"></span>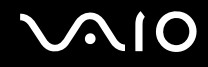

### Retrait d'un module ExpressCard

Pour retirer le module ExpressCard lorsque votre ordinateur est sous tension, suivez la procédure ci-dessous. Une mauvaise opération risquerait de gêner le fonctionnement de votre système.

Pour retirer un module ExpressCard

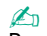

Pour retirer un module ExpressCard lorsque l'ordinateur est hors tension, ignorez les étapes 1 à 7.

- **1** Double-cliquez sur l'icône **Supprimer le périphérique en toute sécurité** dans la barre des tâches. La fenêtre **Supprimer le périphérique en toute sécurité** s'affiche.
- **2** Sélectionnez l'élément matériel que vous souhaitez déconnecter.
- **3** Cliquez sur **Arrêter**. La fenêtre **Arrêt d'un périphérique matériel** s'affiche.
- **4** Vérifiez que le périphérique peut être retiré du système en toute sécurité.
- **5** Cliquez sur **OK**. Un message s'affiche indiquant que vous pouvez à présent retirer le périphérique en toute sécurité.
- **6** Cliquez sur **OK**.
- **7** Cliquez sur **Fermer** pour fermer la fenêtre **Supprimer le périphérique en toute sécurité**.
- **8** Appuyez sur le bouton de déverrouillage du module ExpressCard de manière à ce qu'il ressorte.
- **9** Appuyez une deuxième fois sur le bouton de déverrouillage du support ExpressCard afin d'amorcer la sortie du module ExpressCard.
- **10** Saisissez doucement le module ExpressCard et retirez-le de l'emplacement.
- **11** Si le bouton de déverrouillage de la carte PC Card est encore sorti, enfoncez-le à nouveau à fond.

### <span id="page-63-0"></span>Utilisation des supports Memory Stick

Les supports Memory Stick sont des supports d'enregistrement IC compacts, portables et polyvalents spécialement conçus pour l'échange et le partage de données numériques avec des produits compatibles, tels que des appareils photo numériques, des téléphones portables et autres périphériques. Étant donné qu'ils sont amovibles, ces supports peuvent être utilisés pour le stockage de données externe.

### <span id="page-64-0"></span>Avant d'utiliser les supports Memory Stick

L'emplacement Memory Stick de votre ordinateur peut accueillir des supports standard et DUO et prend en charge les formats Memory Stick PRO et Memory Stick PRO-HG haut débit et haute capacité.

#### $\mathbb{Z}_n$

Vous pouvez insérer un support Memory Stick Duo directement dans l'emplacement Memory Stick sans utiliser d'adaptateur Memory Stick Duo.

### **!**

Avant d'utiliser un support Memory Stick Micro (M2), n'oubliez pas d'insérer un adaptateur M2 Standard ou M2 Duo. Si vous insérez le support directement dans l'emplacement Memory Stick sans l'adaptateur, il vous sera peut-être impossible de le retirer de l'emplacement.

Pour obtenir les dernières informations sur les supports Memory Stick, visitez le site Web Memory Stick (en anglais) à l'adresse suivante : <http://www.memorystick.com/en/>.

#### **!**

Votre ordinateur a été testé et déclaré compatible avec les supports Memory Stick de marque Sony, d'une capacité pouvant atteindre 8 Go, disponibles en septembre 2007. Cependant, la compatibilité de tous les supports Memory Stick semblables aux supports compatibles n'est pas garantie.

La compatibilité n'est pas garantie dans le cas d'une installation d'un support Memory Stick avec plusieurs adaptateurs de conversion.

MagicGate est le nom de la technologie de protection des droits d'auteur développée par Sony. Pour bénéficier de cette fonction, utilisez un support Memory Stick comportant le logo MagicGate.

A l'exception de votre utilisation personnelle, il est en outre contraire à la loi sur les droits d'auteur d'utiliser des données audio et/ou d'image que vous avez enregistrées sans l'accord préalable des détenteurs du copyright respectifs. Ainsi, les supports Memory Stick comportant des données soumises au droit d'auteur ne peuvent être utilisés que dans le cadre de la loi.

L'emplacement Memory Stick de votre ordinateur ne prend pas en charge le transfert de données parallèles à 8 bit (transfert de données rapide).

Un support Memory Stick Micro dans un adaptateur M2 duo peut ne pas fonctionner correctement s'il est ensuite inséré dans un adaptateur Memory Stick Duo.

<span id="page-65-0"></span>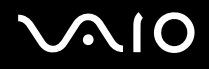

### Insertion d'un support Memory Stick

Pour insérer un support Memory Stick

- **1** Déterminez la position de l'emplacement Memory Stick.
- **2** Saisissez le support Memory Stick avec la flèche orientée vers le haut et en direction de l'emplacement du support Memory Stick.
- **3** Glissez délicatement le support Memory Stick dans son emplacement jusqu'à ce qu'un déclic se produise. Le support Memory Stick est automatiquement détecté par votre système et son contenu est affiché. Si rien n'apparaît sur le bureau, cliquez sur **Démarrer**, sur **Ordinateur**, puis double-cliquez sur l'icône du support Memory Stick.

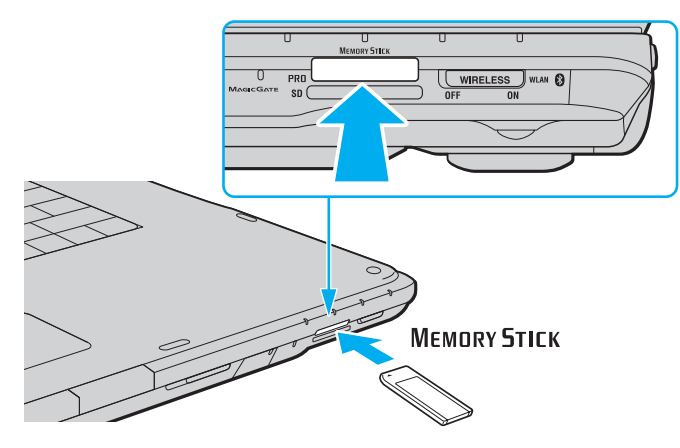

**!**

Tenez le support Memory Stick en orientant correctement la flèche et insérez-le dans l'emplacement prévu à cet effet. Si vous rencontrez une résistance en insérant le support Memory Stick, ne forcez pas afin de ne pas endommager l'ordinateur ou le support.

N'insérez pas plusieurs supports Memory Stick dans l'emplacement. Une insertion non conforme risque d'endommager à la fois le support et votre ordinateur.

# <span id="page-66-0"></span>NIO

Pour afficher le contenu du support Memory Stick

- **1** Cliquez sur **Démarrer**, puis sur **Ordinateur** pour ouvrir la fenêtre **Ordinateur**.
- **2** Double-cliquez sur l'icône du support Memory Stick pour afficher la liste des fichiers de données que le support contient.

### Pour formater un support Memory Stick

Le support Memory Stick a été formaté en usine aux paramètres par défaut et est prêt à l'emploi. Si vous souhaitez reformater le support à l'aide de votre ordinateur, procédez comme suit.

**!** Pour formater le support, assurez-vous d'utiliser un périphérique approprié et compatible avec les supports Memory Stick.

Le formatage du support Memory Stick supprime la totalité des données qui y sont stockées. Avant de formater le support, vérifiez qu'il ne contient pas de données importantes.

Attendez que le formatage du support Memory Stick soit terminé avant de le retirer de son emplacement. Cela pourrait entraîner un dysfonctionnement.

- **1** Glissez délicatement le support Memory Stick dans son emplacement jusqu'à ce qu'un déclic se produise.
- **2** Cliquez sur **Démarrer**, puis sur **Ordinateur** pour ouvrir la fenêtre **Ordinateur**.
- **3** Cliquez avec le bouton droit sur l'icône du support Memory Stick, puis sélectionnez **Formater**.
- **4** Cliquez sur **Restaurer les paramètres par défaut**.

**!** La taille de l'unité d'allocation et le système de fichiers peuvent être modifiés.

Ne sélectionnez pas **NTFS** dans la liste déroulante **Système de fichiers**. Cela risquerait de provoquer un dysfonctionnement de l'ordinateur.

#### ✍

Le processus de formatage se termine plus rapidement si vous sélectionnez **Formatage rapide** dans **Options de formatage**.

- <span id="page-67-0"></span>**5** Cliquez sur **Démarrer**.
- **6** À l'invite de confirmation, cliquez sur **OK**. Le formatage commence.

**!** Le formatage peut prendre un certain temps en fonction du type de support Memory Stick.

- **7** Une fois que vous avez terminé, cliquez sur **OK**.
- **8** Cliquez sur **Fermer**.

### Extraction d'un support Memory Stick

Pour retirer un support Memory Stick

- **1** Vérifiez que le témoin Memory Stick est éteint.
- **2** Poussez le support Memory Stick dans l'ordinateur. Le support Memory Stick s'éjecte.
- **3** Retirez le support Memory Stick de son emplacement.

**!** Retirez toujours délicatement le support Memory Stick, car il pourrait s'éjecter inopinément de son emplacement.

Ne retirez pas le support Memory Stick tant que le témoin d'accès au support est allumé. Vous risqueriez de perdre des données. Le chargement de volumes importants de données pouvant prendre un certain temps, assurez-vous que le témoin est bien éteint avant de retirer le support Memory Stick.

### <span id="page-68-0"></span>Utilisation d'autres cartes mémoire

Outre les emplacements Memory Stick et ExpressCard, votre ordinateur est équipé d'un emplacement pour carte mémoire **SD** Card. Vous pouvez utiliser cet emplacement pour transférer des données entre des appareils photos numériques, des caméscopes, des lecteurs de musique et d'autres dispositifs audio/vidéo.

### Avant d'utiliser des cartes mémoire

L'emplacement pour carte mémoire **SD** Card de votre ordinateur prend en charge les cartes mémoire suivantes :

- ❑ Carte mémoire SD
- ❑ Carte mémoire SDHC
- ❑ MultiMediaCard (MMC)

Pour connaître les informations les plus récentes sur les cartes mémoire compatibles, voyez **Informations sur l'assistance Sony [\(à la page 190\)](#page-189-0)** pour obtenir l'adresse du site Web de support adéquat.

**!** Votre ordinateur a été testé et il est compatible avec la majeure partie des supports de carte mémoire vendus sur le marché en septembre 2007. Cependant, la compatibilité de tous les supports de carte mémoire semblables aux supports compatibles n'est pas garantie.

Insérez toujours la carte mémoire appropriée dans l'emplacement pour carte mémoire **SD**.

Les cartes mémoire SD, d'une capacité allant jusqu'à 2 Go, et SDHC d'une capacité allant jusqu'à 8 Go, ont été testées et désignées comme compatibles avec votre ordinateur.

L'emplacement pour carte mémoire **SD** de votre ordinateur ne prend pas en charge les fonctions de protection de copyright et de transfert à haut débit de la carte mémoire SD et de la carte mémoire SDHC.

N'essayez pas d'insérer une carte mémoire ou un adaptateur de carte mémoire d'un autre type dans l'emplacement pour carte mémoire **SD**. Une carte mémoire ou un adaptateur de carte mémoire non compatible peut non seulement être difficile à retirer de l'emplacement, mais également endommager votre ordinateur.

Faites attention lors de l'insertion ou du retrait d'une carte mémoire de l'emplacement pour carte mémoire **SD**. Ne forcez pas l'insertion ou le retrait de la carte.

<span id="page-69-0"></span>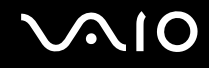

### Insertion d'une carte mémoire

Pour insérer une carte mémoire

- **1** Localisez l'emplacement pour carte mémoire **SD**.
- **2** Saisissez la carte mémoire avec la flèche orientée vers le haut et en direction de l'emplacement pour carte mémoire.

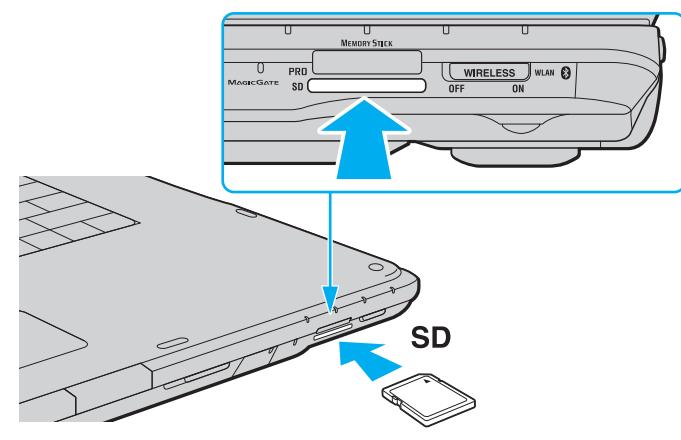

**3** Glissez délicatement la carte mémoire dans son emplacement jusqu'à ce qu'un déclic se produise. Ne forcez jamais l'insertion de la carte dans son emplacement.

✍ Si la carte mémoire n'entre pas aisément dans l'emplacement, retirez-la doucement et vérifiez que vous l'insérez dans le bon sens.

<span id="page-70-0"></span>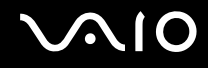

### Retrait d'une carte mémoire

**!** Ne retirez pas une carte mémoire pendant que le témoin Carte mémoire **SD** est allumé. Cette manœuvre peut endommager la carte ou ses données.

#### Pour retirer une carte mémoire

- **1** Vérifiez que le témoin de la carte mémoire **SD** est éteint.
- **2** Appuyez sur la partie saillante de la carte mémoire afin de l'extraire partiellement de son emplacement.
- **3** Lorsque la carte sort en partie, retirez-la doucement de l'emplacement.

### <span id="page-71-0"></span>Utilisation d'Internet

### Configuration d'une connexion Internet par ligne commutée

Pour pouvoir vous connecter à Internet, vous devez raccorder votre ordinateur à une ligne téléphonique à l'aide d'un câble téléphonique (non fourni) et posséder un compte chez un fournisseur d'accès Internet.

Pour brancher un câble téléphonique

- **1** Branchez une extrémité du câble téléphonique (1) sur le port modem  $f^{\prime}$  de l'ordinateur.
- **2** Branchez l'autre extrémité dans la prise murale (2).

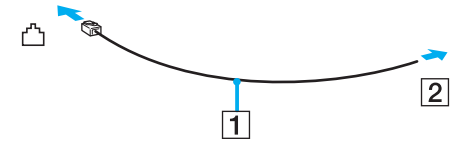

#### ✍

L'ordinateur ne fonctionne pas avec des lignes partagées, ne peut pas être raccordé à un téléphone à pièces et peut ne pas fonctionner avec les lignes groupées ou un central téléphonique privé (PBX). Certains de ces branchements peuvent entraîner un excès de courant électrique et provoquer un dysfonctionnement du modem interne.

Si vous branchez un câble téléphonique traversant un diviseur, il se peut que le modem ou le périphérique connecté ne fonctionne pas correctement.
# <span id="page-72-0"></span>**VIO**

Pour configurer une connexion Internet par ligne commutée

- **1** Cliquez sur **Démarrer**, puis sur **Panneau de configuration**.
- **2** Cliquez sur **Connexion à Internet** sous **Réseau et Internet**. La fenêtre **Connexion à Internet** s'affiche.
- **3** Cliquez sur **Accès à distance**.
- **4** Suivez les instructions qui s'affichent à l'écran.

## <span id="page-73-0"></span>Utilisation d'un LAN sans fil (WLAN)

La fonction LAN sans fil (WLAN) de Sony permet à tous vos périphériques numériques comportant une fonctionnalité WLAN de communiquer librement entre eux via un réseau. Dans un réseau sans fil WLAN, un utilisateur peut se connecter à un réseau local (LAN) à l'aide d'une connexion (radio) sans fil. Il est alors inutile de tirer des fils et des câbles à travers les murs et les plafonds.

La technologie WLAN de Sony prend en charge toute la connectivité Ethernet classique avec les avantages supplémentaires offerts par la mobilité et la connexion à distance. Vous pouvez ainsi accéder aux informations, ainsi qu'aux ressources Internet/intranet et réseau, même au cours d'une réunion ou en déplacement.

Vous pouvez communiquer sans point d'accès, c'est-à-dire dialoguer avec un nombre limité d'ordinateurs (ad hoc). Vous pouvez également vous connecter via un point d'accès et créer ainsi un réseau d'infrastructure complet.

#### ✍

Dans certains pays, l'utilisation de la technologie LAN sans fil peut être limitée par la législation locale (nombre de canaux limité, par exemple). Vous devez donc lire attentivement le **Guide des réglementations Technologie LAN sans fil** avant d'activer la fonction WLAN.

La fonctionnalité WLAN est conforme à la norme IEEE 802.11a $^{*}$ /b/g ou à la version provisoire de la norme IEEE 802.11n $^{*}$  qui définit la technologie utilisée. Elle prévoit l'utilisation des méthodes de cryptage suivantes : WEP (Wired Equivalent Privacy), qui est un protocole de sécurité, WPA2 (Wi-Fi Protected Access 2) et WPA (Wi-Fi Protected Access). Proposées conjointement par l'IEEE (Institute of Electrical and Electronics Engineers) et l'association Wi-Fi Alliance, les méthodes de cryptage WPA2 et WPA sont basées sur les normes en la matière et accroissent le niveau de protection des données et le contrôle d'accès aux réseaux Wi-Fi. WPA a été conçu en vue d'une compatibilité ascendante avec les spécifications IEEE 802.11i. Basé sur l'algorithme de cryptage de données optimisé TKIP (Temporal Key Integrity Protocol), il met en œuvre 802.1X et le protocole EAP (Extensible Authentication Protocol) afin de renforcer le mécanisme d'authentification de l'utilisateur. Le cryptage des données protège les liaisons sans fil vulnérables entre les clients et les points d'accès. Il existe également d'autres mécanismes de sécurité LAN destinés au maintien de la confidentialité, notamment : la protection par mot de passe, le cryptage de bout en bout, les réseaux virtuels privés et l'authentification. WPA2, qui est une méthode de cryptage WPA de la deuxième génération, renforce la protection des données et le contrôle d'accès aux réseaux. Il est également conçu pour sécuriser toutes les versions des périphériques 802.11, notamment 802.11b, 802.11a, 802.11g et 802.11n, multibande et multimode. Par ailleurs, WPA2, qui se base sur la norme ratifiée IEEE 802.11i, propose une sécurité de niveau gouvernemental en mettant en oeuvre l'algorithme de cryptage AES compatible avec FIPS 140-2 NIST (National Institute of Standards and Technology) et l'authentification 802.1X. WPA2 offre une compatibilité ascendante avec WPA.

\* Pour voir si votre modèle prend en charge la norme IEEE 802.11a et/ou la version provisoire de la norme IEEE 802.11n, reportez-vous aux caractéristiques en ligne.

<span id="page-74-0"></span>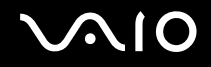

La norme IEEE 802.11b/g est une norme LAN sans fil qui utilise la bande des 2,4 GHz. La norme IEEE 802.11g permet des débits de communication plus élevés que la norme IEEE 802.11b.

La norme IEEE 802.11a est une norme LAN sans fil qui utilise la bande des 5 GHz et fournit des communications à haut débit jusqu'à 54 Mbps.

La version provisoire de la norme IEEE 802.11n est une norme LAN sans fil qui utilise la bande des 2,4 ou 5 GHz et fournit des communications à haut débit jusqu'à 144 Mbps<sup>\*</sup> sur la bande des 2,4 GHz et jusqu'à 300 Mbps<sup>\*</sup> sur la bande des 5 GHz.

\* Le débit de communication effectif dépend, entre autres, des paramètres de votre point d'accès.

Votre ordinateur peut utiliser la technologie Intel® Next-Gen Wireless-N\*, qui est conforme à la norme IEEE 802.11a/b/g et au projet de norme IEEE 802.11n.

\* Celle-ci concerne uniquement les modèles qui prennent en charge la version provisoire de la norme IEEE 802.11n.

Les périphériques LAN sans fil qui utilisent la bande des 2,4 GHz ou celle des 5 GHz ne peuvent pas communiquer entre eux en raison de leurs fréquences qui sont différentes.

La bande des 2,4 GHz utilisée par les périphériques compatibles LAN sans fil est également utilisée par divers autres dispositifs. Bien que les périphériques compatibles avec la technologie LAN sans fil soient conçus pour subir le moins possible les interférences des autres appareils utilisant la même bande passante, ces interférences peuvent toutefois ralentir la vitesse de communication, réduire la plage de communication ou interrompre les connexions sans fil.

La vitesse de communication varie selon la distance qui sépare les périphériques, la présence d'obstacles entre ces périphériques, la configuration des périphériques, les conditions radio et le logiciel utilisé. De plus, les communications peuvent être interrompues suivant les conditions radio.

La plage de communication varie selon la distance qui sépare les périphériques, la présence d'obstacles entre ces périphériques, les conditions radio, l'environnement immédiat (présence de murs, matériaux utilisés dans les murs, etc.) et le logiciel utilisé.

L'utilisation de produits IEEE 802.11b et IEEE 802.11g sur le même réseau sans fil peut réduire la vitesse de communication en raison d'interférences radio. C'est pourquoi les produits IEEE 802.11g sont conçus pour réduire leur vitesse de communication lorsqu'ils communiquent avec des produits IEEE 802.11b. Lorsque la vitesse de communication est inférieure à la vitesse prévue, il se peut qu'elle augmente si vous changez le canal de communication sans fil sur le point d'accès.

<span id="page-75-0"></span>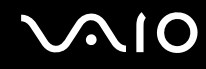

## Communication sans point d'accès (ad hoc)

Dans un réseau ad hoc, un réseau local est créé uniquement par les périphériques sans fil proprement dits, sans contrôleur central ni point d'accès. Chaque périphérique communique directement avec les autres périphériques du réseau. Vous pouvez facilement configurer un réseau ad hoc à domicile.

- ❑ Si la connexion sans fil est initiée par l'ordinateur VAIO, le canal 11 est sélectionné par défaut.
- ❑ Si la connexion sans fil est initiée par un équipement LAN sans fil homologue, les communications LAN sans fil utiliseront le canal sélectionné par cet équipement.

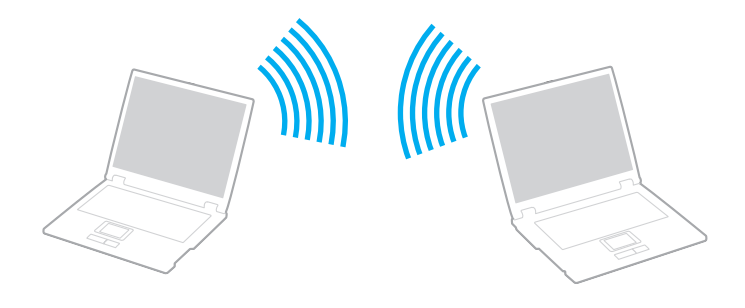

#### <span id="page-76-0"></span>Pour communiquer sans point d'accès (ad hoc)

**!** La norme IEEE 802.11n, qui utilise la bande des 2,4 GHz ou 5 GHz, n'est pas disponible sur les réseaux ad-hoc.

- **1** Activez le commutateur **WIRELESS** ou **WIRELESS LAN**. Le témoin Wireless LAN s'allume.
- **2** Double-cliquez sur (  $\frac{1}{100}$  (  $\frac{1}{200}$  ) dans la barre de tâches pour afficher la fenêtre **Sélection de périphérique sans fil** (Wireless Device Switch).
- **3** Sélectionnez les options de votre choix, puis cliquez sur **OK**.
- **4** Cliquez sur **Démarrer**, puis sur **Panneau de configuration**.
- **5** Cliquez sur **Afficher l'état et la gestion du réseau** sous **Réseau et Internet**.
- **6** Cliquez sur **Configurer une connexion ou un réseau** dans le volet gauche. La fenêtre **Configurer une connexion ou un réseau** s'affiche.
- **7** Sélectionnez une option pour spécifier les paramètres du réseau ad-hoc et cliquez sur **Suivant**.
- **8** Suivez les instructions qui s'affichent à l'écran.

#### ✍

Pour voir si votre modèle prend en charge la fonctionnalité Bluetooth, la norme IEEE 802.11a/b/g et/ou la version provisoire de la norme IEEE 802.11n, reportez-vous aux caractéristiques en ligne.

<span id="page-77-0"></span>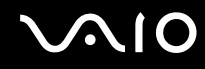

## Communication avec un point d'accès (infrastructure)

Un réseau d'infrastructure est un réseau destiné à étendre le réseau local câblé existant pour desservir des périphériques sans fil à l'aide d'un point d'accès (non fourni), le point d'accès de Sony, par exemple. Le point d'accès établit un pont entre le réseau sans fil et le réseau câblé et joue le rôle de contrôleur central du réseau sans fil. Le point d'accès coordonne les activités d'émission et de réception liées à une catégorie donnée de périphériques sans fil.

Le point d'accès va sélectionner le canal à utiliser sur un réseau d'infrastructure.

**!** Pour plus d'informations sur la méthode de sélection du canal qui sera utilisé avec le point d'accès, reportez-vous au manuel livré avec ce dernier.

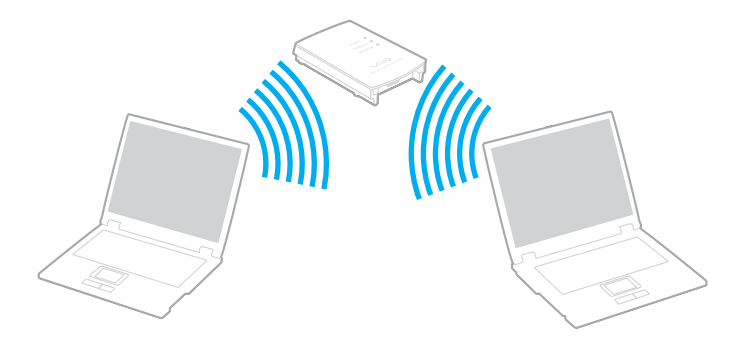

#### <span id="page-78-0"></span>Pour se connecter à un réseau sans fil

- **1** Assurez-vous qu'un point d'accès est défini. Pour plus d'informations, reportez-vous au manuel fourni avec votre point d'accès.
- **2** Activez le commutateur **WIRELESS** ou **WIRELESS LAN**. Le témoin Wireless LAN s'allume.
- **3** Double-cliquez sur **(B** / **an**) dans la barre de tâches pour afficher la fenêtre **Sélection de périphérique sans fil** (Wireless Device Switch).
- **4** Sélectionnez les options de votre choix, puis cliquez sur **OK**.
- **5** Cliquez avec le bouton droit sur **du** ou sur **de** dans la barre des tâches et sélectionnez **Connexion à un réseau**.
- **6** Sélectionnez le point d'accès de votre choix, puis cliquez sur **Connexion**.

#### ✍

Pour l'authentification WPA-PSK ou WPA2-PSK, vous devez saisir un mot de passe. Le mot de passe est sensible à la casse des caractères et doit comprendre de 8 à 63 caractères alphanumériques ou 64 caractères si l'on utilise des chiffres de 1 à 9 et des lettres de A à F.

Pour voir si votre modèle prend en charge la fonctionnalité Bluetooth, la norme IEEE 802.11a/b/g et/ou la version provisoire de la norme IEEE 802.11n, reportez-vous aux caractéristiques en ligne.

<span id="page-79-0"></span>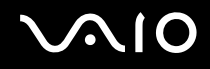

## Arrêter la communication LAN sans fil

Pour arrêter la communication LAN sans fil

#### Désactivez le commutateur **WIRELESS** ou **WIRELESS LAN**.

**!** Vous risquez de perdre des données si vous désactivez la fonctionnalité LAN sans fil alors que vous accédez à des documents, fichiers ou ressources à distance.

## <span id="page-80-0"></span>Utilisation de la fonctionnalité Bluetooth

La fonctionnalité Bluetooth est disponible sur les modèles sélectionnés uniquement. Pour voir si votre modèle prend en charge la fonctionnalité Bluetooth, reportez-vous aux caractéristiques en ligne.

Vous pouvez établir une communication sans fil entre votre ordinateur et d'autres périphériques Bluetooth tels qu'un autre ordinateur ou un téléphone portable. Vous pouvez transférer des données entre ces périphériques sans câble et dans un périmètre pouvant atteindre 10 mètres dans un espace ouvert.

#### Pour démarrer la communication Bluetooth

- **1** Activez le commutateur **WIRELESS**.
- **2** Double-cliquez sur (B / est) dans la barre de tâches pour afficher la fenêtre **Sélection de périphérique sans fil** (Wireless Device Switch).
- **3** Sélectionnez l'option **Activer le périphérique Bluetooth** (Enable Bluetooth Device).
- **4** Cliquez sur **OK**.

# <span id="page-81-0"></span>**AIO**

## Remarques relatives à l'utilisation de la fonctionnalité Bluetooth

- ❑ La vitesse de transfert des données varie, en fonction des conditions suivantes :
	- ❑ obstacles, tels que les murs, situés entre les périphériques ;
	- ❑ distance entre périphériques ;
	- ❑ matériau utilisé dans les murs ;
	- ❑ proximité des micro-ondes et des téléphones sans fil ;
	- ❑ interférences aux fréquences radio et aux autres conditions ambiantes ;
	- ❑ configuration des périphériques ;
	- ❑ type de logiciels ;
	- ❑ type de système d'exploitation ;
	- ❑ utilisation simultanée des fonctionnalités WLAN et Bluetooth sur l'ordinateur ;
	- ❑ taille du fichier échangé.
- ❑ Notez que des restrictions de la norme Bluetooth peuvent entraîner l'altération occasionnelle des gros fichiers pendant un transfert en raison des interférences électromagnétiques qui se produisent dans l'environnement.
- ❑ Pour être sûr que les conditions de norme applicables soient satisfaites, tous les périphériques Bluetooth doivent être certifiés. Même si les normes sont satisfaites, les performances, spécifications et procédures de fonctionnement de chaque périphérique peuvent varier. L'échange de données n'est pas possible dans certaines situations.
- ❑ De façon générale, avec la technologie Bluetooth, les données vidéo et audio risquent de ne pas être synchronisées si vous lisez des vidéos sur l'ordinateur avec une sortie audio à partir du périphérique Bluetooth connecté.

<span id="page-82-0"></span>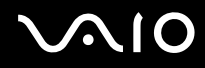

❑ La bande de fréquences 2,4 GHz avec laquelle les périphériques Bluetooth ou WLAN fonctionnent est utilisée par différents périphériques. Les périphériques Bluetooth utilisent la technologie pour réduire les interférences provenant d'autres périphériques qui fonctionnent avec la même longueur d'onde. Cependant, l'utilisation simultanée de la fonctionnalité Bluetooth et de périphériques de communication sans fil peut causer des interférences radio et se traduire par des vitesses et des distances de transmission réduites par rapport aux valeurs normales.

#### $\mathbb{Z}_n$

Lisez le **Guide des réglementations Bluetooth** avant d'utiliser la fonctionnalité Bluetooth.

- ❑ La fonctionnalité Bluetooth risque de ne pas fonctionner selon les périphériques tiers ou la version du logiciel utilisé par les sociétés tierces.
- ❑ De façon générale, avec la technologie Bluetooth, la connexion de plusieurs périphériques peut causer un encombrement de la bande passante, ce qui se traduit par des baisses de performance.

<span id="page-83-0"></span>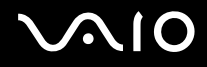

## Sécurité Bluetooth

La technologie sans fil Bluetooth comporte une fonction d'authentification, qui vous permet de vérifier avec qui vous communiquez. Grâce à la fonction d'authentification, vous pouvez éviter que des périphériques Bluetooth anonymes accèdent à votre ordinateur.

La première fois que deux périphériques Bluetooth communiquent, une clé d'accès commune (mot de passe requis pour l'authentification) doit être déterminée pour l'enregistrement des deux périphériques. Une fois qu'un périphérique est enregistré, il est inutile de resaisir la clé d'accès.

#### ✍

La clé d'accès peut être chaque fois différente, mais elle doit être identique des deux côtés.

Avec certains périphériques, par exemple une souris, il est inutile d'entrer une clé d'accès.

## <span id="page-84-0"></span>Communication avec un autre périphérique Bluetooth

Vous pouvez connecter l'ordinateur à un périphérique Bluetooth tel qu'un autre ordinateur, un téléphone portable, un assistant numérique personnel (PDA), un casque, une souris ou un appareil photo numérique sans utiliser de câbles.

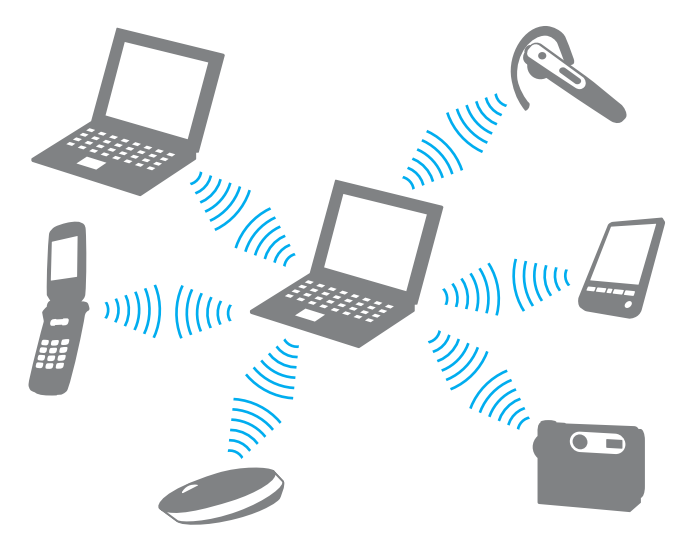

Pour communiquer avec un autre périphérique Bluetooth

Pour communiquer avec un autre périphérique Bluetooth, vous devez tout d'abord configurer la fonctionnalité Bluetooth. Pour configurer et utiliser la fonctionnalité Bluetooth, recherchez des informations Bluetooth à l'aide de la fonction **Aide et support Windows**. Pour ouvrir le Centre d'**Aide et support Windows**, cliquez sur **Démarrer** et **Aide et support**.

<span id="page-85-0"></span>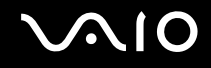

#### Arrêter la communication Bluetooth

Pour arrêter la communication Bluetooth

Mettez hors tension le périphérique Bluetooth qui communique avec votre ordinateur.

<span id="page-86-0"></span>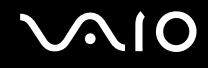

## Utilisation du casque Bluetooth

Le casque Bluetooth (non fourni) est pratique lors d'une vidéo conférence via Internet à l'aide d'un logiciel de messagerie instantanée. Pour plus d'informations sur le casque Bluetooth, reportez-vous au manuel livré avec votre casque.

#### Pour connecter un casque à votre ordinateur

- **1** Maintenez le bouton d'alimentation du casque enfoncé pendant cinq secondes minimum afin d'allumer le casque Bluetooth.
- **2** Maintenez les boutons de volume enfoncés pendant cinq secondes au moins jusqu'à ce que le témoin lumineux clignote en rouge et vert.
- **3** Cliquez sur **Démarrer**, **Panneau de configuration**, **Matériel et audio** et enfin **Périphériques Bluetooth** (Bluetooth Devices).

La fenêtre **Périphériques Bluetooth** (Bluetooth Devices) s'affiche.

- **4** Cliquez sur **Ajouter** (Add) dans l'onglet **Périphériques** (Devices). La fenêtre **Assistant Ajout de périphérique Bluetooth** (Add Bluetooth Device Wizard) s'affiche.
- **5** Activez la case **Mon périphérique est configuré et prêt à être détecté** (My device is set up and ready to be found) et cliquez sur **Suivant** (Next). L'assistant recherche les périphériques Bluetooth à portée d'émission et répertorie les périphériques disponibles, le cas échéant.
- **6** Sélectionnez un nom de périphérique pour votre casque Bluetooth et cliquez sur **Suivant** (Next).
- **7** Entrez « 0000 » dans le champ **Utiliser la clé d'accès indiquée dans la documentation** (Use the passkey found in the documentation), puis cliquez sur **Suivant** (Next).
- **8** Cliquez sur **Terminer** (Finish). L'icône du casque apparaît dans l'onglet **Périphériques** (Devices) dans la fenêtre **Périphériques Bluetooth** (Bluetooth Devices).
- **9** Suivez les instructions qui apparaissent sur l'écran lorsque la fenêtre des paramètres du casque s'affiche.

<span id="page-87-0"></span>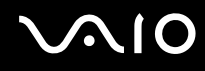

Pour déconnecter le casque de votre ordinateur

**1** Cliquez sur **Démarrer**, **Panneau de configuration**, **Matériel et audio** et enfin **Périphériques Bluetooth** (Bluetooth Devices).

La fenêtre **Périphériques Bluetooth** (Bluetooth Devices) s'affiche.

- **2** Sélectionnez l'icône du casque puis cliquez sur **Déconnecter** (Disconnect).
- **3** Cliquez sur **OK**.

# <span id="page-88-0"></span>**AIO**

# Utilisation de périphériques

Vous pouvez étoffer les fonctionnalités de votre ordinateur VAIO à l'aide des différents ports dont il est équipé.

- ❑ **Connexion de haut-parleurs externes [\(à la page 90\)](#page-89-1)**
- ❑ **Connexion d'un écran externe [\(à la page 91\)](#page-90-0)**
- ❑ **Sélection du mode d'affichage [\(à la page 96\)](#page-95-0)**
- ❑ **Utilisation de la fonction Moniteurs multiples [\(à la page 97\)](#page-96-0)**
- ❑ **Connexion d'un microphone externe [\(à la page 99\)](#page-98-0)**
- ❑ **Connexion d'un périphérique USB (Universal Serial Bus) [\(à la page 100\)](#page-99-0)**
- ❑ **Connexion d'une imprimante [\(à la page 103\)](#page-102-0)**
- ❑ **Connexion d'un périphérique i.LINK [\(à la page 104\)](#page-103-0)**
- ❑ **Connexion à un réseau local (LAN) [\(à la page 106\)](#page-105-0)**

<span id="page-89-0"></span>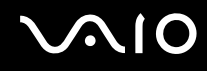

## <span id="page-89-1"></span>Connexion de haut-parleurs externes

Vous pouvez améliorer la qualité sonore de votre ordinateur en y connectant des haut-parleurs externes.

#### Pour connecter des haut-parleurs externes

- **1** Branchez le câble des haut-parleurs (1) dans la prise casque (2)  $\bigcap$ .
- **2** Branchez l'autre extrémité du câble des haut-parleurs sur les haut-parleurs externes (3).
- **3** Diminuez le volume des haut-parleurs avant de les allumer.

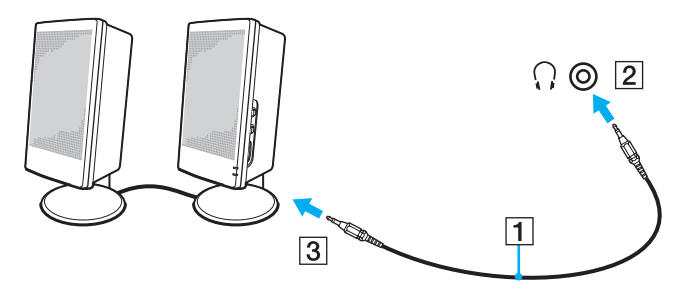

#### $\mathbb{Z}$

Assurez-vous que vos haut-parleurs peuvent être utilisés avec un ordinateur.

#### **!**

Ne placez pas de disquettes sur les haut-parleurs ; ces derniers produisent un champ magnétique susceptible d'endommager vos données.

<span id="page-90-1"></span>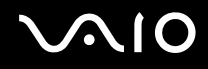

## <span id="page-90-0"></span>Connexion d'un écran externe

Vous avez la possibilité de connecter un écran externe (non fourni) à votre ordinateur. Vous pouvez par exemple brancher un moniteur ou un projecteur.

#### $\mathbb{Z}_n$

Branchez le cordon d'alimentation de l'écran externe après avoir connecté tous les autres câbles.

#### Connexion d'un moniteur

Vous pouvez connecter un écran (moniteur) à votre ordinateur.

#### Pour connecter un moniteur

- **1** Au besoin, branchez une extrémité du cordon d'alimentation du moniteur (1) dans le moniteur et l'autre extrémité dans une prise secteur.
- **2** Pour connecter un moniteur VGA, branchez le câble du moniteur (2) (non fourni) sur le port moniteur (VGA) (3)  $\Box$  de l'ordinateur.
- **3** Si vous souhaitez connecter un moniteur TFT/DVI, utilisez un câble HDMI (non fourni) et un adaptateur HDMI vers DVI-D (non fourni) pour connecter le moniteur TFT/DVI au port **HDMI** de votre ordinateur.

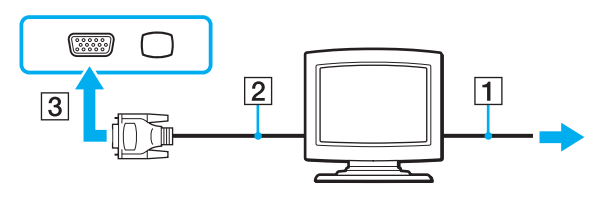

#### $\mathbb{Z}_n$

DVI-D signifie Digital Visual Interface - Digital (Interface visuelle numérique - Numérique). Il s'agit d'un connecteur DVI qui prend uniquement en charge les signaux vidéo numériques, et non les signaux vidéo analogiques. Il comporte 24 broches.

Les connecteurs DVI-I (Digital Visual Interface - Integrated) prennent en charge les signaux vidéo numériques et analogiques. Il comporte 29 broches.

<span id="page-91-0"></span>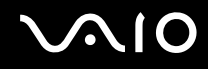

## Connexion d'un moniteur multimédia

Vous pouvez connecter un écran d'ordinateur multimédia avec haut-parleurs et microphone intégrés à l'ordinateur.

Pour connecter un moniteur multimédia

- **1** Branchez le cordon d'alimentation du moniteur multimédia (1) sur une prise secteur.
- **2** Branchez le câble du moniteur (2) (non fourni) sur le port moniteur (VGA) (3)  $\Box$  de votre ordinateur.
- **3** Branchez le câble des haut-parleurs (4) dans la prise casque (5)  $\Omega$  de l'ordinateur.
- **4** Branchez le câble du microphone (6) dans la prise microphone (7)  $\bullet$  de l'ordinateur.

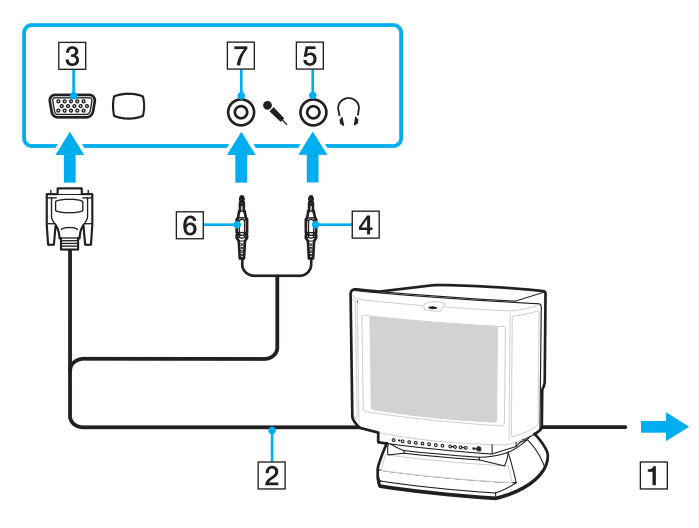

<span id="page-92-0"></span>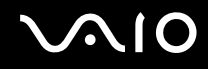

## Connexion d'un téléviseur

Vous pouvez connecter un téléviseur à votre ordinateur.

Pour connecter un téléviseur à votre ordinateur

- **1** Branchez le cordon d'alimentation du téléviseur dans une prise secteur.
- **2** Branchez une extrémité du câble S Video (non fourni) sur le port de sortie **S VIDEO OUTPUT** de l'ordinateur et l'autre sur le téléviseur.
- **3** Branchez une extrémité du câble audio (non fourni) dans la prise casque de l'ordinateur et l'autre sur le téléviseur.
- **4** Réglez le canal d'entrée du téléviseur sur une entrée externe.
- **5** Réglez le système de configuration du téléviseur.

<span id="page-93-0"></span>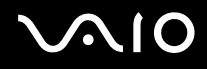

Si votre téléviseur est équipé d'un connecteur HDMI, vous pouvez utiliser un câble HDMI (non fourni) pour connecter le téléviseur à votre ordinateur.

Pour connecter un téléviseur compatible HDMI à votre ordinateur

- **1** Branchez le cordon d'alimentation du téléviseur dans une prise secteur.
- **2** Branchez une extrémité du câble HDMI dans le connecteur **HDMI** de l'ordinateur et l'autre sur le téléviseur.
- **3** Réglez le canal d'entrée du téléviseur sur une entrée externe.
- **4** Réglez le système de configuration du téléviseur.

**!**

Si vous utilisez un pilote de périphérique autre que celui fourni par Sony, l'image ne s'affiche pas et le son n'est pas reproduit. Utilisez toujours le pilote de périphérique fourni par Sony pour les mises à jour.

#### $\mathbb{Z}_n$

Pour plus d'informations sur l'installation et l'utilisation de votre téléviseur, consultez le manuel correspondant.

Vous pouvez connecter le câble HDMI de sortie à un amplificateur AV afin d'entendre les données audio par l'amplificateur AV, puis connecter un autre câble HDMI de l'amplificateur AV au téléviseur pour l'affichage.

Si la résolution de l'écran de l'ordinateur est supérieure à 1024 x 768 pixels, il se peut qu'une partie de l'image ne puisse pas s'afficher sur le téléviseur. Pour afficher l'intégralité de l'image, réglez la résolution de l'écran de l'ordinateur sur 1024 x 768 pixels ou moins.

Si votre téléviseur est équipé d'un connecteur HDMI et d'un connecteur DVID, nous vous recommandons d'utiliser le connecteur HDMI.

Le câble HDMI transporte les signaux vidéo et les signaux audio.

<span id="page-94-0"></span>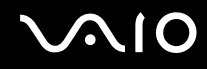

### Connexion d'un projecteur

Vous pouvez connecter un projecteur (le projecteur LCD Sony, par exemple) à votre ordinateur.

#### Pour connecter un projecteur

- **1** Branchez le cordon d'alimentation (1) du projecteur dans une prise secteur.
- **2** Branchez le câble du signal RGB (2) (non fourni) sur le port moniteur (VGA) (3)  $\Box$  de votre ordinateur.
- **3** Branchez un câble audio (4) (non fourni) dans la prise casque (5)  $\Omega$  de l'ordinateur.
- **4** Branchez le câble du signal RGB et le câble audio dans la prise et le port appropriés du projecteur (6).

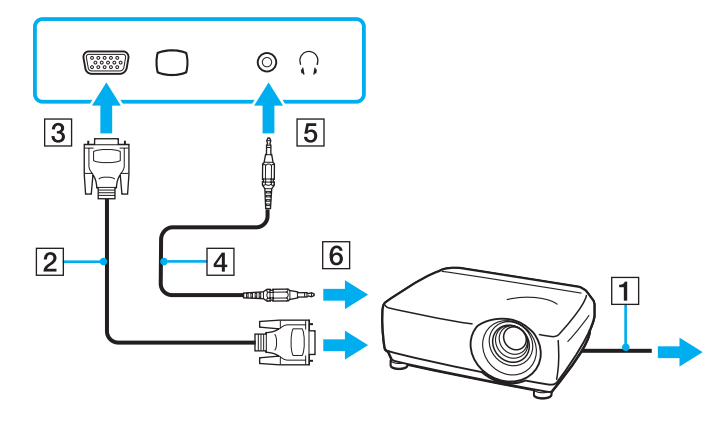

<span id="page-95-1"></span>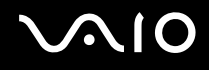

## <span id="page-95-0"></span>Sélection du mode d'affichage

Vous pouvez sélectionner l'écran à utiliser comme écran principal lorsqu'un écran externe (moniteur de bureau, etc.) est connecté à l'ordinateur.

Si vous voulez utiliser simultanément l'écran de votre ordinateur et l'écran externe, reportez-vous à la section **Utilisation de la fonction Moniteurs multiples [\(à la page 97\)](#page-96-0)** pour plus d'informations.

#### Pour sélectionner un écran

- **1** Cliquez sur **Démarrer**, puis sur **Panneau de configuration**.
- **2** Cliquez sur **Options supplémentaires**.
- **3** Cliquez sur **NVIDIA Control Panel**.
- **4** Sélectionnez l'option de configuration de l'affichage **Affichage** (Display).
- **5** Pour modifier les paramètres, suivez les instructions qui s'affichent à l'écran.

#### $\mathbb{Z}_n$

Il se peut que vous ne puissiez pas afficher simultanément sur l'écran de votre ordinateur et l'écran externe ou le projecteur le même contenu, selon le type d'écran externe ou de projecteur sélectionné.

Mettez l'écran externe sous tension avant de démarrer l'ordinateur.

## <span id="page-96-1"></span><span id="page-96-0"></span>Utilisation de la fonction Moniteurs multiples

La fonction Moniteurs multiples permet d'afficher différentes parties du bureau sur des écrans distincts. Par exemple, si vous utilisez un écran externe branché sur le port moniteur (VGA), l'écran de votre ordinateur et le moniteur externe peuvent fonctionner comme un seul bureau.

Vous pouvez déplacer le curseur d'un écran à l'autre. Cela vous permet de faire glisser des objets, telle que la fenêtre d'une application ouverte ou une barre d'outils, d'un écran à l'autre.

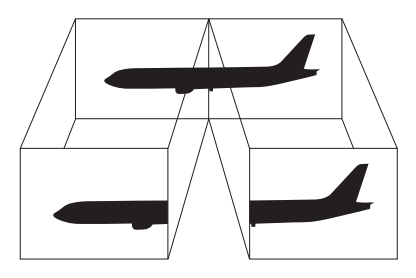

#### ✍

Il se peut que votre écran externe ne prenne pas en charge la fonction Moniteurs multiples.

Il se peut également que certaines applications logicielles ne soient pas compatibles avec les paramètres de la fonction Moniteurs multiples.

Si vous utilisez plusieurs moniteurs, assurez-vous que l'ordinateur n'est pas réglé pour passer en mode de mise en veille ou de mise en veille prolongée. Il risquerait alors de ne pas pouvoir revenir en mode normal.

Si le réglage des couleurs diffère d'un écran à l'autre, n'affichez pas une même fenêtre sur deux écrans au risque de provoquer un dysfonctionnement de votre logiciel.

Définissez un nombre inférieur de couleurs ou une résolution plus basse pour chaque écran.

# <span id="page-97-0"></span>**AIO**

Pour sélectionner le mode Moniteurs multiples

- **1** Cliquez sur **Démarrer**, puis sur **Panneau de configuration**.
- **2** Cliquez sur **Ajuster la résolution de l'écran** sous **Apparence et personnalisation**. La fenêtre **Paramètres d'affichage** s'affiche.
- **3** Cliquez avec le bouton droit sur le moniteur numéro **2** et sélectionnez **Associé**.
- **4** Cliquez sur **OK**.

À l'invite de confirmation, cliquez sur **Oui**.

#### ✍

Vous pouvez également modifier l'attribution de l'un des boutons **S** pour activer le mode Moniteurs multiples avec le bouton **S** correspondant. Pour modifier l'attribution des boutons **S**, maintenez enfoncé l'un des boutons **S** pour afficher la fenêtre permettant cette modification. Pour plus d'informations sur les boutons **S**, reportez-vous à la section **Utilisation des boutons spéciaux [\(à la page 35\)](#page-34-0)**.

Vous pouvez également définir les couleurs de l'affichage ainsi que la résolution de chaque écran et personnaliser le mode Moniteurs multiples.

<span id="page-98-1"></span>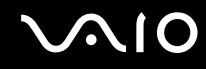

## <span id="page-98-0"></span>Connexion d'un microphone externe

Si vous devez utiliser un périphérique d'entrée du son, par exemple pour dialoguer sur Internet, vous devez brancher un microphone externe (non fourni).

Pour connecter un microphone externe

Branchez le câble du microphone (1) dans la prise microphone (2)  $\blacktriangle$ .

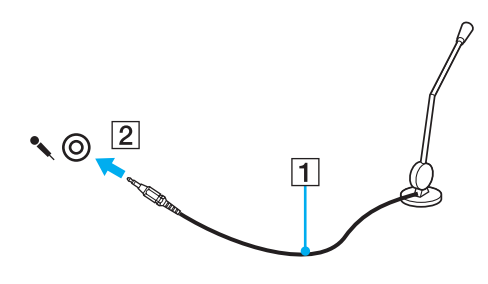

✍ Assurez-vous que votre microphone peut être utilisé avec un ordinateur.

## <span id="page-99-1"></span><span id="page-99-0"></span>Connexion d'un périphérique USB (Universal Serial Bus)

Pour éviter d'endommager votre ordinateur et/ou les périphériques USB, respectez les consignes suivantes :

- ❑ Si vous déplacez l'ordinateur alors que des périphériques USB y sont connectés, évitez de soumettre les ports USB à tout choc ou à toute pression.
- ❑ Ne mettez pas l'ordinateur dans un sac ou dans un étui de transport alors que des périphériques USB y sont connectés.

## Connexion d'une souris USB

Pour connecter une souris USB

- **1** Sélectionnez le port USB (1)  $\sqrt[1]{x}$  que vous préférez utiliser.
- **2** Branchez le câble USB de la souris (2) sur le port USB. Vous pouvez maintenant utiliser votre souris USB (3) (non fournie).

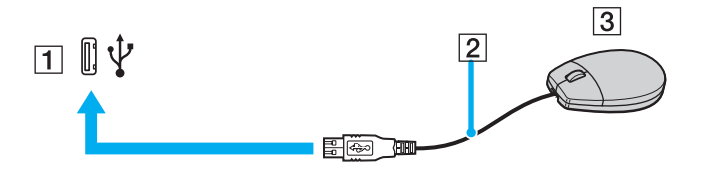

<span id="page-100-0"></span>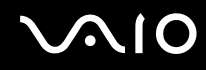

## Connexion d'un lecteur de disquettes USB

Vous pouvez vous procurer un lecteur de disquettes USB et le connecter à votre ordinateur.

Pour connecter un lecteur de disquettes USB

- **1** Sélectionnez le port USB (1)  $\sqrt[k]{ }$  que vous préférez utiliser.
- **2** Branchez le câble du lecteur de disquettes USB (2) sur le port USB. Votre lecteur de disquettes USB (3) est maintenant prêt à être utilisé.

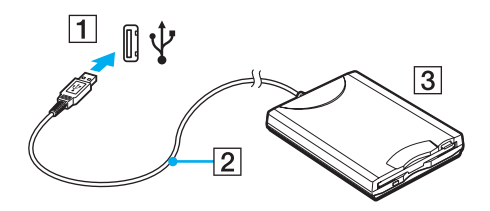

**!** Lors de l'utilisation d'un lecteur de disquettes USB, n'exercez aucune pression sur le port USB. Cela peut provoquer un dysfonctionnement.

## <span id="page-101-0"></span>Déconnexion d'un lecteur de disquettes USB

Vous pouvez déconnecter un lecteur de disquettes USB lorsque l'ordinateur est sous tension ou hors tension. Ne déconnectez pas le lecteur lorsque l'ordinateur est en mode d'économie d'énergie (veille ou veille prolongée), vous pourriez provoquer un dysfonctionnement de l'ordinateur.

Pour déconnecter un lecteur de disquettes USB

#### ✍

Pour déconnecter un lecteur de disquettes USB lorsque l'ordinateur est hors tension, ignorez les étapes 1 à 8.

- **1** Fermez tous les programmes nécessitant un accès au lecteur de disquettes.
- **2** Double-cliquez sur l'icône **Supprimer le périphérique en toute sécurité** dans la barre des tâches. La fenêtre **Supprimer le périphérique en toute sécurité** s'affiche.
- **3** Sélectionnez le lecteur de disquettes que vous voulez débrancher.
- **4** Cliquez sur **Arrêter**. La fenêtre **Arrêt d'un périphérique matériel** s'affiche.
- **5** Vérifiez que le lecteur de disquette peut être supprimé du système en toute sécurité.
- **6** Cliquez sur **OK**. Un message indiquant que vous pouvez à présent retirer le périphérique en toute sécurité s'affiche.
- **7** Cliquez sur **OK**.
- **8** Cliquez sur **Fermer** pour fermer la fenêtre **Supprimer le périphérique en toute sécurité**.
- **9** Déconnectez le lecteur de disquettes de l'ordinateur.

<span id="page-102-1"></span>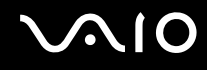

## <span id="page-102-0"></span>Connexion d'une imprimante

Vous pouvez connecter une imprimante compatible Windows sur votre ordinateur pour imprimer des documents.

## Connexion d'une imprimante à l'aide du port USB

Vous avez la possibilité de connecter à l'ordinateur une imprimante USB, compatible avec la version Windows utilisée.

Pour connecter une imprimante à l'aide du port USB

- **1** Branchez le cordon d'alimentation (1) de l'imprimante dans une prise secteur.
- **2** Sélectionnez le port USB (3)  $\dot{\Psi}$  que vous préférez utiliser.
- **3** Branchez une des extrémités du câble d'imprimante USB (2) (non fourni) sur le port USB et l'autre extrémité sur votre imprimante.

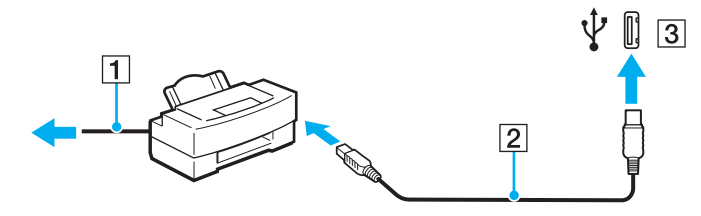

# <span id="page-103-1"></span>**AIO**

## <span id="page-103-0"></span>Connexion d'un périphérique i.LINK

## Remarques sur les périphériques i.LINK

- ❑ Votre ordinateur est équipé d'un port i.LINK, que vous pouvez utiliser pour connecter un périphérique i.LINK tel qu'un caméscope numérique.
- ❑ Le port i.LINK de l'ordinateur n'alimente pas les périphériques externes généralement alimentés par les ports i.LINK.
- ❑ Le port i.LINK prend en charge des vitesses de transfert pouvant aller jusqu'à 400 Mbits/s. Toutefois, le débit de transfert réel dépend de la vitesse de transfert du périphérique externe.
- ❑ Les câbles i.LINK en option peuvent ne pas être disponibles dans certains pays ou certaines régions.
- ❑ Une connexion i.LINK avec d'autres périphériques compatibles n'est pas totalement garantie.
- ❑ La connexion i.LINK s'établit différemment selon l'application logicielle, le système d'exploitation et les périphériques compatibles i.LINK que vous utilisez. Pour plus d'informations, reportez-vous au manuel fourni avec votre logiciel.
- ❑ Vérifiez le mode de fonctionnement et la compatibilité avec le système d'exploitation des périphériques PC compatibles i.LINK (disque dur ou lecteur de CD-RW par exemple) avant de les connecter à l'ordinateur.

<span id="page-104-0"></span>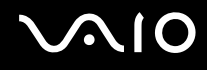

## Connexion d'un caméscope numérique

#### Pour connecter un caméscope numérique

Branchez une extrémité d'un câble i.LINK (1) (non fourni) sur le port i.LINK (2) de l'ordinateur et l'autre extrémité sur le port DV In/Out (3) du caméscope numérique.

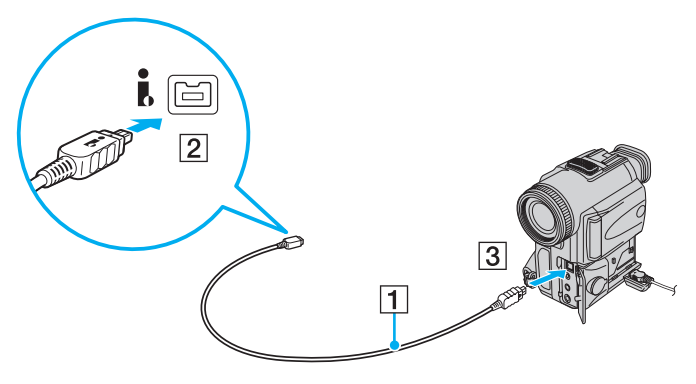

#### ✍

Les ports **DV Out**, **DV In/Out** ou **i.LINK** des caméscopes numériques Sony sont compatibles avec la norme i.LINK.

Les instructions concernent le caméscope numérique Sony. La procédure à suivre pour connecter un autre caméscope numérique peut être différente.

Vous ne pouvez pas accéder aux images stockées sur le support Memory Stick lorsque vous utilisez une connexion i.LINK.

## <span id="page-105-1"></span><span id="page-105-0"></span>Connexion à un réseau local (LAN)

Vous pouvez connecter votre ordinateur à un réseau de type 1000BASE-T/100BASE-TX/10BASE-T avec un câble réseau Ethernet. Connectez une extrémité d'un câble réseau (non fourni) au port réseau (Ethernet) de l'ordinateur et l'autre extrémité au réseau. Consultez votre administrateur réseau pour de plus amples informations sur les paramètres de connexion au réseau et les périphériques nécessaires.

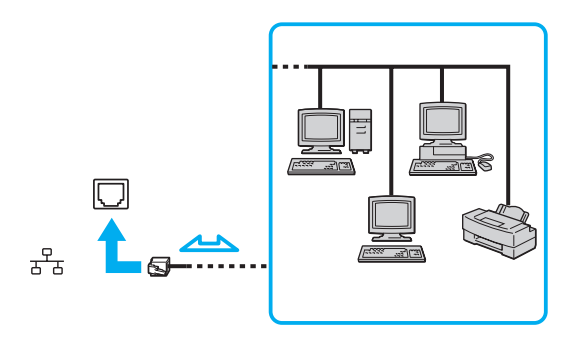

#### ✍

L'ordinateur peut être connecté au réseau à l'aide des paramètres par défaut.

**!** Il est impossible de brancher une ligne téléphonique sur le connecteur réseau (LAN) de votre ordinateur.

Si le connecteur réseau (LAN) est branché sur les types de ligne téléphonique ci-dessous, un courant électrique élevé sur le connecteur peut entraîner des dégâts, une surchauffe ou un incendie :

- lignes de téléphone résidentielles (poste à haut-parleur d'interphone) ou de bureau (téléphone de bureau à lignes multiples)
- ligne d'abonné de téléphone public
- PBX (central téléphonique privé)

Ne connectez pas un câble téléphonique au port réseau.

# <span id="page-106-0"></span>Personnalisation de votre ordinateur VAIO

Cette section explique brièvement comment modifier les principaux paramètres de votre ordinateur VAIO. Entre autres choses, vous allez apprendre à utiliser et personnaliser l'aspect de vos logiciels et utilitaires Sony.

- ❑ **Configuration du mot de passe [\(à la page 108\)](#page-107-1)**
- ❑ **Configuration de votre ordinateur avec VAIO Control Center [\(à la page 111\)](#page-110-0)**
- ❑ **Utilisation des modes d'économie d'énergie [\(à la page 112\)](#page-111-0)**
- ❑ **Gestion de l'alimentation avec VAIO Power Management [\(à la page 117\)](#page-116-0)**
- ❑ **Configuration de votre langue avec Windows Vista Ultimate [\(à la page 119\)](#page-118-0)**
- ❑ **Configuration de votre modem [\(à la page 120\)](#page-119-0)**

## <span id="page-107-1"></span><span id="page-107-0"></span>Configuration du mot de passe

Utilisez l'une des fonctions BIOS pour configurer le mot de passe.

Lorsque vous avez défini le mot de passe, le système vous demande, après l'affichage du logo VAIO, de le saisir pour démarrer votre ordinateur. Le mot de passe d'alimentation vous permet de protéger votre ordinateur de tout accès non autorisé.
<span id="page-108-0"></span>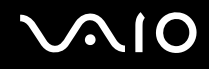

## Ajout du mot de passe d'alimentation

Le mot de passe d'alimentation permet de protéger votre ordinateur de tout accès non autorisé.

**!** Une fois le mot de passe d'alimentation défini, le démarrage de votre ordinateur sera impossible sans celui-ci. Veillez à ne pas oublier ce mot de passe. Notez votre mot de passe et conservez-le en lieu sûr et à l'abri des regards.

Si vous l'oubliez et avez besoin d'assistance pour le réinitialiser, des frais de réinitialisation vous seront facturés. Il se peut également que votre ordinateur doive être envoyé en atelier pour procéder à la réinitialisation du mot de passe.

#### Pour ajouter le mot de passe d'alimentation

- **1** Mettez votre ordinateur sous tension.
- **2** Appuyez sur la touche **F2** lorsque le logo VAIO apparaît. L'écran de configuration du BIOS s'affiche. Si ce n'est pas le cas, redémarrez l'ordinateur et appuyez à plusieurs reprises sur la touche **F2** lorsque le logo VAIO apparaît.
- **3** Appuyez sur la touche < ou , pour sélectionner **Security** afin d'afficher l'onglet **Security**. Sélectionnez **Set Machine Password**, puis appuyez sur la touche **Enter**.
- **4** Sur l'écran de saisie du mot de passe, entrez le mot de passe à deux reprises, puis appuyez sur la touche **Enter**. Le mot de passe peut comporter jusqu'à 32 caractères alphanumériques (espaces compris).
- **5** À l'invite de confirmation, appuyez sur la touche **Enter**.

#### $\n *A*$

La procédure suivante permet de configurer l'ordinateur de sorte à vous inviter à saisir un mot de passe lorsque vous allumez l'ordinateur ou que l'écran de configuration du BIOS s'affiche.

#### **6** Sélectionnez **Password when Power On** sous **Security**.

Appuyez sur la barre d'espacement pour changer le paramètre de **Disabled** en **Enabled**.

**7** Appuvez sur la touche ← ou → pour sélectionner **Exit**, puis **Exit Setup**. Appuyez enfin sur la touche **Enter**. À l'invite de confirmation, appuyez sur la touche **Enter**.

<span id="page-109-0"></span>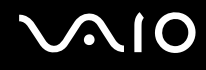

## Changement/suppression du mot de passe d'alimentation

Pour changer ou supprimer le mot de passe d'alimentation

- **1** Mettez votre ordinateur sous tension.
- **2** Appuyez sur la touche **F2** lorsque le logo VAIO apparaît. L'écran de configuration du BIOS s'affiche. Si ce n'est pas le cas, redémarrez l'ordinateur et appuyez à plusieurs reprises sur la touche **F2** lorsque le logo VAIO apparaît.
- **3** Entrez le mot de passe actuel et appuyez sur la touche **Enter**.
- **4** Appuyez sur la touche < ou , pour sélectionner **Security** afin d'afficher l'onglet **Security**. Sélectionnez **Set Machine Password**, puis appuyez sur la touche **Enter**.
- **5** Dans l'écran de saisie du mot de passe, entrez une fois le mot de passe actuel, puis deux fois le nouveau mot de passe. Appuyez ensuite sur la touche **Enter**. Pour supprimer le mot de passe, laissez les champs **Enter New Password** et **Confirm New Password** vides, puis appuyez sur la touche **Enter**. Lorsqu'il vous est demandé de confirmer l'enregistrement des modifications, appuyez sur la touche **Enter**.
- **6** Appuyez sur la touche ← ou → pour sélectionner **Exit**, puis **Exit Setup**. Appuyez enfin sur la touche **Enter**. À l'invite de confirmation, appuyez sur la touche **Enter**.

# <span id="page-110-0"></span>Configuration de votre ordinateur avec VAIO Control Center

L'utilitaire **VAIO Control Center** vous permet d'accéder aux informations système et de définir vos préférences de comportement du système.

#### Pour utiliser le VAIO Control Center

- **1** Cliquez sur **Démarrer**, **Tous les programmes**, puis sur **VAIO Control Center**. La fenêtre **VAIO Control Center** s'ouvre.
- **2** Sélectionnez l'élément de contrôle souhaité et modifiez les paramètres.
- **3** Une fois que vous avez terminé, cliquez sur **OK**. La configuration de l'élément souhaité a été modifiée.

#### ✍

Pour plus d'informations sur chaque option, consultez le fichier d'aide de **VAIO Control Center**.

Certains éléments de contrôle ne sont pas visibles si vous ouvrez le **VAIO Control Center** en tant qu'utilisateur standard.

## Changement du comportement par défaut du voyant du logo SONY

Sur les modèles équipés du logo lumineux **SONY**, celui-ci s'allume lorsque vous mettez votre ordinateur sous tension. Vous pouvez changer ce comportement par défaut pour que le logo reste éteint en procédant comme suit :

- **1** Cliquez sur **Démarrer**, **Tous les programmes**, puis sur **VAIO Control Center**. La fenêtre **VAIO Control Center** s'ouvre.
- **2** Double-cliquez sur **Affichage** (Display), puis sur **Contrôle de la lampe logo** (Logo Lamp Control).
- **3** Suivez les instructions qui s'affichent à l'écran.

# <span id="page-111-0"></span>Utilisation des modes d'économie d'énergie

Si vous utilisez un module batterie comme source d'alimentation, vous pouvez tirer parti des paramètres de gestion de l'alimentation pour en accroître l'autonomie. Outre le mode normal d'exploitation, qui vous permet de mettre des périphériques spécifiques hors tension, votre ordinateur est doté de deux modes d'économie d'énergie distincts : mise en veille et mise en veille prolongée. Si vous utilisez la batterie, n'oubliez pas que l'ordinateur passe automatiquement en mode de mise en veille prolongée si la charge de la batterie s'affaiblit, et ce quel que soit le réglage de gestion d'alimentation sélectionné.

**!** Si le niveau de la batterie passe en dessous de 10 %, branchez l'adaptateur secteur pour recharger le module batterie ou mettez l'ordinateur hors-tension et installez un module batterie complètement chargé.

## Mode normal

Il s'agit de l'état normal de l'ordinateur lorsqu'il est en service. Lorsque vous utilisez ce mode, le témoin d'alimentation prend la couleur verte. Pour économiser de l'énergie lorsque vous ne travaillez pas, vous pouvez mettre hors tension certains périphériques comme l'écran LCD ou le disque dur.

<span id="page-112-0"></span>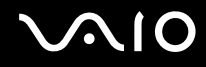

#### Mode de mise en veille

Le mode de mise en veille éteint l'écran LCD et met le ou les périphériques de stockage et l'UC en mode de faible consommation d'énergie. Lorsque vous utilisez ce mode, le témoin d'alimentation orange clignote.

**!** Si l'ordinateur est débranché du secteur et doit rester inutilisé pour une période prolongée, mettez-le en mode de mise en veille prolongée ou mettez-le hors tension.

#### Pour activer le mode de mise en veille

#### Cliquez sur **Démarrer**, sur la flèche en regard du bouton **Verrouiller**, puis sur **Veille**.

#### ✍

Il est impossible d'insérer un disque lorsque l'ordinateur est en mode de mise en veille.

L'ordinateur quitte le mode de mise en veille plus rapidement que le mode de mise en veille prolongée.

Le mode de mise en veille consomme plus d'énergie que le mode de mise en veille prolongée.

Si une télécommande est fournie avec votre ordinateur, vous pouvez aussi appuyer sur la touche de mise en veille de la télécommande pour mettre l'ordinateur en veille.

#### **!**

Si la batterie vient à se décharger complètement alors que l'ordinateur est en mode de mise en veille, vous perdrez toutes les données non encore enregistrées. Il ne sera pas possible de rétablir la précédente session de travail. Aussi, pour éviter de perdre vos données, enregistrez-les régulièrement.

#### <span id="page-113-0"></span>Pour revenir au mode normal

Appuyez sur n'importe quelle touche.

**!** Si vous appuyez sur le bouton d'alimentation et que vous le maintenez enfoncé pendant plus de quatre secondes, l'ordinateur s'éteint automatiquement. Vous perdez alors toutes les données non encore sauvegardées.

Si l'ordinateur reste inutilisé pendant un certain temps, il passe en mode de mise en veille. Pour éviter que cela ne se produise, vous pouvez modifier les paramètres du mode de mise en veille.

#### Pour modifier les paramètres du mode de mise en veille

- **1** Cliquez avec le bouton droit sur l'icône d'état de l'alimentation dans la barre des tâches, puis sélectionnez **Options d'alimentation**.
- **2** Cliquez sur **Modifier les paramètres du mode** pour le mode de gestion actuel de l'alimentation.
- **3** Modifiez l'heure à laquelle mettre l'ordinateur en veille, puis cliquez sur **Enregistrer les modifications**.

<span id="page-114-0"></span>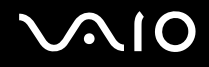

## Mode de mise en veille prolongée

Lorsque vous passez en mode de mise en veille prolongée, la configuration du système est enregistrée sur le disque dur et l'ordinateur se met automatiquement hors tension. Vous ne perdrez aucune donnée même si la batterie vient à se décharger complètement. Lorsque vous utilisez ce mode, le témoin d'alimentation est éteint.

#### $\mathbb{Z}_n$

Si l'ordinateur doit rester inutilisé pour une période prolongée, mettez-le en mode de mise en veille prolongée. Ce mode d'économie d'énergie vous permet de gagner du temps par rapport à la procédure habituelle d'extinction et de redémarrage de l'ordinateur.

#### Pour activer le mode de mise en veille prolongée

#### Appuyez sur les touches **Fn**+**F12**.

L'ordinateur passe en mode de mise en veille prolongée.

Vous pouvez également cliquer sur **Démarrer**, sur la flèche en regard du bouton **Verrouiller**, puis sur **Mettre en veille prolongée** pour faire passer l'ordinateur en mode de mise en veille prolongée.

#### $\mathbb{Z}_n$

Il est impossible d'insérer un disque lorsque l'ordinateur est en mode de mise en veille prolongée.

L'activation du mode de mise en veille prolongée nécessite un peu plus de temps que celle du mode mise en veille.

Le mode de mise en veille prolongée consomme moins d'énergie que le mode de mise en veille.

#### **!**

Ne déplacez pas l'ordinateur tant que le témoin d'alimentation est allumé.

<span id="page-115-0"></span>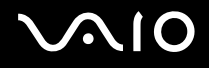

#### Pour revenir au mode normal

Appuyez sur le bouton d'alimentation.

L'ordinateur revient à l'état normal.

**!** Si vous appuyez sur le bouton d'alimentation et que vous le maintenez enfoncé pendant plus de quatre secondes, l'ordinateur s'éteint automatiquement.

#### ✍

Le retour au mode normal à partir du mode de mise en veille prolongée est un peu moins rapide qu'à partir du mode de mise en veille.

# <span id="page-116-0"></span>Gestion de l'alimentation avec VAIO Power Management

La gestion de l'alimentation vous aide à configurer les modes de gestion de l'alimentation de votre ordinateur lorsque celui-ci fonctionne sur secteur ou sur batterie, pour régler sa consommation d'énergie en fonction de vos besoins.

**VAIO Power Management** est une application développée exclusivement pour les ordinateurs VAIO. Cette application vous permet d'améliorer les fonctions de gestion de l'alimentation de Windows pour optimiser les performances de votre ordinateur et accroître la longévité de la batterie. Pour plus d'informations sur le logiciel **VAIO Power Management**, consultez son fichier d'aide.

## Sélection d'un mode de gestion de l'alimentation

Lorsque vous démarrez l'ordinateur, une icône d'état de l'alimentation s'affiche dans la barre des tâches. Cette icône indique la source d'alimentation utilisée, par exemple le secteur. Cliquez sur cette icône pour afficher la fenêtre indiquant l'état de l'alimentation.

La fonctionnalité **VAIO Power Management** s'ajoute aux **Propriétés de Options d'alimentation** de Windows.

#### Pour sélectionner un mode de gestion de l'alimentation

- **1** Cliquez avec le bouton droit sur l'icône d'état de l'alimentation dans la barre des tâches, puis sélectionnez **Options d'alimentation**.
- **2** Sélectionnez le mode de gestion de l'alimentation désiré.

<span id="page-117-0"></span>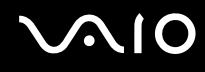

Pour changer les paramètres du mode de gestion de l'alimentation

**1** Cliquez sur **Modifier les paramètres du mode** sous le mode d'alimentation voulu dans la fenêtre **Options d'alimentation**.

Modifiez le Mode de mise en veille et les paramètres d'affichage comme désiré.

**2** Si vous avez besoin de modifier les paramètres avancés, cliquez sur **Modifier les paramètres d'alimentation avancés** et allez à l'étape 3.

Sinon, cliquez sur **Enregistrer les modifications**.

- **3** Cliquez sur l'onglet **VAIO Power Management**. Modifiez les paramètres pour chaque point.
- **4** Cliquez sur **OK**.

# <span id="page-118-0"></span>Configuration de votre langue avec Windows Vista Ultimate

Sur les modèles équipés de Windows Vista Ultimate, vous pouvez télécharger et installer le pack langue désiré. Voyez les caractéristiques en ligne pour vérifier si Windows Vista Ultimate est installé sur votre ordinateur.

**!** Pour télécharger un pack langue, votre ordinateur doit être connecté à Internet. Pour savoir comment connecter votre ordinateur à Internet, consultez la section **Utilisation d'Internet [\(à la page 72\)](#page-71-0)**.

#### Pour installer un pack langue

- **1** Cliquez sur **Démarrer**, **Panneau de configuration**, **Maintenance système** puis **Accueil Windows**.
- **2** Double-cliquez sur l'icône **Bonus Windows Édition Intégrale**.
- **3** Cliquez sur **Composants additionnels disponibles**.
- **4** Sélectionnez le pack langue souhaité et cliquez sur **Installer**.

Si la fenêtre **Windows Update avec Bonus Windows Édition Intégrale** apparaît, cela signifie qu'il existe des mises à jour cruciales que vous devez d'abord installer.

Finissez d'abord d'installer les mises à jour, puis cliquez sur **Afficher les composants additionnels disponibles** pour afficher les packs langues disponibles et continuer.

## <span id="page-119-0"></span>Configuration de votre modem

Pour pouvoir utiliser votre modem interne (certains ne sont pas intégrés), ou chaque fois que vous utilisez votre modem en déplacement, vérifiez que le pays de l'emplacement défini dans la fenêtre **Options de modems et téléphonie** correspond au pays depuis lequel vous appelez.

Pour changer les paramètres de pays du modem

- **1** Cliquez sur **Démarrer**, puis sur **Panneau de configuration**.
- **2** Cliquez sur **Matériel et audio**.
- **3** Cliquez sur **Options de modems et téléphonie**. La fenêtre **Informations sur le site** s'affiche.
- **4** Entrez les informations requises et cliquez sur **OK**. La fenêtre **Options de modems et téléphonie** s'ouvre.
- **5** Sélectionnez votre emplacement dans l'onglet **Règles de numérotation**.

**6** Cliquez sur le bouton **Modifier** pour changer la configuration actuelle. La fenêtre **Modifier le site** s'ouvre.

Ou

Cliquez sur le bouton **Nouveau** pour configurer votre modem. La fenêtre **Nouveau site** s'ouvre.

**7** Vérifiez les paramètres de pays/région, puis vérifiez qu'ils correspondent à l'endroit où vous vous trouvez.

#### ✍

La numérotation par impulsions n'est pas prise en charge dans certains pays et/ou régions.

**8** Si vous avez modifié les paramètres d'emplacement, cliquez sur **Appliquer**, puis sur **OK**. La fenêtre **Options de modems et téléphonie** s'ouvre.

<span id="page-120-0"></span>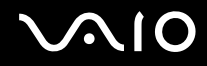

- **9** Vérifiez que votre modem est répertorié dans l'onglet **Modems**. S'il ne figure pas dans la liste, cliquez sur **Ajouter**, puis suivez les instructions de l'Assistant.
- **10** Cliquez sur **Appliquer/OK**. Votre modem est configuré.

**!** Avant d'appliquer les nouveaux paramètres de pays, vérifiez que votre câble téléphonique est déconnecté de l'ordinateur VAIO.

# <span id="page-121-0"></span>Mise à niveau de votre ordinateur VAIO

Votre ordinateur VAIO et ses modules de mémoire utilisent des composants de haute précision ainsi que des connecteurs électroniques. Pour éviter de perdre prématurément vos droits à la garantie, nous faisons les recommandations suivantes :

- ❑ Contactez votre revendeur avant d'installer un nouveau module de mémoire.
- ❑ Ne procédez pas vous-même à l'installation si vous ne maîtrisez pas la procédure de mise à niveau de la mémoire de votre ordinateur.
- ❑ Ne touchez pas les connecteurs et n'ouvrez pas le cache du compartiment du module de mémoire.

Pour connaître le type de module et la quantité de mémoire installée sur votre ordinateur, reportez-vous aux caractéristiques en ligne.

Si vous avez besoin d'aide, contactez VAIO-Link.

# <span id="page-122-0"></span>Ajout et suppression de mémoire

Si vous souhaitez étendre les fonctionnalités de votre ordinateur, vous pouvez augmenter la mémoire en installant des modules de mémoire optionnels. Avant d'augmenter la mémoire de l'ordinateur, lisez les remarques et procédures des pages suivantes.

#### Remarques relatives à l'ajout/la suppression de modules de mémoire

- ❑ L'ajout de mémoire est une opération délicate. Une mauvaise installation des modules mémoire risque d'endommager votre système. Cela entraînerait l'annulation de la garantie du constructeur.
- ❑ Utilisez exclusivement les modules de mémoire compatibles avec l'ordinateur. Si un module de mémoire n'est pas détecté par l'ordinateur ou si le système d'exploitation Windows devient instable, contactez le revendeur ou le fabricant du module de mémoire.
- ❑ Les décharges électrostatiques peuvent endommager les composants électroniques. Avant de manipuler un module de mémoire, vérifiez les éléments suivants :
	- ❑ Les procédures décrites dans ce document supposent une parfaite connaissance de la terminologie relative aux ordinateurs personnels, aux normes de sécurité et aux règles de conformité requises pour l'utilisation et la transformation des équipements électroniques.
	- ❑ Avant d'enlever un cache ou d'ouvrir un compartiment de l'ordinateur, débranchez-le de sa source d'alimentation (module batterie ou adaptateur secteur) et de ses liaisons de télécommunications, réseaux ou modems. À défaut, vous risquez des dommages corporels ou une détérioration de l'équipement.
	- ❑ Les décharges électrostatiques sont susceptibles d'endommager les modules de mémoire et d'autres composants. Installez le module de mémoire uniquement sur une station de travail protégée contre les décharges électrostatiques. Si vous ne disposez pas d'un tel équipement, ne travaillez pas dans une pièce recouverte de moquette et ne manipulez pas de matériaux générant ou retenant l'électricité statique (emballage en cellophane, par exemple). Au moment de l'exécution de la procédure, reliez-vous à la terre en restant en contact avec une partie métallique non peinte du châssis.
	- ❑ Ne déballez le module de mémoire que lorsque vous êtes prêt à l'installer. L'emballage protège le module contre d'éventuelles décharges électrostatiques.

<span id="page-123-0"></span>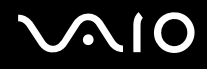

- ❑ Utilisez le sachet qui accompagne le module de mémoire ou enveloppez-le dans de l'aluminium pour le protéger des décharges électrostatiques.
- ❑ L'introduction d'un liquide, d'une substance ou d'un corps étranger dans les emplacements de module de mémoire ou dans tout autre composant interne de l'ordinateur aura pour effet d'endommager l'ordinateur et les réparations qui en résulteront ne seront pas couvertes par la garantie.
- $\Box$  Évitez de stocker le module de mémoire dans un endroit soumis à :
	- ❑ des sources de chaleur telles que radiateurs ou bouches d'aération ;
	- ❑ la lumière directe du soleil ;
	- ❑ une poussière excessive ;
	- ❑ des vibrations ou des chocs mécaniques ;
	- ❑ des aimants puissants ou des haut-parleurs dépourvus de blindage antimagnétique ;
	- ❑ une température ambiante supérieure à 35°C ou inférieure à 5°C ;
	- ❑ une forte humidité.
- ❑ Manipulez les modules de mémoire avec soin. Pour éviter toute blessure aux mains ou aux doigts, ne touchez pas les bords des composants et des cartes de circuits à l'intérieur de l'ordinateur.

<span id="page-124-0"></span>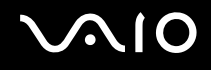

## Retrait ou ajout d'un module de mémoire

#### Pour changer ou ajouter un module de mémoire

- **1** Mettez l'ordinateur hors tension, puis déconnectez tous les périphériques.
- **2** Débranchez l'ordinateur et retirez le module batterie.
- **3** Attendez que l'ordinateur ait refroidi.
- **4** Desserrez la vis (indiquée par la flèche ci-dessous) située sous l'ordinateur et retirez le cache du compartiment du module de mémoire.

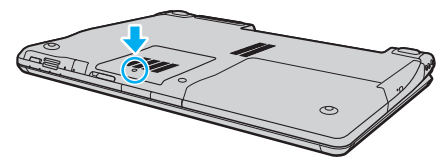

- **5** Touchez un objet métallique pour décharger l'électricité statique.
- **6** Pour enlever le module de mémoire déjà installé, procédez comme suit :
	- ❑ Tirez les loquets dans le sens des flèches (1). Le module de mémoire se détache.
	- ❑ Vérifiez que le module de mémoire s'incline puis tirez-le dans le sens de la flèche (2).

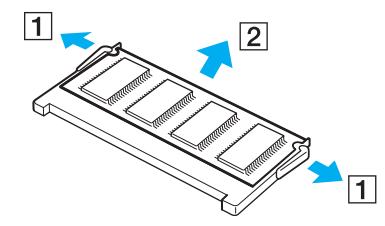

<span id="page-125-0"></span>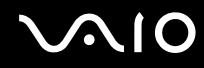

- **7** Sortez le nouveau module de mémoire de son emballage.
- **8** Faites coulisser le module de mémoire dans son emplacement et appuyez dessus jusqu'à ce qu'un déclic se produise.

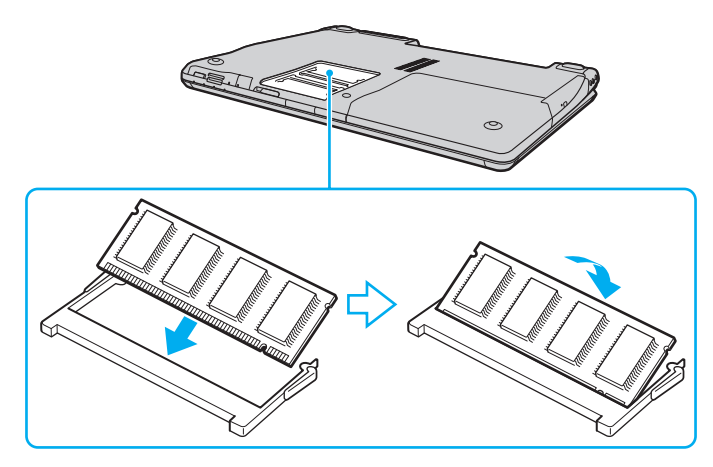

**!**

Si vous utilisez un seul module de mémoire, veillez à l'insérer dans l'emplacement le plus proche de l'arrière de l'ordinateur.

Ne touchez aucun autre composant sur la carte mère.

Veillez à insérer le module de mémoire par son bord qui comporte le connecteur et à aligner l'encoche du module sur le petit élément en saillie de l'emplacement ouvert.

- **9** Remettez en place le cache du compartiment du module de mémoire.
- **10** Resserrez la vis sur la face inférieure de votre ordinateur.
- **11** Réinstallez le module batterie et mettez l'ordinateur sous tension.

<span id="page-126-0"></span>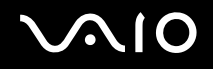

## Affichage de la quantité de mémoire

Pour afficher la quantité de mémoire

- **1** Mettez votre ordinateur sous tension.
- **2** Cliquez sur **Démarrer**, **Tous les programmes**, puis sur **VAIO Control Center**. La fenêtre **VAIO Control Center** s'ouvre.
- **3** Double-cliquez sur l'icône **Informations système** (System information) dans le dossier **Informations système** (System Information).

Vous pouvez consulter la quantité de mémoire système. Si la mémoire supplémentaire ne s'affiche pas, recommencez toutes les étapes de la procédure et redémarrez l'ordinateur.

<span id="page-127-0"></span>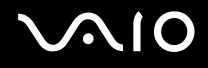

# Précautions

Cette section expose les prescriptions générales de sécurité et les précautions à prendre pour protéger votre ordinateur contre les dommages.

- ❑ **Manipulation de l'écran LCD [\(à la page 129\)](#page-128-1)**
- ❑ **Utilisation des sources d'alimentation [\(à la page 130\)](#page-129-0)**
- ❑ **Manipulation de votre ordinateur [\(à la page 131\)](#page-130-0)**
- ❑ **Utilisation de la caméra numérique intégrée MOTION EYE [\(à la page 133\)](#page-132-0)**
- ❑ **Manipulation des disquettes [\(à la page 134\)](#page-133-0)**
- ❑ **Manipulation des disques [\(à la page 135\)](#page-134-0)**
- ❑ **Utilisation du module batterie [\(à la page 136\)](#page-135-0)**
- ❑ **Utilisation des écouteurs [\(à la page 137\)](#page-136-0)**
- ❑ **Utilisation du support Memory Stick [\(à la page 138\)](#page-137-0)**
- ❑ **Manipulation du disque dur [\(à la page 139\)](#page-138-0)**
- ❑ **Mise à jour de votre ordinateur [\(à la page 140\)](#page-139-0)**

# <span id="page-128-0"></span>**AIO**

# <span id="page-128-1"></span>Manipulation de l'écran LCD

- ❑ Ne laissez pas l'écran LCD exposé au soleil. Il risquerait d'être endommagé. Faites attention lorsque vous utilisez l'ordinateur à proximité d'une fenêtre.
- ❑ Ne rayez pas l'écran LCD et n'y exercez aucune pression. Cela pourrait entraîner un dysfonctionnement.
- ❑ L'utilisation de l'ordinateur dans des conditions de basse température peut entraîner la formation d'une image résiduelle sur l'écran LCD. Il ne s'agit en aucune façon d'un dysfonctionnement. Une fois l'ordinateur revenu à une température normale, l'écran retrouve son aspect habituel.
- ❑ Une image résiduelle peut apparaître sur l'écran LCD si la même image reste affichée pendant longtemps. L'image résiduelle disparaît au bout d'un moment. Ce phénomène peut être évité grâce aux écrans de veille.
- ❑ L'écran LCD chauffe pendant son utilisation. Ce phénomène est normal et ne constitue nullement un signe de dysfonctionnement.
- ❑ L'écran LCD a été fabriqué avec une technologie de haute précision. Toutefois, il se peut que vous constatiez l'apparition régulière de petits points noirs et/ou lumineux (rouge, bleu ou vert) sur l'écran LCD. Il s'agit d'une conséquence normale du processus de fabrication et non d'un signe de dysfonctionnement.
- ❑ Évitez de frotter votre écran LCD. Il risquerait d'être endommagé. Utilisez un chiffon doux et sec pour essuyer l'écran LCD.
- ❑ Ne changez pas le paramètre d'orientation de l'écran LCD dans la fenêtre **Paramètres du Tablet PC** même si des options sont proposées pour le changer, cela pourrait rendre votre ordinateur instable. Sony décline toute responsabilité en cas de défauts résultant d'une telle modification.

# <span id="page-129-1"></span>**AIO**

# <span id="page-129-0"></span>Utilisation des sources d'alimentation

- ❑ Pour contrôler le mode d'alimentation de votre ordinateur, reportez-vous aux caractéristiques en ligne.
- ❑ Ne partagez pas une même prise avec d'autres équipements fonctionnant sur le secteur, comme un copieur ou un déchiqueteur.
- ❑ Vous pouvez vous procurer un boîtier d'alimentation équipé d'un onduleur. Ce dispositif protégera l'ordinateur contre les dégâts provoqués par les brusques pointes de tension qui peuvent se produire, par exemple lors d'un orage.
- ❑ Ne posez pas d'objets lourds sur le cordon d'alimentation.
- ❑ Pour débrancher le cordon, tirez-le par la prise. Ne tirez jamais directement sur le cordon.
- ❑ Débranchez l'ordinateur de la prise secteur si vous prévoyez de ne pas l'utiliser pendant une longue période.
- ❑ Veillez à ce que la prise secteur soit facile d'accès.
- ❑ Si vous n'avez pas besoin de l'adaptateur secteur, débranchez-le de la prise secteur.
- ❑ Utilisez l'adaptateur secteur livré avec l'ordinateur ou des produits de marque Sony. N'utilisez aucun autre adaptateur secteur, un dysfonctionnement pourrait en résulter.

<span id="page-130-1"></span>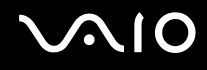

## <span id="page-130-0"></span>Manipulation de votre ordinateur

- ❑ Nettoyez le boîtier à l'aide d'un chiffon doux et sec ou d'un chiffon légèrement humecté d'une solution à base de détergent doux. N'utilisez pas de tissus abrasifs, de poudre décapante ou de solvants tels qu'alcool ou benzine. Vous risqueriez d'abîmer la finition de l'ordinateur.
- ❑ En cas de contact accidentel avec un objet solide ou un liquide, mettez l'ordinateur hors tension, débranchez-le et retirez le module batterie. Nous vous recommandons de faire contrôler votre ordinateur par un technicien qualifié avant de le réutiliser.
- ❑ Ne laissez pas tomber l'ordinateur et ne placez pas d'objets sur ce dernier.
- ❑ N'exposez pas l'ordinateur à :
	- ❑ des sources de chaleur telles que radiateurs ou bouches d'aération ;
	- ❑ la lumière directe du soleil ;
	- ❑ une poussière excessive ;
	- ❑ l'humidité ou la pluie ;
	- ❑ des vibrations ou des chocs mécaniques ;
	- ❑ des aimants puissants ou des haut-parleurs dépourvus de blindage antimagnétique ;
	- ❑ une température ambiante supérieure à 35°C ou inférieure à 5°C ;
	- ❑ une forte humidité.
- ❑ Ne placez pas d'équipement électronique à proximité de l'ordinateur. Le champ électromagnétique de l'ordinateur peut provoquer un dysfonctionnement.
- ❑ Prévoyez une circulation d'air suffisante pour éviter une surchauffe interne. N'installez pas l'ordinateur sur une surface poreuse telle qu'un tapis ou une couverture, ou à proximité de matériaux susceptibles d'obstruer les orifices d'aération, par exemple des rideaux ou du tissu.

<span id="page-131-0"></span>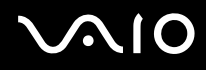

- ❑ L'ordinateur émet des signaux radio de haute fréquence susceptibles de brouiller la réception des émissions de radio et de télévision. Dans ce cas, éloignez l'ordinateur du poste de radio ou de télévision.
- ❑ Pour éviter tout problème, utilisez uniquement l'équipement périphérique et les câbles d'interface indiqués.
- ❑ N'utilisez pas de câbles de connexion sectionnés ou endommagés.
- ❑ Un brusque changement de température peut créer de la condensation à l'intérieur de l'ordinateur. Dans ce cas, attendez au moins une heure avant de le mettre sous tension. En cas de problème, débranchez l'ordinateur et contactez VAIO-Link.
- ❑ Veillez à débrancher le cordon d'alimentation avant de nettoyer l'ordinateur.
- ❑ Afin d'éviter de perdre des données si votre ordinateur est endommagé, sauvegardez-les régulièrement.

<span id="page-132-1"></span>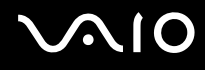

# <span id="page-132-0"></span>Utilisation de la caméra numérique intégrée MOTION EYE

- ❑ Ne touchez pas le volet de protection de la lentille de la caméra **MOTION EYE** intégrée ; cela pourrait faire des rayures sur le volet, qui apparaitraient ensuite à l'image.
- ❑ Ne laissez pas la lumière directe du soleil pénétrer dans l'objectif de la caméra numérique intégrée **MOTION EYE**, quel que soit l'état d'alimentation de l'ordinateur, car cela pourrait causer un dysfonctionnement de la caméra.
- ❑ La caméra numérique intégrée **MOTION EYE** est désactivée pendant l'importation de vidéos et de photos d'un périphérique compatible i.LINK connecté au port i.LINK.
- ❑ Nettoyez le volet de protection de la lentille de la caméra **MOTION EYE** intégrée à l'aide d'un pinceau soufflant de nettoyage ou d'une brosse souple. Si le couvercle est très sale, nettoyez-le avec un chiffon doux et sec. Ne frottez pas sa surface, car elle est fragile.

# <span id="page-133-1"></span>**AIO**

# <span id="page-133-0"></span>Manipulation des disquettes

- ❑ N'ouvrez pas le volet manuellement et ne touchez pas la surface de la disquette.
- ❑ Conservez les disquettes à l'abri des aimants.
- ❑ Protégez les disquettes contre la lumière directe du soleil et d'autres sources de chaleur.
- ❑ Gardez les disquettes à l'écart de tout liquide. Évitez de les mouiller. Lorsque vous n'utilisez pas la disquette, retirez-la toujours du lecteur de disquettes et rangez-la dans son boîtier.
- ❑ Si la disquette est accompagnée d'une étiquette, assurez-vous que cette dernière est correctement fixée. Si le bord de l'étiquette se gondole, l'étiquette risque de coller à l'intérieur du lecteur de disquettes et de provoquer un dysfonctionnement ou d'endommager la disquette.

# <span id="page-134-1"></span><span id="page-134-0"></span>Manipulation des disques

- ❑ Ne touchez pas la surface du disque.
- ❑ Ne laissez pas tomber le disque et ne le pliez pas.
- ❑ Les traces de doigts et la poussière à la surface d'un disque peuvent en perturber la lecture. Tenez toujours le disque par les bords en plaçant l'index dans le trou central, comme indiqué sur l'illustration ci-dessous :

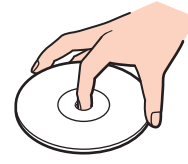

- ❑ Il est essentiel de manipuler les disques avec soin pour préserver leur fiabilité. N'utilisez pas de solvants tels que le benzène, les dissolvants, l'alcool, les produits de nettoyage disponibles dans le commerce ou les bombes antistatiques, qui sont susceptibles d'endommager le disque.
- ❑ Pour un nettoyage normal, tenez le disque par les bords et utilisez un chiffon doux pour essuyer la surface, du centre vers l'extérieur.
- ❑ Si le disque est très sale, humectez un chiffon doux avec de l'eau, essorez-le bien, puis essuyez la surface du disque, du centre vers l'extérieur. Essuyez les traces d'humidité à l'aide d'un chiffon doux et sec.
- ❑ Ne collez jamais d'étiquettes adhésives sur un disque, au risque de le rendre définitivement inutilisable.

# <span id="page-135-1"></span>**AIO**

# <span id="page-135-0"></span>Utilisation du module batterie

- ❑ N'exposez jamais les modules batterie à des températures supérieures à 60°C, par exemple dans une voiture garée au soleil ou sous la lumière directe du soleil.
- ❑ La durée de vie d'une batterie est plus courte dans un environnement froid. En effet, à basse température, son efficacité diminue.
- ❑ Chargez les modules batterie à une température comprise entre 10°C et 30°C. Des températures plus faibles requièrent un temps de chargement plus long.
- ❑ Certaines batteries rechargeables ne répondent pas aux normes de qualité et de sécurité de Sony. Pour des raisons de sécurité, cet ordinateur ne peut fonctionner qu'avec des batteries de marque Sony conçues pour ce modèle. Si vous installez un autre type de batterie, elle ne se charge pas et l'ordinateur ne fonctionne pas.
- ❑ Lorsque le module batterie est en service ou en cours de charge, il chauffe. Ce phénomène est normal et ne doit pas vous inquiéter.
- ❑ Tenez le module batterie à l'écart de toute source de chaleur.
- ❑ Conservez le module batterie au sec.
- ❑ N'essayez pas d'ouvrir ou de démonter le module batterie.
- ❑ N'exposez pas le module batterie à des chocs mécaniques.
- ❑ Si vous ne devez pas utiliser l'ordinateur pendant un long moment, retirez le module batterie pour éviter de l'endommager.
- ❑ Si, après avoir entièrement chargé le module batterie, son niveau de charge reste bas, il se peut que le module batterie soit usagé. Dans ce cas, remplacez-le.
- ❑ Il n'est pas nécessaire de décharger le module batterie avant de le recharger.
- ❑ Si vous n'avez pas utilisé le module batterie depuis très longtemps, rechargez-le.

<span id="page-136-1"></span>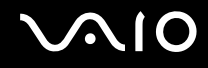

# <span id="page-136-0"></span>Utilisation des écouteurs

- ❑ **Prévention routière** N'utilisez pas les écouteurs au volant, à bicyclette ou lorsque vous conduisez tout autre véhicule à moteur. Il s'agit d'une pratique risquée et interdite par certaines législations. De même, l'utilisation des écouteurs en marchant peut présenter certains risques lorsque le niveau sonore est élevé, spécialement aux passages cloutés.
- ❑ **Prévention des troubles auditifs** Ne réglez pas le volume des écouteurs trop fort. Les spécialistes de l'audition déconseillent une utilisation prolongée et régulière d'écouteurs, a fortiori à un niveau sonore élevé. Si vous entendez des bourdonnements, réduisez le volume ou cessez d'utiliser les écouteurs.

# <span id="page-137-1"></span> $\bigcirc$ 10

# <span id="page-137-0"></span>Utilisation du support Memory Stick

- ❑ Ne touchez pas le connecteur du support Memory Stick avec vos doigts ou des objets métalliques.
- ❑ Utilisez uniquement l'étiquette adhésive fournie avec le support Memory Stick.
- ❑ Ne pliez pas le support Memory Stick, ne le laissez pas tomber et ne le soumettez pas à des chocs violents.
- ❑ N'essayez pas de démonter ou de modifier le support Memory Stick.
- ❑ Évitez d'exposer le support Memory Stick à l'humidité.
- ❑ Évitez d'utiliser ou d'entreposer le support Memory Stick dans un endroit soumis à :
	- ❑ de l'électricité statique ;
	- ❑ un parasitage électrique ;
	- ❑ des températures extrêmement élevées (par exemple, dans une voiture garée au soleil) ;
	- ❑ la lumière directe du soleil ;
	- ❑ une forte humidité ;
	- ❑ la présence de substances corrosives.
- ❑ Utilisez le coffret de rangement fourni avec le support Memory Stick.
- ❑ Effectuez une copie de sauvegarde des données importantes.
- ❑ Gardez le support Memory Stick et ses adaptateurs hors de portée des enfants pour éviter tout risque d'ingestion.
- ❑ Si vous utilisez un support Memory Stick Duo, n'écrivez pas avec un crayon à pointe fine sur l'étiquette collée sur le support. N'exercez pas de pression sur le support, car cela peut endommager les composants internes.

<span id="page-138-1"></span>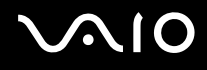

# <span id="page-138-0"></span>Manipulation du disque dur

Le lecteur de disque dur a une capacité de stockage élevée. Il permet de lire et d'inscrire des données très rapidement. Cependant, il est très sensible aux chocs, aux vibrations mécaniques et à la poussière.

Bien que le lecteur de disque dur dispose d'un système de sécurité interne contre la perte de données due aux chocs, aux vibrations mécaniques et à la poussière, il est conseillé de manipuler l'ordinateur avec précaution.

Pour ne pas endommager votre lecteur de disque dur

- ❑ Ne soumettez pas l'ordinateur à des mouvements brusques.
- ❑ Conservez l'ordinateur à l'écart d'aimants.
- ❑ Ne placez pas l'ordinateur dans un endroit soumis à des vibrations mécaniques ou en position instable.
- ❑ Ne déplacez pas l'ordinateur pendant qu'il est sous tension.
- ❑ N'éteignez et ne redémarrez jamais l'ordinateur pendant qu'il lit ou écrit des données sur le disque dur.
- ❑ Ne placez pas l'ordinateur dans un endroit soumis à des changements extrêmes de température.

#### ✍

Si votre lecteur de disque dur est endommagé, vos données seront irrémédiablement perdues.

<span id="page-139-1"></span>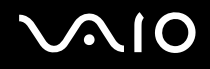

# <span id="page-139-0"></span>Mise à jour de votre ordinateur

Pour accroître l'efficacité de votre ordinateur, vérifiez que vous avez installé les plus récentes mises à jour à l'aide des logiciels d'application ci-dessous.

Pour vérifier l'installation des mises à jour, procédez comme suit pour chaque logiciel d'application :

#### ❑ **Windows Update**

Cliquez sur **Démarrer**, **Tous les programmes** et **Windows Update**, puis suivez les instructions à l'écran.

#### ❑ **VAIO Update 3**

Cliquez sur **Démarrer**, **Tous les programmes**, **VAIO Update 3** et **Options VAIO Update**, puis suivez les instructions à l'écran.

Si vous n'avez pas encore installé les plus récentes mises à jour, utilisez le logiciel ci-dessus pour les installer. Votre ordinateur doit être connecté à Internet pour pouvoir télécharger et installer les mises à jour. Pour savoir comment connecter votre ordinateur à Internet, consultez la section **Utilisation d'Internet [\(à la page 72\)](#page-71-0)**.

<span id="page-140-0"></span>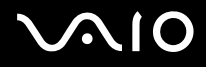

# Dépannage

Cette section explique comment résoudre les problèmes courants que vous êtes susceptible de rencontrer lors de l'utilisation de votre ordinateur VAIO. Nombre de problèmes sont faciles à résoudre. Essayez les suggestions suivantes avant de contacter VAIO-Link.

- ❑ **Ordinateur [\(à la page 143\)](#page-142-0)**
- ❑ **Sécurité du système [\(à la page 150\)](#page-149-0)**
- ❑ **Batterie [\(à la page 151\)](#page-150-0)**
- ❑ **Caméra numérique intégrée MOTION EYE [\(à la page 153\)](#page-152-0)**
- ❑ **Internet [\(à la page 156\)](#page-155-0)**
- ❑ **Réseau [\(à la page 158\)](#page-157-0)**
- ❑ **Technologie Bluetooth [\(à la page 161\)](#page-160-0)**
- ❑ **Disques optiques [\(à la page 165\)](#page-164-0)**
- ❑ **Affichage [\(à la page 170\)](#page-169-0)**
- ❑ **Impression [\(à la page 175\)](#page-174-0)**
- ❑ **Microphone [\(à la page 176\)](#page-175-0)**
- ❑ **Souris [\(à la page 177\)](#page-176-0)**
- ❑ **Haut-parleurs [\(à la page 178\)](#page-177-0)**
- ❑ **Pavé tactile [\(à la page 180\)](#page-179-0)**
- ❑ **Clavier [\(à la page 181\)](#page-180-0)**
- ❑ **Disquettes [\(à la page 182\)](#page-181-0)**
- ❑ **Cartes PC Card [\(à la page 183\)](#page-182-0)**

# <span id="page-141-0"></span>**VAIO**

- ❑ **Audio/Vidéo [\(à la page 185\)](#page-184-0)**
- ❑ **Supports Memory Stick [\(à la page 188\)](#page-187-0)**
- ❑ **Périphériques [\(à la page 189\)](#page-188-0)**

<span id="page-142-1"></span>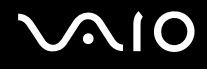

# <span id="page-142-0"></span>**Ordinateur**

## Que faire si mon ordinateur ne démarre pas ?

- ❑ Vérifiez si votre ordinateur est correctement raccordé à une source d'alimentation et mis sous tension. Vérifiez si le témoin d'alimentation indique qu'il est sous tension.
- ❑ Vérifiez si le module batterie est correctement installé et chargé.
- ❑ Vérifiez si le lecteur de disquettes (éventuel) est vide.
- ❑ Si votre ordinateur est raccordé à un boîtier d'alimentation ou à un onduleur, vérifiez si le boîtier d'alimentation ou l'onduleur est raccordé à une source d'alimentation et mis sous tension.
- ❑ Si vous utilisez un écran externe, vérifiez s'il est raccordé à une source d'alimentation et mis sous tension. Vérifiez si les commandes de luminosité et de contraste sont correctement réglées. Pour plus d'informations, reportez-vous au manuel fourni avec votre écran.
- ❑ Déconnectez l'adaptateur secteur et retirez le module batterie. Patientez trois à cinq minutes. Réinstallez la batterie, rebranchez l'adaptateur secteur, puis appuyez sur le bouton d'alimentation pour allumer votre ordinateur.
- ❑ La condensation peut provoquer un dysfonctionnement de votre ordinateur. Si cela se produit, n'utilisez pas l'ordinateur pendant au moins une heure.
- ❑ Retirez tout module de mémoire supplémentaire ajouté après l'achat.
- ❑ Vérifiez si vous utilisez l'adaptateur secteur Sony qui vous a été fourni. Pour votre sécurité, utilisez uniquement les modules batterie rechargeables et l'adaptateur secteur de marque Sony, fournis avec votre ordinateur VAIO.

<span id="page-143-0"></span>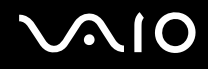

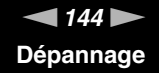

## Que faire si une erreur BIOS se produit au démarrage de mon ordinateur ?

Si le message « Press <F1> to resume, <F2> to setup » s'affiche au bas de l'écran de votre ordinateur, suivez la procédure ci-dessous :

**1** Appuyez sur la touche **F2**.

L'écran de configuration du BIOS s'affiche. Si ce n'est pas le cas, redémarrez l'ordinateur et appuyez à plusieurs reprises sur la touche **F2** lorsque le logo VAIO apparaît.

- **2** Configurez la date (mois/jour/année). Appuyez sur la touche **Enter**.
- **3** Appuyez sur la touche ♦ pour sélectionner **System Time**, puis configurez l'heure (heure : minutes : secondes). Appuyez sur la touche **Enter**.
- **4** Appuyez sur la touche  $\rightarrow$  pour sélectionner l'onglet **Exit**, puis appuyez sur la touche **F9**. À l'invite de confirmation, appuyez sur la touche **Enter**.
- **5** Sélectionnez **Exit Setup**, puis appuyez sur la touche **Enter**. À l'invite de confirmation, appuyez sur la touche **Enter**. Votre ordinateur redémarre.

Si cela se produit fréquemment, contactez VAIO-Link.

## Que faire si le témoin d'alimentation (vert) est allumé mais que l'écran reste vide ?

Procédez de la manière suivante :

- **1** Appuyez sur le bouton d'alimentation pendant plus de quatre secondes pour vérifier que le témoin d'alimentation s'éteint. Puis mettez à nouveau votre ordinateur sous tension.
- **2** Si l'écran de votre ordinateur reste toujours vide, débranchez l'adaptateur secteur, retirez le module batterie et quittez l'ordinateur pendant environ une minute. Ensuite, réinstallez la batterie, rebranchez l'adaptateur secteur et rallumez l'ordinateur.
<span id="page-144-0"></span>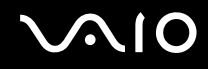

## Que faire si l'ordinateur ou le logiciel ne réagit pas ?

- ❑ Si votre ordinateur ne répond plus lors de l'exécution d'une application logicielle, appuyez sur les touches **Alt**+**F4** pour fermer la fenêtre de l'application.
- ❑ Si les touches **Alt**+**F4** ne fonctionnent pas, cliquez sur **Démarrer**, sur la flèche en regard du bouton **Verrouiller**, puis sur **Arrêter** pour mettre votre ordinateur hors tension.
- ❑ Si votre ordinateur ne se met pas hors tension, appuyez sur les touches **Ctrl**+**Alt**+**Delete**, puis cliquez sur la flèche en regard du bouton **Arrêter** et **Arrêter**.

Si la fenêtre **Sécurité Windows** s'affiche, cliquez sur **Arrêter**.

**!** Si vous mettez votre ordinateur hors tension en utilisant les touches **Ctrl**+**Alt**+**Delete** ou le bouton d'alimentation, vous risquez de perdre les données non enregistrées.

- ❑ Si votre ordinateur ne se met toujours pas hors tension, maintenez le bouton d'alimentation enfoncé jusqu'à ce que l'ordinateur se mette hors tension.
- ❑ Retirez l'adaptateur secteur et le module batterie.
- ❑ Essayez de réinstaller le logiciel.
- ❑ Contactez l'éditeur du logiciel ou le fournisseur désigné pour obtenir un support technique.

<span id="page-145-0"></span>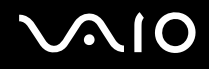

## Pourquoi mon ordinateur ne passe-t-il pas en mode de mise en veille ou de mise en veille prolongée ?

Votre ordinateur peut devenir instable si le mode d'exploitation est modifié avant qu'il ait terminé sa mise en mode de veille ou de veille prolongée.

Pour rétablir la stabilité de votre système

- **1** Fermez tous les programmes en cours d'utilisation.
- **2** Cliquez sur **Démarrer**, sur la flèche en regard du bouton **Verrouiller**, puis sur **Redémarrer**.
- **3** Si votre ordinateur ne redémarre pas, appuyez sur les touches **Ctrl**+**Alt**+**Delete** et cliquez sur la flèche à côté du bouton **Arrêter**, puis sur **Redémarrer**.
- **4** Si cette procédure ne fonctionne pas, maintenez le bouton d'alimentation enfoncé jusqu'à l'arrêt de l'ordinateur.

**!** Si vous éteignez votre ordinateur à l'aide du bouton d'alimentation, vous risquez de perdre des données non encore enregistrées.

## Que faire si le témoin de la batterie clignote et si mon ordinateur ne démarre pas ?

- ❑ Le module batterie n'est peut-être pas correctement installé. Pour résoudre ce problème, mettez votre ordinateur hors tension et retirez le module batterie. Ensuite, installez à nouveau le module batterie sur l'ordinateur. Pour plus d'informations, reportez-vous à la section **Installation du module batterie [\(à la page 25\)](#page-24-0)**.
- ❑ Si le problème persiste après avoir effectué l'opération décrite ci-dessus, cela signifie que le module batterie installé n'est pas compatible. Retirez le module batterie et contactez VAIO-Link.

<span id="page-146-0"></span>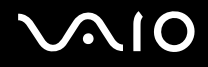

#### Que faire si une fenêtre de message, notifiant une incompatibilité ou une installation impropre de la batterie, s'affiche et que mon ordinateur passe en mode de mise en veille prolongée ?

- ❑ Le module batterie n'est peut-être pas correctement installé. Pour résoudre ce problème, mettez votre ordinateur hors tension et retirez le module batterie. Ensuite, installez à nouveau le module batterie sur l'ordinateur. Pour plus d'informations, reportez-vous à la section **Installation du module batterie [\(à la page 25\)](#page-24-0)**.
- ❑ Si le problème persiste après avoir effectué l'opération décrite ci-dessus, cela signifie que le module batterie installé n'est pas compatible. Retirez le module batterie et contactez VAIO-Link.

#### Pourquoi la fenêtre Propriétés système affiche-t-elle une vitesse de l'UC inférieure à la vitesse maximale ?

C'est normal. L'UC de votre ordinateur utilisant un type de technologie de contrôle de la vitesse de l'UC à des fins d'économie d'énergie, Propriétés système risque d'afficher la vitesse actuelle de l'UC au lieu de la vitesse maximale.

#### Que faire si Windows ne démarre pas et qu'un message s'affiche lorsque je démarre mon ordinateur ?

Si vous saisissez trois fois de suite un mot de passe pour mise sous tension erroné, le message **Enter Onetime Password** s'affiche. Si vous entrez à nouveau trois fois de suite un mot de passe pour mise sous tension erroné, le message **System Disabled** s'affiche et Windows ne démarre pas. Appuyez sur le bouton d'alimentation pendant plus de quatre secondes pour vérifier que le témoin d'alimentation s'éteint. Patientez 10 à 15 secondes, puis redémarrez votre ordinateur et saisissez le mot de passe correct. Lors de la saisie du mot de passe, vérifiez si les témoins des fonctions Verrouillage du pavé numérique et Verrouillage des majuscules sont éteints. S'ils sont allumés, appuyez sur la touche **Num Lk** ou **Caps Lock** pour éteindre le témoin avant de saisir le mot de passe.

<span id="page-147-0"></span>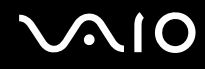

#### Que faire si mon logiciel de jeu ne fonctionne pas ou s'il se bloque continuellement ?

- ❑ Vérifiez sur le site Web du jeu s'il existe un correctif ou une mise à jour à télécharger.
- ❑ Vérifiez si vous avez installé le pilote vidéo le plus récent.
- ❑ Sur certains modèles VAIO, la mémoire graphique est partagée avec le système. Dans ce cas, les performances graphiques optimales ne sont pas garanties.

#### Que faire si j'ai oublié le mot de passe BIOS ?

Si vous avez oublié le mot de passe BIOS, contactez VAIO-Link pour le réinitialiser. Des frais de réinitialisation vous seront facturés.

#### Pourquoi l'ordinateur met-il du temps pour démarrer ?

Si un pare-feu Norton 360 est actif, l'affichage du bureau peut prendre un certain temps en raison des vérifications de sécurité du réseau.

#### Pourquoi mon écran ne se met-il pas hors tension lorsque le laps de temps défini pour l'extinction automatique est écoulé ?

L'**écran de veille VAIO d'origine** désactive les paramètres d'horloge, que vous pouvez sélectionner à l'aide des options d'alimentation de Windows, afin de mettre votre écran hors tension. Sélectionnez un écran de veille autre que l**'écran de veille VAIO d'origine**.

<span id="page-148-0"></span>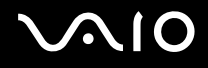

## Que faire si je ne peux pas démarrer l'ordinateur à partir du lecteur de disquette USB connecté à l'ordinateur ?

Pour démarrer l'ordinateur à partir du lecteur de disquettes USB, vous devez changer le périphérique de démarrage.

Mettez l'ordinateur sous tension et appuyez sur la touche **F11** avant l'apparition du logo VAIO.

### Comment modifier le volume de la partition de récupération ?

Votre disque dur contient la partition de récupération sur laquelle sont stockées les données de réinstallation du système. Pour vérifier le volume de la partition de récupération, procédez comme suit :

- **1** Cliquez sur **Démarrer**, cliquez avec le bouton droit sur **Ordinateur** et sélectionnez **Gérer**. La fenêtre **Gestion de l'ordinateur** s'affiche.
- **2** Cliquez sur **Gestion des disques** sous **Stockage**.

Le volume de la partition de recupération et le volume total du disque C s'affichent sur la ligne **Disk 0** dans le volet central.

<span id="page-149-0"></span>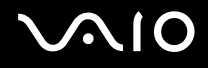

# Sécurité du système

#### Comment protéger mon ordinateur contre des menaces à sa sécurité telles que les virus ?

Le système d'exploitation Microsoft Windows est préinstallé sur votre ordinateur. La meilleure façon de protéger votre ordinateur contre des menaces à sa sécurité, notamment les virus, est de télécharger et d'installer régulièrement les dernières mises à jour de Windows.

Vous pouvez obtenir les mises à jour importantes de Windows en procédant de la manière suivante :

**!** Votre ordinateur doit être connecté à Internet afin que vous puissiez recevoir les mises à jour.

- **1** Connectez-vous à Internet.
- **2** Double-cliquez sur l'icône **Alertes de sécurité Windows** dans la barre des tâches.
- **3** Suivez les instructions affichées afin de configurer les mises à jour automatiques ou programmées.

## Comment maintenir à jour mon logiciel antivirus ?

Les dernières mises à jour de Symantec Corporation vous permettent de tenir à jour le logiciel **Norton Internet Security**.

Pour télécharger et installer la dernière mise à jour de sécurité

- **1** Cliquez sur **Démarrer**, **Tous les programmes** et sur **Norton 360**, puis cliquez sur **Norton 360**. La fenêtre principale de Norton 360 s'ouvre.
- **2** Sélectionnez l'option **Tâches et paramètres** (Tasks and Settings).
- **3** Suivez les instructions affichées pour sélectionner et télécharger les mises à jour.

<span id="page-150-0"></span>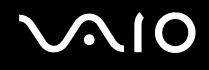

# **Batterie**

#### Comment connaître l'état de charge de la batterie ?

Reportez-vous à la section **Chargement du module batterie [\(à la page 27\)](#page-26-0)**.

#### Quand mon ordinateur utilise-t-il l'alimentation secteur ?

Lorsque votre ordinateur est directement connecté à l'adaptateur secteur, il utilise l'alimentation secteur, même si un module batterie est installé.

### Quand dois-je recharger la batterie ?

- ❑ Lorsque le niveau de la batterie est inférieur à 10 %.
- ❑ Lorsque les témoins de batterie et d'alimentation clignotent.
- ❑ Lorsque vous n'avez pas utilisé le module batterie pendant une période prolongée.

## Quand dois-je remplacer la batterie ?

Si le niveau de la batterie est toujours faible alors que le module batterie a été chargé, il est possible que le module ait atteint la fin de sa vie et que le moment est venu de le remplacer.

<span id="page-151-0"></span>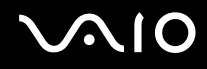

## Dois-je m'inquiéter si la batterie installée est chaude ?

Non, il est normal que le module batterie soit chaud lorsqu'il alimente votre ordinateur.

#### Mon ordinateur peut-il accéder au mode de mise en veille prolongée tout en utilisant la batterie ?

Votre ordinateur peut accéder au mode de mise en veille prolongée tout en utilisant la batterie, mais certains logiciels et périphériques empêchent le système d'accéder au mode de mise en veille prolongée. Si vous utilisez un programme qui empêche le système d'accéder au mode de mise en veille prolongée, enregistrez régulièrement vos données pour éviter de les perdre. Pour savoir comment activer manuellement le mode de mise en veille prolongée, reportez-vous à la section **Mode de mise en veille prolongée [\(à la page 115\)](#page-114-0)**.

# <span id="page-152-0"></span>Caméra numérique intégrée MOTION EYE

#### Pourquoi aucune image ne s'affiche-t-elle dans la fenêtre de la visionneuse ou les images sont-elles de mauvaise qualité ?

- ❑ La caméra numérique intégrée **MOTION EYE** ne peut pas être partagée par plusieurs applications. Si une autre application utilise la caméra, quittez cette application avant d'utiliser la caméra numérique intégrée **MOTION EYE**.
- ❑ La mémoire vidéo de votre ordinateur est peut-être insuffisante pour afficher des images de la caméra numérique intégrée **MOTION EYE**. Essayez de sélectionner une résolution inférieure ou de réduire les couleurs de l'écran LCD.
- ❑ La fenêtre de la visionneuse peut présenter des parasites, par exemple des lignes horizontales, si vous visionnez un objet se déplaçant rapidement. Ce phénomène est normal et ne constitue nullement un signe de dysfonctionnement.
- ❑ Si le problème persiste, redémarrez votre ordinateur.

#### Pourquoi la qualité des images capturées est-elle insuffisante ?

- ❑ La lumière se reflète dans les images capturées sous une lampe fluorescente.
- ❑ Une portion sombre des images capturées peut apparaître comme un parasite.
- ❑ Si le volet de protection de la lentille est sale, vous ne pouvez pas prendre une photo claire. Nettoyez le couvercle. Reportez-vous à la section **Utilisation de la caméra numérique intégrée MOTION EYE [\(à la page 133\)](#page-132-0)**.

#### Pourquoi des interruptions audio et des images allongées viennent-elles parasiter les images capturées ?

- ❑ Les effets définis sur votre application sont peut-être à l'origine de ces images perdues. Pour plus d'informations, reportez-vous au fichier d'aide de votre application.
- ❑ Il se peut que le nombre d'applications ouvertes soit supérieur au nombre d'applications pouvant être pris en charge par votre ordinateur. Quittez les applications que vous n'utilisez pas.
- ❑ La fonction de gestion d'énergie de votre ordinateur est peut-être activée. Vérifiez les performances de l'UC.

<span id="page-153-0"></span>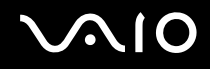

## Pourquoi le film visionné présente-t-il des images allongées lorsque mon ordinateur fonctionne sur la batterie ?

Le module batterie est presque déchargé. Branchez votre ordinateur sur une source d'alimentation secteur.

#### Pourquoi les images capturées par la caméra numérique intégrée MOTION EYE papillotent-elles ?

Ce problème se produit lorsque vous utilisez la caméra sous des lampes fluorescentes en raison du décalage entre la fréquence de sortie de la lumière et la vitesse de l'obturateur.

Pour réduire ce parasitage, orientez différemment la caméra ou modifiez la luminosité de l'écran. Dans certaines applications logicielles, vous pouvez définir une valeur appropriée pour l'une des propriétés de la caméra (par exemple **Source lumière** (LightSource), **Flickness**, etc.), afin d'éliminer ce papillotement.

#### Pourquoi l'entrée vidéo de la caméra numérique intégrée MOTION EYE est-elle suspendue pendant quelques secondes ?

L'entrée vidéo peut-être inactive pendant quelques secondes si :

- ❑ une touche de raccourci utilisant la touche **Fn** est utilisée ;
- ❑ la charge de l'UC augmente.

Ce phénomène est normal et ne constitue nullement un signe de dysfonctionnement.

<span id="page-154-0"></span>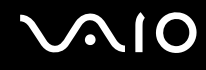

## Pourquoi ne puis-je pas utiliser la caméra numérique intégrée MOTION EYE ?

- ❑ La caméra numérique intégrée **MOTION EYE** ne peut pas être partagée par plusieurs applications. Si une autre application utilise la caméra, quittez cette application avant d'utiliser la caméra numérique intégrée **MOTION EYE**.
- ❑ Si le problème persiste, vous devez réinstaller le pilote de la caméra. Procédez de la manière suivante :
	- **1** Cliquez sur **Démarrer**, **Panneau de configuration**, **Matériel et audio**, puis sur **Gestionnaire de périphériques**.
	- **2** Double-cliquez sur **Périphérique d'images**.
	- **3** Cliquez sur le nom du périphérique correspondant à la caméra à l'aide du bouton droit de la souris, puis sur **Mettre à jour le pilote logiciel**.

## Que faire si mon ordinateur est instable lorsqu'il passe en mode d'économie d'énergie lorsque la caméra numérique intégrée MOTION EYE fonctionne ?

- ❑ N'activez pas le mode veille ou veille prolongée sur l'ordinateur lorsque vous utilisez la caméra numérique intégrée **MOTION EYE**.
- ❑ Si votre ordinateur passe automatiquement en mode de mise en veille ou de mise en veille prolongée, modifiez le paramètre de mode d'économie d'énergie correspondant. Pour changer le paramètre, reportez-vous à la section **Utilisation des modes d'économie d'énergie [\(à la page 112\)](#page-111-0)**.

<span id="page-155-0"></span>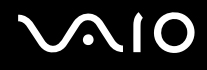

## Internet

#### Que faire si mon modem ne fonctionne pas ?

- ❑ Vérifiez si le câble téléphonique est correctement raccordé au port modem de votre ordinateur et à la prise murale.
- ❑ Vérifiez si le câble téléphonique fonctionne. Branchez le câble sur un téléphone ordinaire et attendez la tonalité.
- ❑ Assurez-vous que le numéro de téléphone composé par le programme est correct.
- ❑ Vérifiez si le logiciel que vous utilisez est compatible avec le modem de votre ordinateur. (Tous les programmes Sony préinstallés sont compatibles.)
- ❑ Assurez-vous que le modem est le seul appareil connecté à votre ligne téléphonique.
- ❑ Pour vérifier les paramètres, procédez de la manière suivante :
	- **1** Cliquez sur **Démarrer**, puis sur **Panneau de configuration**.
	- **2** Cliquez sur **Matériel et audio**.
	- **3** Cliquez sur **Options de modems et téléphonie**.
	- **4** Dans l'onglet **Modems**, vérifiez que votre modem est répertorié.
	- **5** Dans l'onglet **Règles de numérotation**, vérifiez si les informations relatives à l'emplacement sont correctes.

<span id="page-156-0"></span>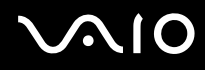

#### Pourquoi la connexion par modem est-elle lente ?

Votre ordinateur est équipé d'un modem compatible V.92/ V.90. Nombre de facteurs peuvent influencer la vitesse de connexion du modem, notamment les parasites de la ligne ou la compatibilité avec l'équipement téléphonique (comme les télécopieurs ou autres modems). Si vous pensez que votre modem ne se connecte pas correctement aux autres modems pour PC, télécopieurs ou à votre fournisseur d'accès Internet, effectuez l'une des procédures suivantes :

- ❑ Demandez à votre opérateur de téléphone de vérifier si votre ligne téléphonique est exempte de parasites.
- ❑ Si votre problème est lié à l'envoi de télécopies, vérifiez que le télécopieur appelé fonctionne correctement et qu'il est compatible avec les modems télécopieurs.
- ❑ Si vous avez des difficultés à vous connecter à votre fournisseur d'accès Internet, demandez-lui s'il ne connaît pas de problèmes techniques.
- ❑ Si vous avez une deuxième ligne téléphonique, essayez de connecter le modem à celle-ci.

<span id="page-157-0"></span>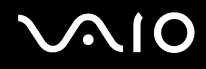

# Réseau

## <span id="page-157-1"></span>Que faire si mon ordinateur ne parvient pas à se connecter à un point d'accès LAN sans fil ?

- ❑ La distance et les obstacles matériels peuvent entraîner des perturbations au niveau de la connexion. Il se peut que vous deviez déplacer votre ordinateur pour éviter un obstacle, ou le rapprocher du point d'accès utilisé.
- ❑ Vérifiez si le commutateur **WIRELESS** ou **WIRELESS LAN** est activé, et si le témoin Wireless LAN de votre ordinateur est allumé.
- ❑ Vérifiez si le point d'accès est sous tension.
- ❑ Pour vérifier les paramètres, procédez de la manière suivante :
	- **1** Cliquez sur **Démarrer**, puis sur **Panneau de configuration**.
	- **2** Cliquez sur **Afficher l'état et la gestion du réseau** sous **Réseau et Internet**.
	- **3** Cliquez sur **Connexion à un réseau** pour confirmer que votre point d'accès est sélectionné.
- ❑ Vérifiez si la clé de cryptage est correcte.
- ❑ Vérifiez que **Performances maximales** est bien sélectionné pour **Paramètres des cartes sans fil** dans la fenêtre **Options d'alimentation**. La sélection d'une option différente risque de provoquer une défaillance de la communication. Pour modifier les paramètres, procédez comme suit :
	- **1** Cliquez avec le bouton droit sur l'icône d'état de l'alimentation dans la barre des tâches, puis sélectionnez **Options d'alimentation**.
	- **2** Cliquez sur **Modifier les paramètres du mode** pour le mode de gestion actuel de l'alimentation.
	- **3** Cliquez sur **Modifier les paramètres d'alimentation avancés**. La fenêtre **Options d'alimentation** s'affiche.
	- **4** Sélectionnez l'onglet **Paramètres avancés**.
	- **5** Double-cliquez sur **Paramètres des cartes sans fil** et **Mode économie d'énergie**.
	- **6** Sélectionnez **Performances maximales** dans la liste déroulante pour **Sur la batterie** et **Sur secteur**.

<span id="page-158-0"></span>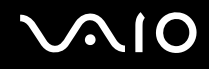

## Que faire si je ne parviens pas à accéder à Internet ?

- ❑ Vérifiez les paramètres du point d'accès. Pour plus d'informations, reportez-vous au manuel fourni avec votre point d'accès.
- ❑ Vérifiez si votre ordinateur et le point d'accès sont connectés l'un à l'autre.
- ❑ Déplacez votre ordinateur pour éviter un obstacle ou rapprochez-le du point d'accès utilisé.
- ❑ Vérifiez si votre ordinateur est correctement configuré pour l'accès à Internet.
- ❑ Vérifiez que **Performances maximales** est bien sélectionné pour **Paramètres des cartes sans fil** dans la fenêtre **Options d'alimentation**. La sélection d'une option différente risque de provoquer une défaillance de la communication. Pour modifier les paramètres, suivez les étapes de la rubrique **Que faire si mon ordinateur ne parvient pas à se connecter à un point d'accès LAN sans fil ? [\(à la page 158\)](#page-157-1)**.

#### Pourquoi le débit de transmission des données est-il faible ?

- ❑ Le débit de transmission des données du LAN sans fil est affecté par la distance et les obstacles entre les périphériques et les points d'accès. Il existe d'autres facteurs tels que la configuration des périphériques, les conditions radio et la compatibilité logicielle. Pour optimiser le débit de transmission des données, déplacez votre ordinateur pour éviter un obstacle ou rapprochez-le du point d'accès utilisé.
- ❑ Si vous utilisez un point d'accès du LAN sans fil, le périphérique peut être temporairement surchargé en fonction du nombre de dispositifs communiquant via le point d'accès.
- ❑ Si votre point d'accès interfère avec d'autres points d'accès, modifiez son canal. Pour plus d'informations, reportez-vous au manuel fourni avec votre point d'accès.
- ❑ Vérifiez que **Performances maximales** est bien sélectionné pour **Paramètres des cartes sans fil** dans la fenêtre **Options d'alimentation**. La sélection d'une option différente risque de provoquer une défaillance de la communication. Pour modifier les paramètres, suivez les étapes de la rubrique **Que faire si mon ordinateur ne parvient pas à se connecter à un point d'accès LAN sans fil ? [\(à la page 158\)](#page-157-1)**.

<span id="page-159-0"></span>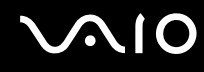

#### Comment éviter les interruptions de la transmission de données ?

- ❑ Lorsque votre ordinateur est connecté à un point d'accès, la transmission de données peut s'interrompre en cas d'envoi de fichiers volumineux ou si votre ordinateur se trouve à proximité de fours à micro-ondes et de téléphones sans fil.
- ❑ Rapprochez votre ordinateur du point d'accès.
- ❑ Vérifiez si la connexion au point d'accès est intacte.
- ❑ Modifiez le canal du point d'accès. Pour plus d'informations, reportez-vous au manuel fourni avec votre point d'accès.
- ❑ Vérifiez que **Performances maximales** est bien sélectionné pour **Paramètres des cartes sans fil** dans la fenêtre **Options d'alimentation**. La sélection d'une option différente risque de provoquer une défaillance de la communication. Pour modifier les paramètres, suivez les étapes de la rubrique **Que faire si mon ordinateur ne parvient pas à se connecter à un point d'accès LAN sans fil ? [\(à la page 158\)](#page-157-1)**.

#### En quoi consistent les canaux ?

- ❑ La communication LAN sans fil se déroule sur des gammes de fréquences divisées appelées canaux. Les canaux de points d'accès du LAN sans fil tiers peuvent être définis sur des canaux différents de ceux des périphériques Sony.
- ❑ Si vous utilisez un point d'accès LAN sans fil, reportez-vous aux informations de connectivité que vous trouverez dans le manuel fourni avec votre point d'accès.

#### Pourquoi la connexion réseau est-elle interrompue lorsque je change de clé de cryptage ?

Deux ordinateurs intégrant une fonctionnalité LAN sans fil peuvent perdre la connexion réseau entre homologues si la clé de cryptage est modifiée. Vous pouvez restaurer la clé de cryptage du profil original ou saisir à nouveau la clé sur les deux ordinateurs afin qu'elles correspondent.

# <span id="page-160-0"></span>**AIO**

# Technologie Bluetooth

#### Que dois-je faire si d'autres périphériques Bluetooth ne parviennent pas à détecter mon ordinateur ?

- ❑ Vérifiez que la fonction Bluetooth est activée sur les deux appareils.
- ❑ Si le témoin Bluetooth est éteint, activez le commutateur **WIRELESS**.
- ❑ Vous ne pouvez pas utiliser la fonction Bluetooth lorsque votre ordinateur est en mode d'économie d'énergie. Retournez au mode normal et activez le commutateur **WIRELESS**.
- ❑ Votre ordinateur et le périphérique sont peut-être trop éloignés l'un de l'autre. La technologie sans fil Bluetooth fonctionne mieux quand les appareils ne sont pas éloignés de plus de 10 mètres.

## Pourquoi mon ordinateur ne détecte-t-il pas les autres appareils Bluetooth ?

Si le périphérique connecté est également connecté à d'autres périphériques, il se peut qu'il n'apparaisse pas dans l'onglet **Périphériques** (Devices) de la fenêtre **Périphériques Bluetooth** (Bluetooth Devices) ou que vous ne soyez pas en mesure de communiquer avec lui.

<span id="page-161-0"></span>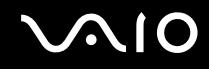

## Que dois-je faire si je n'arrive pas à détecter le périphérique Bluetooth avec lequel je souhaite communiquer ?

- ❑ Vérifiez que la fonction Bluetooth du périphérique avec lequel vous souhaitez communiquer est activée. Pour plus d'informations, consultez le manuel d'utilisation du périphérique en question.
- ❑ Si le périphérique avec lequel vous souhaitez communiquer est déjà en communication avec un autre périphérique Bluetooth, il se peut que l'ordinateur soit incapable de l'identifier ou de communiquer avec lui.
- ❑ Pour permettre à d'autres périphériques Bluetooth de communiquer avec votre ordinateur, cliquez sur **Démarrer**, **Panneau de configuration**, **Matériel et audio**, **Périphériques Bluetooth** (Bluetooth Devices) et l'onglet **Options**, puis cochez la case **Autoriser les périphériques Bluetooth à se connecter à cet ordinateur** (Allow Bluetooth devices to connect to this computer).

#### Que dois-je faire si d'autres périphériques Bluetooth ne parviennent pas à se connecter à mon ordinateur ?

- ❑ Vérifiez que l'autre appareil est authentifié.
- ❑ Pour permettre à d'autres périphériques Bluetooth de communiquer avec votre ordinateur, cliquez sur **Démarrer**, **Panneau de configuration**, **Matériel et audio**, **Périphériques Bluetooth** (Bluetooth Devices) et l'onglet **Options**, puis cochez la case **Autoriser les périphériques Bluetooth à se connecter à cet ordinateur** (Allow Bluetooth devices to connect to this computer).
- ❑ Même sur une distance de transfert des données inférieure à 10 mètres, certains obstacles peuvent survenir, et la qualité de l'onde radio, le type de système d'exploitation ou de logiciel utilisé peuvent être en cause. Rapprochez l'ordinateur et les périphériques Bluetooth.
- ❑ Si le périphérique avec lequel vous souhaitez communiquer est déjà en communication avec un autre périphérique Bluetooth, il se peut que l'ordinateur soit incapable de l'identifier ou de communiquer avec lui.
- ❑ Vérifiez que la fonction Bluetooth du périphérique avec lequel vous souhaitez communiquer est activée. Pour plus d'informations, consultez le manuel d'utilisation du périphérique en question.

<span id="page-162-0"></span>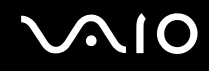

#### Pourquoi la connexion Bluetooth est-elle lente ?

- ❑ Le débit de transmission des données est fonction des obstacles et/ou de la distance entre deux périphériques, mais aussi de la qualité de l'onde radio, du système d'exploitation ou du logiciel utilisé. Rapprochez l'ordinateur et les périphériques Bluetooth.
- ❑ La fréquence radio de 2,4 GHz utilisée par Bluetooth et les périphériques LAN sans fil est également utilisée par d'autres périphériques. Bien que les périphériques Bluetooth soient conçus pour subir le moins possible les interférences des autres appareils utilisant la même longueur d'onde, la vitesse et la plage de communication peuvent en être réduites. Les interférences provenant d'autres périphériques peuvent également totalement interrompre les communications.
- ❑ La distance et les obstacles matériels peuvent entraîner des perturbations au niveau de la connexion. Peut-être devrez-vous éloigner votre ordinateur des obstacles ou le rapprocher de l'appareil avec lequel il est connecté.
- ❑ Identifiez et supprimez les obstacles situés entre votre ordinateur et l'appareil auquel il est connecté.
- ❑ Notez que des restrictions de la norme Bluetooth peuvent entraîner l'altération occasionnelle des gros fichiers pendant un transfert en raison des interférences électromagnétiques qui se produisent dans l'environnement.

## Que faire si mon ordinateur est instable lorsque j'utilise un périphérique audio Bluetooth ?

Votre ordinateur peut devenir instable si vous passez d'un périphérique de sortie audio à un périphérique audio Bluetooth alors qu'un logiciel de lecture audio ou vidéo est en cours d'exécution.

Lorsque vous désirez écouter un programme audio avec votre périphérique audio Bluetooth, connectez tout d'abord le périphérique audio Bluetooth à l'ordinateur avant de lancer votre logiciel de lecture audio ou vidéo. Pour plus d'informations sur la manière de connecter le périphérique audio Bluetooth, voyez le fichier d'aide.

#### Pourquoi ne puis-je pas me connecter au service pris en charge par le périphérique Bluetooth cible ?

La connexion n'est possible que pour les services également pris en charge par l'ordinateur doté de la fonctionnalité Bluetooth. Pour plus de détails, recherchez des informations Bluetooth à l'aide de la fonction **Aide et support Windows**. Pour ouvrir le Centre d'**Aide et support Windows**, cliquez sur **Démarrer** et **Aide et support**.

## <span id="page-163-0"></span>Puis-je utiliser un appareil doté de la technologie Bluetooth en avion ?

Un ordinateur utilisant la technologie Bluetooth émet à une fréquence radio de 2,4 GHz. Les lieux sensibles, comme les hôpitaux ou les avions, instaurent parfois des restrictions sur l'utilisation de périphériques Bluetooth en raison des interférences radio. Vérifiez auprès du personnel habilité si l'utilisation de la fonctionnalité Bluetooth de l'ordinateur est autorisée.

### Pourquoi ne puis-je pas utiliser la fonctionnalité Bluetooth lorsque j'ouvre une session sur mon ordinateur en tant qu'utilisateur disposant d'un compte d'utilisateur standard ?

Il se peut que la fonctionnalité Bluetooth ne soit pas accessible aux utilisateurs disposant des droits d'accès ordinaires à votre ordinateur. Ouvrez une session sur votre ordinateur en tant qu'utilisateur disposant de droits d'administrateur.

#### Pourquoi ne puis-je pas connecter un périphérique Bluetooth alors que j'utilise un réseau personnel ?

Si le périphérique auquel vous tentez de vous connecter ne prend pas en charge la fonctionnalité Bluetooth en mode utilisateur de réseau personnel, vous ne pourrez pas communiquer avec à partir de votre ordinateur.

#### Pourquoi les périphériques Bluetooth ne fonctionnent-ils pas lorsque je change d'utilisateur ?

Si vous changez d'utilisateur sans fermer votre session, le périphérique Bluetooth ne fonctionnera pas. Veillez à fermer la session avant de changer d'utilisateur. Pour fermer votre session, cliquez sur **Démarrer**, sur la flèche en regard du bouton **Verrouiller**, puis sur **Fermer la session**.

#### Pourquoi ne puis-je pas échanger des données de carte de visite avec un téléphone mobile ?

La fonction d'échange de carte de visite n'est pas prise en charge.

# <span id="page-164-0"></span>**AIO**

# Disques optiques

#### Pourquoi l'ordinateur se fige-t-il lorsque j'essaie de lire un disque ?

Le disque que votre ordinateur essaie de lire est peut-être sale ou endommagé. Procédez de la manière suivante :

- **1** Appuyez sur les touches **Ctrl**+**Alt**+**Delete**, puis cliquez sur la flèche en regard du bouton **Arrêter** et sur **Redémarrer** pour redémarrer l'ordinateur.
- **2** Enlevez le disque du lecteur de disque optique.
- **3** Vérifiez si le disque n'est pas sale ou endommagé. Si vous devez nettoyer le disque, reportez-vous à la section **Manipulation des disques [\(à la page 135\)](#page-134-0)** pour obtenir des instructions.

#### Que faire si le plateau du lecteur ne s'ouvre pas ?

- ❑ Vérifiez si votre ordinateur est sous tension.
- ❑ Si l'alimentation du lecteur de disque optique est désactivée par **VAIO Power Management**, la touche d'éjection de secours située sur le lecteur de disque optique ne fonctionnera pas. Utilisez la touche d'éjection du disque située dans l'angle supérieur gauche du clavier. Notez que l'éjection du plateau demandera du temps si le lecteur de disque optique n'est pas sous tension.
- ❑ Si la touche d'éjection ne fonctionne pas, cliquez sur **Démarrer**, puis sur **Ordinateur**. Cliquez avec le bouton droit sur l'icône du lecteur de disque optique et sélectionnez **Éjecter**.
- ❑ Si aucune des options ci-dessus ne fonctionne, insérez un objet fin et droit, par exemple un trombone, dans l'orifice d'éjection manuelle situé à côté de la touche d'éjection de secours.
- ❑ Essayez de redémarrer votre ordinateur.

<span id="page-165-0"></span>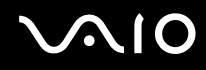

## Que faire si je ne parviens pas à lire un disque correctement sur mon ordinateur ?

- ❑ Vérifiez si le disque a bien été inséré dans le lecteur de disque optique avec l'étiquette tournée vers le haut.
- ❑ Vérifiez si les programmes requis sont installés conformément aux instructions du fabricant.
- ❑ Si le disque est sale ou endommagé, vous n'aurez plus de réponse de l'ordinateur. Procédez de la manière suivante :
	- **1** Appuyez sur les touches **Ctrl**+**Alt**+**Delete**, puis cliquez sur la flèche en regard du bouton **Arrêter** et sur **Redémarrer** pour redémarrer l'ordinateur.
	- **2** Enlevez le disque du lecteur de disque optique.
	- **3** Vérifiez si le disque n'est pas sale ou endommagé. Si vous devez nettoyer le disque, reportez-vous à la section **Manipulation des disques [\(à la page 135\)](#page-134-0)** pour obtenir des instructions.
- ❑ Si vous lisez un disque et que vous n'entendez aucun son, effectuez l'une des procédures suivantes :
	- ❑ Vérifiez si le volume est désactivé ou réduit à l'aide du bouton de coupure du son ou de volume (-), respectivement.
	- ❑ Cliquez avec le bouton droit sur l'icône du volume dans la barre des tâches, puis cliquez sur **Ouvrir le mixeur de volume** pour vérifier les paramètres.
	- ❑ Vérifiez les paramètres volume du mixeur audio.
	- ❑ Si vous utilisez des haut-parleurs externes, vérifiez leur volume ainsi que leurs connexions à votre ordinateur.
	- ❑ Vérifiez que le pilote installé est correct. Procédez de la manière suivante :
	- **1** Cliquez sur **Démarrer**, puis sur **Panneau de configuration**.
	- **2** Cliquez sur **Système et maintenance**.
	- **3** Cliquez sur **Système**.
	- **4** Cliquez sur **Gestionnaire de périphériques** dans le volet gauche. La fenêtre **Gestionnaire de périphériques** apparaît et répertorie les périphériques de votre ordinateur. Si un « X » ou un point d'exclamation figure sur le périphérique répertorié, vous devez peut-être activer le périphérique ou réinstaller les pilotes.

# <span id="page-166-0"></span>**AIO**

- **5** Double-cliquez sur le lecteur de disque optique pour afficher la liste des lecteurs de ce type installés sur votre ordinateur.
- **6** Double-cliquez sur le lecteur souhaité. Vous pouvez vérifier le pilote en sélectionnant l'onglet **Pilote**, puis en cliquant sur **Détails du pilote**.
- **7** Cliquez sur **OK** pour fermer la fenêtre.
- ❑ Vérifiez si une étiquette adhésive est collée sur le disque. Les étiquettes adhésives sont susceptibles de se décoller pendant que le disque est dans le lecteur, ce qui risque d'endommager le lecteur ou d'en provoquer un dysfonctionnement.
- ❑ Si un avertissement de code de région apparaît, le disque est peut-être incompatible avec le lecteur de disque optique. Vérifiez sur l'emballage du DVD si le code de région du disque est compatible avec le lecteur de disque optique.
- ❑ Si vous remarquez de la condensation sur votre ordinateur, ne l'utilisez pas pendant au moins une heure. La condensation risque de provoquer un dysfonctionnement de l'ordinateur.
- ❑ Vérifiez que votre ordinateur est alimenté sur secteur et tentez à nouveau de lire le disque.

<span id="page-167-0"></span>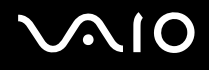

## Que faire si je ne parviens pas à lire les disques Blu-ray ?

**!** Cette section ne s'applique qu'à certains modèles. Reportez-vous aux caractéristiques en ligne pour connaître le type de votre lecteur de disque optique, puis reportez-vous à la section **Lecture et gravure de disques optiques [\(à la page 40\)](#page-39-0)** pour obtenir plus d'informations sur les disques pris en charge.

Il est possible que vous ne puissiez pas lire le contenu de certains disques Blu-ray sur votre ordinateur. Dans ce cas, téléchargez et installez les dernières mises à jour de **WinDVD BD** à l'aide de **VAIO Update**.

Pour télécharger et installer les mises à jour sur l'ordinateur, celui-ci doit être connecté à Internet. Pour savoir comment connecter votre ordinateur à Internet, consultez la section **Utilisation d'Internet [\(à la page 72\)](#page-71-0)**.

## Que faire si je ne peux pas écrire de données sur un support CD ?

- ❑ Ne lancez aucune application ni ne permettez à aucun programme de démarrer automatiquement, y compris un éventuel économiseur d'écran.
- ❑ N'utilisez pas le clavier.
- ❑ Si le disque CD-R/RW que vous utilisez porte une étiquette adhésive, remplacez-le par un disque sans étiquette. L'utilisation d'un disque portant une étiquette adhésive est susceptible de provoquer des erreurs de gravure ou d'autres dommages.

<span id="page-168-0"></span>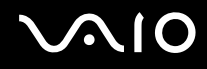

## Que faire si je ne peux pas écrire de données sur un support DVD ?

- ❑ Assurez-vous d'utiliser le support DVD inscriptible correct.
- ❑ Vérifiez que le format de DVD inscriptible est compatible avec votre lecteur de disque optique. Il est possible que des DVD inscriptibles de certaines marques ne fonctionnent pas.
- ❑ Le logiciel préinstallé sur votre ordinateur ne prend pas en charge la copie de film sur DVD. La technologie Macrovision (ou tout autre technologie de protection vidéo équivalente) empêche les utilisateurs de copier des films sur DVD. La copie de film sur DVD peut enfreindre les droits d'auteur et être de fait illégale.

#### Pourquoi ne puis-je pas écrire de données sur des disques Blu-ray ?

**!** Cette section ne s'applique qu'à certains modèles. Reportez-vous aux caractéristiques en ligne pour connaître le type de votre lecteur de disque optique, puis reportez-vous à la section **Lecture et gravure de disques optiques [\(à la page 40\)](#page-39-0)** pour obtenir plus d'informations sur les disques pris en charge.

- ❑ Assurez-vous que votre lecteur de disque optique prend en charge l'écriture sur disques Blu-ray. Les lecteurs DVD±RW/±R DL/RAM ne la prennent pas en charge.
- ❑ Les disques BD-R ne sont pas réinscriptibles. Vous ne pouvez pas ajouter des données ou les effacer d'un disque BD-R.

<span id="page-169-0"></span>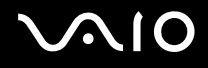

# Affichage

#### Pourquoi mon écran est-il vide ?

- ❑ L'écran de votre ordinateur peut s'éteindre si votre ordinateur n'est plus alimenté ou s'il est passé en mode d'économie d'énergie (veille ou veille prolongée). Si l'ordinateur est en mode de mise en veille LCD (Vidéo), appuyez sur une touche quelconque pour que l'ordinateur revienne en mode normal. Pour plus d'informations, reportez-vous à la section **Utilisation des modes d'économie d'énergie [\(à la page 112\)](#page-111-0)**.
- ❑ Vérifiez si votre ordinateur est correctement raccordé à une source d'alimentation et mis sous tension. Vérifiez si le témoin d'alimentation indique qu'il est sous tension.
- ❑ Si votre ordinateur est alimenté par batterie, vérifiez si le module batterie est correctement installé et chargé. Pour plus d'informations, reportez-vous à la section **Utilisation du module batterie [\(à la page 25\)](#page-24-1)**.
- ❑ Si l'écran externe est sélectionné comme mode d'affichage, appuyez sur les touches **Fn**+**F7**. Pour plus d'informations, reportez-vous à la section **Combinaisons et fonctions disponibles avec la touche Fn [\(à la page 32\)](#page-31-0)**.

## Pourquoi ne puis-je pas voir toute l'image d'un DVD sur mon écran de télévision ?

La résolution de l'écran n'est peut-être pas définie correctement. Nous vous recommandons de régler la résolution d'écran sur 1024 x 768 ou moins, suivant la taille de votre écran externe.

#### Comment se règle l'image sur mon écran de télévision ?

Utilisez les contrôles de l'écran externe pour régler l'image. Pour plus d'informations, reportez-vous au manuel fourni avec votre télévision.

<span id="page-170-0"></span>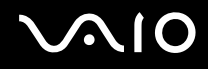

### Comment se règle la résolution de l'image sur mon écran de télévision ?

Votre écran de télévision peut ne pas afficher entièrement l'image d'une vidéo si sa résolution est réglée sur plus de 1024 x 768. Réglez la résolution de l'écran sur 1024 x 768 ou moins.

Pour changer la résolution de l'écran, procédez comme suit :

- **1** Cliquez avec le bouton droit sur le bureau et sélectionnez **Personnaliser**.
- **2** Cliquez sur **Paramètres d'affichage**. La fenêtre **Paramètres d'affichage** s'affiche.
- **3** Déplacez le curseur de réglage de la **Résolution** vers la gauche ou vers la droite pour respectivement réduire ou augmenter la résolution de l'écran.

#### Comment puis-je passer de l'écran de mon ordinateur à mon écran de télévision ?

#### Reportez-vous à la section **Sélection du mode d'affichage [\(à la page 96\)](#page-95-0)**.

Vous pouvez aussi appuyer sur les touches **Fn**+**F7** afin de voir l'image sur l'écran de votre ordinateur ou de votre télévision. Pour plus d'informations, reportez-vous à la section **Combinaisons et fonctions disponibles avec la touche Fn [\(à la page 32\)](#page-31-0)**.

<span id="page-171-0"></span>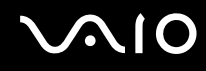

## Pourquoi mon écran n'affiche-t-il pas les vidéos ?

- ❑ Si l'écran externe est sélectionné pour l'affichage et qu'il est déconnecté, vous ne pouvez pas afficher de vidéo sur l'écran de votre ordinateur. Arrêtez la lecture de la vidéo, modifiez le mode d'affichage pour qu'il se fasse sur l'écran de votre ordinateur, puis reprenez la lecture de la vidéo. Reportez-vous à la section **Sélection du mode d'affichage [\(à la page 96\)](#page-95-0)**. Vous pouvez également appuyer sur les touches **Fn**+**F7** pour modifier l'affichage. Pour plus d'informations, reportez-vous à la section **Combinaisons et fonctions disponibles avec la touche Fn [\(à la page 32\)](#page-31-0)**.
- ❑ Il se peut que la mémoire vidéo de votre ordinateur soit insuffisante pour afficher les vidéos à haute résolution. Dans ce cas, réduisez la résolution de l'écran LCD.

Pour changer la résolution de l'écran, procédez comme suit :

- **1** Cliquez avec le bouton droit sur le bureau et sélectionnez **Personnaliser**.
- **2** Cliquez sur **Paramètres d'affichage**. La fenêtre **Paramètres d'affichage** s'affiche.
- **3** Déplacez le curseur de réglage de la **Résolution** vers la gauche ou vers la droite pour respectivement réduire ou augmenter la résolution de l'écran.

#### ✍

Vous pouvez vérifier la capacité totale de mémoire graphique et vidéo disponible. Cliquez avec le bouton droit sur le Bureau, sélectionnez **Personnaliser** et cliquez sur **Paramètres d'affichage**, **Paramètres avancés**, puis sur l'onglet **Carte**. La valeur indiquée peut différer de la capacité de mémoire réelle de votre ordinateur.

#### Que faire si mon écran est sombre ?

Appuyez sur les touches **Fn**+**F6** pour accentuer la luminosité de votre écran.

<span id="page-172-0"></span>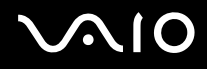

## Que faire si la luminosité de mon écran LCD varie ?

Le paramètre de la luminosité LCD, qui se règle avec les touches **Fn**+**F5**/**F6**, est provisoire et peut être restauré à sa valeur d'origine lorsque l'ordinateur revient en mode normal après avoir été en mode de veille ou de veille prolongée. Pour enregistrer votre préférence de luminosité, procédez de la manière suivante :

- **1** Cliquez avec le bouton droit sur l'icône d'état de l'alimentation dans la barre des tâches, puis sélectionnez **Options d'alimentation**.
- **2** Cliquez sur **Modifier les paramètres du mode** pour le mode de gestion actuel de l'alimentation.
- **3** Cliquez sur **Modifier les paramètres d'alimentation avancés**. La fenêtre **Options d'alimentation** s'affiche.
- **4** Sélectionnez l'onglet **Paramètres avancés**.
- **5** Double-cliquez sur **Affichage**.
- **6** Réglez la luminosité de l'écran LCD à l'aide de la commande de réglage correspondante.

#### Que faire si l'affichage externe reste vide ?

Si vous ne pouvez pas changer le mode d'affichage avec les touches **Fn**+**F7**, modifiez les paramètres de l'écran externe avec **VAIO Control Center**. Pour modifier les paramètres, lancez **VAIO Control Center**, sélectionnez l'élément de contrôle de l'écran externe, puis cliquez pour cocher la case afin de modifier les options de détection de l'écran externe. Ensuite, appuyez sur les touches **Fn**+**F7** pour changer le mode d'affichage.

<span id="page-173-0"></span>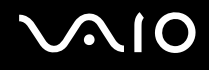

## Comment puis-je exécuter Windows Aero ?

**!**

Cette section ne s'applique qu'à certains modèles.

Pour exécuter Windows Aero, procédez comme suit :

- **1** Cliquez sur **Démarrer**, puis sur **Panneau de configuration**.
- **2** Cliquez sur **Personnaliser les couleurs** sous **Apparence et personnalisation**.
- **3** Cliquez sur **Ouvrir les propriétés d'apparence classique pour des options de couleurs supplémentaires**. La fenêtre **Paramètres de l'apparence** s'affiche.
- **4** Sélectionnez **Windows Aero** dans les options **Jeu de couleurs** de l'onglet **Apparence**.
- **5** Cliquez sur **OK**.

Pour plus d'informations sur les fonctionnalités Windows Aero, telles que Windows Flip 3D, consultez **Aide et support Windows**.

<span id="page-174-0"></span>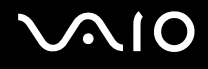

## Impression

#### Que faire si je ne peux pas imprimer un document ?

- ❑ Vérifiez si votre imprimante est sous tension et si le câble d'imprimante est correctement raccordé aux ports de l'imprimante et de l'ordinateur.
- ❑ Vérifiez si votre imprimante est compatible avec le système d'exploitation Windows installé sur votre ordinateur.
- ❑ Avant d'utiliser votre imprimante, vous devez peut-être installer son pilote. Pour plus d'informations, reportez-vous au manuel fourni avec votre imprimante.
- ❑ Si votre imprimante ne fonctionne plus lorsque votre ordinateur quitte un mode d'économie d'énergie (veille ou veille prolongée), redémarrez l'ordinateur.
- ❑ Si les fonctions de communication bidirectionnelle sont fournies avec votre imprimante, la désactivation de ces fonctions sur votre ordinateur peut activer l'impression. Procédez de la manière suivante :
	- **1** Cliquez sur **Démarrer**, puis sur **Panneau de configuration**.
	- **2** Cliquez sur **Imprimante** sous **Matériel et audio**.
	- **3** Cliquez avec le bouton droit sur l'icône de l'imprimante et sélectionnez **Propriétés**.
	- **4** Cliquez sur l'onglet **Ports**.
	- **5** Cliquez sur la case à cocher **Activer la gestion du mode bidirectionnel** pour la désactiver.
	- **6** Cliquez sur **OK**.

Ce changement du réglage désactive les fonctions de communication bidirectionnelle de l'imprimante, par exemple le transfert des données, la surveillance de l'état et le panneau à distance.

<span id="page-175-0"></span>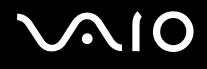

# **Microphone**

## Que faire si le microphone ne fonctionne pas ?

- ❑ Si vous utilisez un microphone externe, veillez à ce qu'il soit sous tension et correctement branché sur la prise Microphone de votre ordinateur.
- ❑ Votre périphérique d'entrée audio est peut-être mal configuré. Pour configurer le périphérique d'entrée audio, procédez de la manière suivante :
	- **1** Fermez tous les programmes en cours d'utilisation.
	- **2** Cliquez sur **Démarrer**, puis sur **Panneau de configuration**.
	- **3** Cliquez sur **Matériel et audio**.
	- **4** Sous **Son**, cliquez sur **Gérer les périphériques audio**.
	- **5** Dans l'onglet **Enregistrement**, sélectionnez le périphérique d'entrée audio que vous souhaitez utiliser et cliquez sur **Définir par défaut**.

## Comment empêcher le retour du microphone ?

Le microphone produit un effet Larsen lorsqu'il capte du son provenant d'un périphérique de sortie audio, comme un haut-parleur.

Pour éviter ce problème :

- ❑ Eloignez le microphone de tout périphérique de sortie audio.
- ❑ Diminuez le volume des haut-parleurs et du microphone avant de les allumer.

<span id="page-176-0"></span>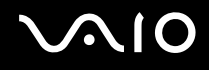

# Souris

#### Que faire si mon ordinateur ne reconnaît pas ma souris ?

- ❑ Vérifiez si votre souris est correctement raccordée au port.
- ❑ Redémarrez votre ordinateur avec la souris connectée.

#### Que faire si le pointeur ne bouge pas lorsque j'utilise ma souris ?

- ❑ Vérifiez si une autre souris n'est pas connectée.
- ❑ Si vous n'avez plus de réponse du pointeur alors qu'une application est en cours d'exécution, appuyez sur les touches **Alt**+**F4** pour fermer la fenêtre de l'application.
- ❑ Si la combinaison de touches **Alt**+**F4** ne donne pas de résultat, cliquez sur **Démarrer**, sur la flèche à côté du bouton **Verrouiller**, puis sur **Redémarrer** pour redémarrer votre ordinateur.
- ❑ Si votre ordinateur ne redémarre pas, appuyez sur les touches **Ctrl**+**Alt**+**Delete** et cliquez sur la flèche à côté du bouton **Arrêter**, puis sur **Redémarrer**. Si la fenêtre **Sécurité de Windows** s'affiche, cliquez sur **Redémarrer**.
- ❑ Si cette procédure ne fonctionne pas, maintenez le bouton d'alimentation enfoncé jusqu'à l'arrêt de l'ordinateur.

**!** Si vous éteignez votre ordinateur à l'aide du bouton d'alimentation, vous risquez de perdre des données non encore enregistrées.

<span id="page-177-0"></span>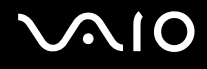

# Haut-parleurs

#### <span id="page-177-1"></span>Que faire si mes haut-parleurs externes ne fonctionnent pas ?

- ❑ Si vous utilisez un programme qui possède son propre contrôle de volume, vérifiez si celui-ci est correctement réglé. Pour plus d'informations, reportez-vous au fichier d'aide du programme.
- ❑ Vérifiez si vos haut-parleurs sont correctement raccordés et si le volume est suffisamment élevé pour que le son soit audible.
- ❑ Assurez-vous que vos haut-parleurs peuvent être utilisés avec un ordinateur.
- ❑ Si vos haut-parleurs ont une option de coupure du son, désactivez-la.
- ❑ Vous avez peut-être désactivé le volume par le bouton de coupure du son. Appuyez de nouveau sur ce bouton.
- ❑ Vous avez peut-être réduit le volume au minimum par le bouton de volume (**-**). Appuyez sur le bouton de volume (**+**) afin de ramener le volume à un niveau audible.
- ❑ Si vos haut-parleurs nécessitent une alimentation externe, vérifiez s'ils sont raccordés à une source d'alimentation. Pour plus d'informations, reportez-vous au manuel fourni avec vos haut-parleurs.
- ❑ Vérifiez le contrôle de volume de Windows en cliquant sur l'icône du volume dans la barre des tâches.
- ❑ Votre périphérique de sortie audio est peut-être mal configuré. Pour configurer le périphérique de sortie audio, procédez de la manière suivante :
	- **1** Fermez tous les programmes en cours d'utilisation.
	- **2** Cliquez sur **Démarrer**, puis sur **Panneau de configuration**.
	- **3** Cliquez sur **Matériel et audio**.
	- **4** Sous **Son**, cliquez sur **Gérer les périphériques audio**.
	- **5** Dans l'onglet **Lecture**, sélectionnez le périphérique de sortie audio que vous souhaitez utiliser et cliquez sur **Définir par défaut**.

<span id="page-178-0"></span>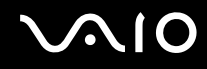

#### Que faire si aucun son ne sort des haut-parleurs internes ?

- ❑ Si vous utilisez un programme qui possède son propre contrôle de volume, vérifiez si celui-ci est correctement réglé. Pour plus d'informations, reportez-vous au fichier d'aide du programme.
- ❑ Assurez-vous que le volume des haut-parleurs est suffisamment élevé et que l'option audio est activée.
- ❑ Vous avez peut-être désactivé le volume par le bouton de coupure du son. Appuyez de nouveau sur ce bouton.
- ❑ Vous avez peut-être réduit le volume au minimum par le bouton de volume (**-**). Appuyez sur le bouton de volume (**+**) afin de ramener le volume à un niveau audible.
- ❑ Vérifiez le contrôle de volume de Windows en cliquant sur l'icône du volume dans la barre des tâches.
- ❑ Votre périphérique de sortie audio est peut-être mal configuré. Pour configurer votre périphérique de sortie audio, suivez les étapes données à la rubrique **Que faire si mes haut-parleurs externes ne fonctionnent pas ? [\(à la page 178\)](#page-177-1)**.

#### Que faire si la prise microphone ou d'entrée de ligne de mon téléviseur HDMI n'émet aucun son ?

Votre ordinateur ne peut pas diffuser les signaux audio à partir de la prise microphone directement via le port **HDMI**. Enregistrez d'abord les données audio dans un fichier audio, puis diffusez-les via le port **HDMI**.

<span id="page-179-0"></span>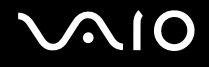

# Pavé tactile

#### Que faire si le pavé tactile ne fonctionne pas ?

- ❑ Vous avez peut-être désactivé le pavé tactile sans connecter de souris à votre ordinateur. Reportez-vous à la section **Utilisation du pavé tactile [\(à la page 34\)](#page-33-0)**.
- ❑ Vérifiez qu'aucune souris n'est connectée à votre ordinateur.
- ❑ Si vous n'avez plus de réponse du pointeur alors qu'une application est en cours d'exécution, appuyez sur les touches **Alt**+**F4** pour fermer la fenêtre de l'application.
- ❑ Si la combinaison de touches **Alt**+**F4** ne donne pas de résultat, cliquez sur **Démarrer**, sur la flèche à côté du bouton **Verrouiller**, puis sur **Redémarrer** pour redémarrer votre ordinateur.
- ❑ Si votre ordinateur ne redémarre pas, appuyez sur les touches **Ctrl**+**Alt**+**Delete** et cliquez sur la flèche à côté du bouton **Arrêter**, puis sur **Redémarrer**. Si la fenêtre **Sécurité de Windows** s'affiche, cliquez sur **Redémarrer**.
- ❑ Si cette procédure ne fonctionne pas, maintenez le bouton d'alimentation enfoncé jusqu'à l'arrêt de l'ordinateur.

**!** Si vous éteignez votre ordinateur à l'aide du bouton d'alimentation, vous risquez de perdre des données non encore enregistrées.
<span id="page-180-0"></span>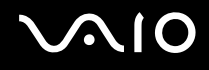

# **Clavier**

#### Que faire si la configuration du clavier est erronée ?

La disposition des touches du clavier de votre ordinateur varie selon la langue et est spécifiée sur un autocollant apposé sur l'emballage. Si vous choisissez un clavier d'un autre pays lorsque vous effectuez l'installation de Windows, la configuration des touches ne correspondra pas.

Pour modifier la configuration du clavier, procédez comme suit :

- **1** Cliquez sur **Démarrer**, puis sur **Panneau de configuration**.
- **2** Cliquez sur **Horloge, langue et région**, puis cliquez sur **Options régionales et linguistiques**.
- **3** Modifiez les paramètres souhaités.

#### Que faire si je ne peux pas saisir certains caractères à l'aide du clavier ?

Si vous ne pouvez pas saisir **U**, **I**, **O**, **P**, **J**, **K**, **L**, **M**, etc., il est possible que la touche **Num Lk** soit activée. Vérifiez si le témoin Num lock est éteint. Si le témoin Num lock est allumé, appuyez sur la touche **Num Lk** pour l'éteindre avant de saisir ces caractères.

<span id="page-181-0"></span>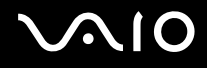

# **Disquettes**

### Pourquoi l'icône Supprimer le périphérique en toute sécurité n'apparaît-elle pas dans la barre des tâches lorsque le lecteur est connecté ?

Votre ordinateur ne reconnaît pas le lecteur de disquettes. Vérifiez d'abord si le câble USB est correctement connecté au port USB. Si vous devez refixer la connexion, attendez quelques instants que l'ordinateur reconnaisse le lecteur. Si l'icône n'apparaît toujours pas, procédez de la manière suivante :

- **1** Fermez tous les programmes qui accèdent au lecteur de disquettes.
- **2** Attendez que le témoin DEL du lecteur de disquettes s'éteigne.
- **3** Appuyez sur la touche d'éjection pour retirer la disquette, puis déconnectez le lecteur de disquettes USB de votre ordinateur.
- **4** Reconnectez le lecteur de disquettes en insérant le connecteur USB dans le port USB.
- **5** Redémarrez l'ordinateur en cliquant sur **Démarrer**, puis la flèche en regard du bouton **Verrouiller** et sur **Redémarrer**.

## Que faire si je ne peux pas écrire de données sur une disquette ?

- ❑ Assurez-vous que la disquette est correctement insérée dans le lecteur.
- ❑ Si la disquette est correctement insérée et si vous ne parvenez toujours pas à enregistrer des données, il est possible que la disquette soit pleine ou protégée en écriture. Vous pouvez soit utiliser une disquette qui n'est pas protégée en écriture, soit désactiver la protection en écriture.

<span id="page-182-0"></span>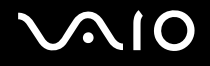

# Cartes PC Card

## Que faire si ma carte PC Card ne fonctionne pas ?

- ❑ Vérifiez si la carte PC Card est correctement insérée. Pour plus d'informations, reportez-vous à la section **Insertion d'une carte PC Card [\(à la page 57\)](#page-56-0)**.
- ❑ Vérifiez si la carte PC Card est compatible avec le système d'exploitation Microsoft Windows installé sur votre ordinateur.
- ❑ Pour plus d'informations, reportez-vous au manuel fourni avec votre carte PC Card. Vous devez peut-être installer le pilote si vous n'utilisez pas une carte PC Card Sony.
- ❑ Si votre carte PC Card ne fonctionne plus alors qu'elle fonctionnait normalement auparavant, vous devez peut-être installer le pilote le plus récent. Procédez de la manière suivante :
	- **1** Cliquez sur **Démarrer**, puis sur **Panneau de configuration**.
	- **2** Cliquez sur **Système et maintenance**.
	- **3** Cliquez sur **Système**.
	- **4** Cliquez sur **Gestionnaire de périphériques** dans le volet gauche. La fenêtre **Gestionnaire de périphériques** s'affiche.
	- **5** Double-cliquez sur le nom de périphérique de la carte PC Card pour afficher la fenêtre des propriétés.
	- **6** Sous l'onglet **Pilote**, cliquez sur **Mettre à jour le pilote**.

<span id="page-183-0"></span>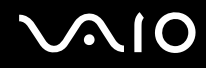

## Pourquoi mon ordinateur ne reconnaît-il pas les périphériques connectés ?

Il est possible que votre ordinateur ne reconnaisse pas la carte PC Card ou le périphérique connecté si vous basculez entre le mode normal, le mode veille et le mode veille prolongée alors que la carte est insérée dans l'emplacement **PC Card**. Redémarrez l'ordinateur.

## Pourquoi ne puis-je pas insérer ma carte PC Card ?

- ❑ Vérifiez si vous insérez la carte correctement. Pour plus d'informations, reportez-vous à la section **Insertion d'une carte PC Card [\(à la page 57\)](#page-56-0)**.
- ❑ Il est possible que vous ne puissiez pas utiliser certaines cartes PC Card ou certaines fonctions de la carte PC Card sur votre ordinateur. Pour plus d'informations, reportez-vous au manuel fourni avec votre carte PC Card.

<span id="page-184-0"></span>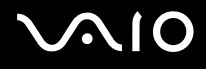

# Audio/Vidéo

### Que faire si je ne peux pas utiliser mon caméscope DV ?

Si le message signalant que le périphérique i.LINK semble déconnecté ou hors tension s'affiche, le câble i.LINK n'est peut-être pas correctement raccordé au port de votre ordinateur ou de votre caméscope. Débranchez le câble, puis rebranchez-le. Pour plus d'informations, reportez-vous à la section **Connexion d'un périphérique i.LINK [\(à la page 104\)](#page-103-0)**.

✍

i.LINK est une marque commerciale de Sony Corporation utilisée uniquement pour indiquer qu'un produit comporte une connexion IEEE 1394. La procédure d'établissement d'une connexion i.LINK varie en fonction de l'application logicielle, du système d'exploitation et du périphérique i.LINK compatible. Les produits équipés d'une connexion i.LINK ne peuvent pas tous communiquer entre eux. Pour plus d'informations sur les conditions d'utilisation et le raccordement correct de votre périphérique i.LINK, reportez-vous au manuel qui l'accompagne. Avant de connecter des périphériques PC compatibles i.LINK à votre système, notamment un lecteur de CD-ROM ou un disque dur, vérifiez leur compatibilité avec le système d'exploitation ainsi que les conditions d'utilisation requises.

## Comment puis-je désactiver le son de démarrage Windows ?

Pour supprimer le son de démarrage de Windows, procédez comme suit :

- **1** Cliquez sur **Démarrer**, puis sur **Panneau de configuration**.
- **2** Cliquez sur **Matériel et audio**.
- **3** Sous **Son**, cliquez sur **Gérer les périphériques audio**.
- **4** Dans l'onglet **Sons**, cliquez pour désactiver la case à cocher **Jouer le son de démarrage de Windows**.
- **5** Cliquez sur **OK**.

<span id="page-185-0"></span>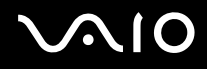

# Que faire si aucun son ne sort du périphérique de sortie audio connecté au port HDMI ou OPTICAL OUT ?

❑ Une fois que vous avez connecté un périphérique au port **HDMI** ou **OPTICAL OUT**, vous devez modifier le périphérique de sortie du son si vous souhaitez entendre du son depuis le périphérique.

Pour changer de périphérique de sortie audio, procédez de la manière suivante :

- **1** Fermez tous les programmes en cours d'utilisation.
- **2** Cliquez sur **Démarrer**, puis sur **Panneau de configuration**.
- **3** Cliquez sur **Matériel et audio**.
- **4** Sous **Son**, cliquez sur **Gérer les périphériques audio**.
- **5** Dans l'onglet **Lecture**, sélectionnez le périphérique de sortie audio que vous souhaitez utiliser et cliquez sur **Définir par défaut**.
- ❑ Si vous n'entendez toujours aucun son en provenance du périphérique de sortie audio, procédez comme suit :
	- **1** Suivez les étapes 1 à 4 ci-dessus.
	- **2** Dans l'onglet **Lecture**, sélectionnez l'icône HDMI ou S/PDIF et cliquez sur **Propriétés**.
	- **3** Cliquez sur l'onglet **Avancé**.
	- **4** Sélectionnez la vitesse d'échantillonnage et la profondeur de bit (par exemple 48000 Hz, 16 bit) prises en charge par le support.
	- **5** Cliquez sur **OK**.

<span id="page-186-0"></span>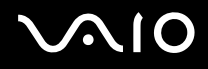

# Comment puis-je diffuser du son Dolby Digital ou DTS via un périphérique S/PDIF ou HDMI ?

Pour diffuser du son Dolby Digital ou DTS provenant d'un disque via un périphérique S/PDIF ou HDMI relié à votre ordinateur, procédez comme suit :

- **1** Cliquez sur **Démarrer**, puis sur **Panneau de configuration**.
- **2** Cliquez sur **Matériel et audio**.
- **3** Sous **Son**, cliquez sur **Gérer les périphériques audio**.
- **4** Dans l'onglet **Lecture**, sélectionnez l'icône de sortie optique ou HDMI et cliquez sur **Propriétés**.
- **5** Cliquez sur l'onglet **Formats pris en charge**.
- **6** Cliquez pour cocher les cases **DTS audio** et **Dolby Digital**.
- **7** Cliquez sur **OK**.

**!** Si la sortie Dolby Digital ou DTS est connectée à un périphérique qui ne la prend pas en charge, aucun son ne sera produit. Dans ce cas, décochez les cases **DTS audio** et **Dolby Digital**.

# <span id="page-187-0"></span>Supports Memory Stick

#### Que dois-je faire si je ne peux pas utiliser sur un autre périphérique un support Memory Stick qui a été formaté sur un ordinateur VAIO ?

Vous devez peut-être reformater votre support Memory Stick.

Le formatage du support Memory Stick efface toutes les données précédemment enregistrées sur ce support, y compris les données musicales. Avant de reformater un support Memory Stick, effectuez une copie de sauvegarde de ses données importantes et vérifiez qu'il ne contient aucun fichier que vous souhaitez conserver.

- **1** Copiez les données du support Memory Stick sur votre disque dur pour enregistrer les données ou les images.
- **2** Formatez le support Memory Stick en suivant les étapes de la section **Pour formater un support Memory Stick [\(à la page 67\)](#page-66-0)**.

# Pourquoi ne puis-je pas enregistrer de fichiers musicaux sur mon support Memory Stick ?

Les fichiers musicaux protégés par copyright ne peuvent être copiés que sur les supports Memory Stick avec le logo MagicGate.

**!** L'utilisation des enregistrements musicaux exige l'autorisation des détenteurs du copyright.

Sony n'est pas responsable pour les fichiers musicaux qui ne peuvent pas être enregistrés à partir d'un CD ou téléchargés à partir d'autres sources.

#### Puis-je copier des images d'un appareil photo numérique à l'aide d'un support Memory Stick ?

Oui, et vous pouvez regarder les clips vidéo que vous avez enregistrés sur un appareil photo numérique compatible avec les supports Memory Stick.

## Pourquoi ne puis-je pas écrire des données sur un support Memory Stick ?

Certaines versions de supports Memory Stick sont dotées d'un mécanisme anti-effacement destiné à empêcher la suppression ou le remplacement accidentels de données importantes. Vérifiez que la protection anti-effacement est désactivée.

<span id="page-188-0"></span>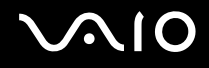

# Périphériques

### Que faire si je ne peux pas connecter un périphérique USB ?

- ❑ Vérifiez éventuellement si le périphérique USB est sous tension et s'il est raccordé à sa propre source d'alimentation. Par exemple, si vous utilisez un appareil photo numérique, vérifiez si sa batterie est chargée. Si vous utilisez une imprimante, vérifiez si son câble d'alimentation est correctement raccordé à la prise secteur.
- ❑ Essayez d'utiliser un autre port USB de votre ordinateur. Le pilote a peut-être été installé pour le port auquel vous avez connecté le périphérique la première fois que vous l'avez utilisé.
- ❑ Pour plus d'informations, reportez-vous au manuel fourni avec votre périphérique USB. Il est possible que vous deviez installer un logiciel avant de connecter le périphérique.
- ❑ Pour tester le bon fonctionnement du port, essayez de connecter un simple périphérique à faible consommation d'énergie, tel qu'une souris.
- ❑ Les concentrateurs USB peuvent empêcher le fonctionnement d'un périphérique, en raison de la distribution de l'alimentation. Nous vous recommandons de connecter le périphérique directement à votre ordinateur, sans passer par un concentrateur.

# <span id="page-189-0"></span>Formules d'assistance

Cette section vous indique où trouver les réponses à des questions relatives à votre ordinateur VAIO.

# Informations sur l'assistance Sony

Consultez les sources d'informations suivantes dans l'ordre indiqué ci-dessous.

Pour plus d'informations sur la documentation imprimée et non imprimée fournie avec votre ordinateur, consultez la section **Documentation [\(à la page 8\)](#page-7-0)**.

- ❑ Consultez les fichiers d'aide de votre logiciel pour plus d'informations sur son utilisation.
- ❑ Utilisez la fonction de recherche de l'**Aide et support Windows** en maintenant enfoncée la touche Microsoft Windows et en appuyant sur la touche **F1**.
- ❑ **Site Web VAIO-Link** : en cas de problème avec votre ordinateur, vous pouvez visiter le site Web VAIO-Link pour trouver des solutions. Rendez-vous à l'adresse suivante : [http://www.vaio-link.com.](http://www.vaio-link.com)
- ❑ **e-Support** : cette section interactive de notre site Web <http://www.vaio-link.com>vous permet d'entrer en contact via Internet avec notre équipe d'assistance technique dédiée. Par l'intermédiaire d'un compte personnalisé, vous pouvez enregistrer facilement vos questions techniques.
- ❑ **Lignes d'aide VAIO-Link** : avant de contacter VAIO-Link par téléphone, essayez de résoudre le problème en consultant la documentation imprimée et non-imprimée.
- ❑ Vous pouvez aussi visiter les autres sites Web de Sony :
	- ❑ <http://www.club-vaio.com> si vous souhaitez en savoir plus sur VAIO et faire partie de la communauté croissante des utilisateurs VAIO.
	- ❑ <http://www.sonystyle-europe.com>pour effectuer vos achats en ligne.
	- ❑ <http://www.sony.net>pour toute information sur les autres produits Sony.

✍

Une connexion Internet est nécessaire pour pouvoir accéder aux services en ligne ci-dessus.

<span id="page-190-0"></span>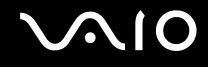

# e-Support

### Qu'est-ce que e-Support ?

Vous avez parcouru nos guides de l'utilisateur et notre site Web ([http://www.vaio-link.com\)](http://www.vaio-link.com), mais vous n'avez trouvé aucune réponse/solution à votre question/problème ? e-Support est la solution qu'il vous faut !

Notre portail e-Support est un site Web interactif sur lequel vous pouvez soumettre toute question technique au sujet de votre ordinateur et recevoir une réponse de notre équipe d'assistance technique dédiée.

À chaque question soumise est attribué un « numéro de référence » unique destiné à assurer une communication sans faille entre vous et l'équipe e-Support.

## Qui peut faire appel à e-Support ?

Tous les utilisateurs VAIO enregistrés peuvent bénéficier d'un accès illimité au portail Web e-Support de VAIO-Link.

## Comment puis-je accéder au portail e-Support ?

Lorsque vous enregistrez votre ordinateur, vous recevez automatiquement quelques heures plus tard, un courrier électronique contenant le lien vers notre portail Web e-Support, votre référence client et quelques informations de base.

Il vous suffit alors d'activer votre compte en cliquant sur le lien figurant dans ce courrier électronique.

Vous êtes désormais prêt à poser votre première question !

Le portail Web e-Support est accessible depuis n'importe quel ordinateur doté d'une connexion Internet active.

Un fichier d'aide complet est disponible sur le portail Web e-Support pour vous aider à utiliser ce service d'assistance technique en ligne.

<span id="page-191-0"></span>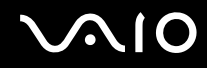

### Puis-je poser des questions dans ma langue maternelle ?

Dans la mesure où vous interagissez avec notre équipe e-Support par l'intermédiaire d'un portail qui vous connecte directement à notre base de données centrale, e-Support n'acceptera et ne traitera que les demandes soumises en anglais, en français ou en allemand.

#### Puis-je poser des questions n'importe quand ?

Oui, vous pouvez soumettre vos questions 24 heures sur 24 et 7 jours sur 7, mais n'oubliez pas que l'équipe e-support ne les traite que du lundi au vendredi de 8 heures à 18 heures.

## L'utilisation d'e-Support est-elle payante ?

Non, il s'agit d'un service entièrement gratuit offert à tous les utilisateurs VAIO enregistrés.

## Comment puis-je savoir quand l'équipe e-Support a traité ma demande ?

Dès que votre demande a été traitée par notre équipe e-Support, vous en êtes informé par courrier électronique.

## <span id="page-192-0"></span>Marques commerciales

Sony, Battery Checker, Click to Disc, Click to Disc Editor, SonicStage Mastering Studio, VAIO Control Center, VAIO Edit Components, VAIO Media, VAIO Movie Story, VAIO MusicBox, VAIO Power Management, VAIO Power Management Viewer, My Club VAIO, VAIO Update sont des marques commerciales ou des marques commerciales déposées de Sony Corporation.

 $\triangleq$ **MEMORY STICK** 

 et « Memory Stick », « Memory Stick Duo », « MagicGate », « OpenMG », « MagicGate Memory Stick », « Memory Stick PRO », « Memory Stick PRO-HG », « Memory Stick Micro », « M2 », le logo Memory Stick, VAIO, et le logo VAIO sont des marques commerciales ou déposées de Sony Corporation.

Blu-ray Disc™ et le logo Blu-ray Disc sont des marques commerciales de la Blu-ray Disc Association.

Intel, Pentium et Intel SpeedStep sont des marques commerciales, déposées ou non, de Intel Corporation.

Microsoft Windows Vista, Windows Media Center Edition, MS Works, Microsoft Office 2008 Trial, Microsoft Office Ready 2008 et le logo Windows sont des marques de Microsoft Corporation protégées ou déposées aux Etats-Unis et dans d'autres pays.

i.LINK est une marque commerciale de Sony utilisée uniquement pour indiquer qu'un produit comporte une connexion IEEE 1394.

Adobe, Adobe Acrobat Standard, Adobe Reader, Adobe Premiere Elements, Adobe Premiere Pro et Adobe Photoshop Elements sont des marques protégées de Adobe Systems Incorporated.

Norton et Norton 360 sont des marques commerciales de Symantec Corporation.

Roxio Easy Media Creator est une marque commerciale de Sonic Solutions.

WinDVD for VAIO et WinDVD BD for VAIO sont des marques commerciales de InterVideo, Inc.

Sun Java VM est une marque commerciale de Sun Microsystems, Inc.

Google Toolbar, Google Desktop Search, Google Earth et Google Picasa sont des marques commerciales de Google.

<span id="page-193-0"></span>Skype est une marque commerciale de Skype Limited.

My Club VAIO utilise le logiciel Macromedia Flash™ Player de Macromedia, Inc., Copyright © 1995-2003 Macromedia, Inc. Tous droits réservés. Macromedia et Flash sont des marques commerciales de Macromedia, Inc.

La marque et les logos Bluetooth sont la propriété de Bluetooth SIG, Inc. et toute utilisation de cette marque ou de ces logos par Sony Corporation doit faire l'objet d'une licence. Les autres marques commerciales sont la propriété de leurs détenteurs respectifs.

La conception et les caractéristiques techniques sont susceptibles de modifications sans préavis. <sup>19</sup> Bluetooth

La marque et les logos ExpressCard sont la propriété de PCMCIA et toute utilisation de cette marque ou de ces logos par Sony Corporation doit faire l'objet d'une licence. Les autres marques commerciales sont la propriété de leurs détenteurs respectifs.

Le logo SD est une marque commerciale.

Le logo SDHC est une marque commerciale.

MultiMediaCard™ est une marque commerciale de MultiMediaCard Association.

xD-Picture Card™ est une marque commerciale de Fuji Photo Film Co., Ltd.

HDMI, le logo HDMI et High-Definition Multimedia Interface sont des marques commerciales ou des marques commerciales déposées de HDMI Licensing LLC.

Tous les autres noms de systèmes, de produits et de services sont des marques commerciales de leurs propriétaires respectifs. Les symboles ™ ou ® ne sont pas repris dans ce manuel.

Les caractéristiques techniques sont susceptibles de modifications sans préavis. Toutes les autres marques commerciales sont la propriété de leurs détenteurs respectifs.

Pour connaître les logiciels disponibles pour votre modèle, reportez-vous aux caractéristiques en ligne.

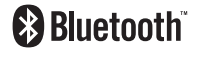

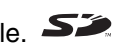

© 2008 Sony Corporation

<span id="page-194-0"></span>[n](#page-193-0)